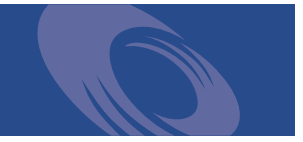

# Peregrine **Get-Resources 4.0** Administration Guide

**For Windows, AIX, Linux, and Solaris**

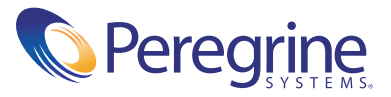

Copyright © 2002 Peregrine Systems, Inc. or its subsidiaries. All rights reserved.

Information contained in this document is proprietary to Peregrine Systems, Incorporated, and may be used or disclosed only with written permission from Peregrine Systems, Inc. This book, or any part thereof, may not be reproduced without the prior written permission of Peregrine Systems, Inc. This document refers to numerous products by their trade names. In most, if not all, cases these designations are claimed as Trademarks or Registered Trademarks by their respective companies.

Peregrine Systems® and ServiceCenter® are registered trademarks and Get-Resources™ is a trademark of Peregrine Systems, Inc. or its subsidiaries.

[This product includes software developed by the Apache Software Foundation \(](http://www.apache.org/)http://www.apache.org/) and by Advantys (<http://www.advantys.com>). This product also contains software developed by the following companies or individuals: Sun Microsystems, Inc., Jean-Marc Lugrin, Netscape Communications Corporation, and Original Reusable Objects, Inc.

This document and the related software described in this manual are supplied under license or nondisclosure agreement and may be used or copied only in accordance with the terms of the agreement. The information in this document is subject to change without notice and does not represent a commitment on the part of Peregrine Systems, Inc. Contact Peregrine Systems, Inc., Customer Support to verify the date of the latest version of this document.

The names of companies and individuals used in the sample database and in examples in the manuals are fictitious and are intended to illustrate the use of the software. Any resemblance to actual companies or individuals, whether past or present, is purely coincidental.

If you need technical support for this product, or would like to request documentation for a product for which you are licensed, contact Peregrine Systems, Inc. Customer Support by e-mail at [support@peregrine.com](mailto:support@peregrine.com).

If you have comments or suggestions about this documentation, contact Peregrine Systems, Inc. Technical Publications by e-mail at [doc\\_comments@peregrine.com](mailto:doc_comments@peregrine.com).

This edition applies to version 4.0 of the licensed program.

Peregrine Systems, Inc. Worldwide Corporate Headquarters 3611 Valley Centre Drive San Diego, CA 92130 Tel 800.638.5231 or 858.481.5000 Fax 858.481.1751 www.peregrine.com

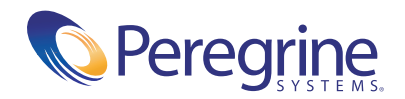

## Contents

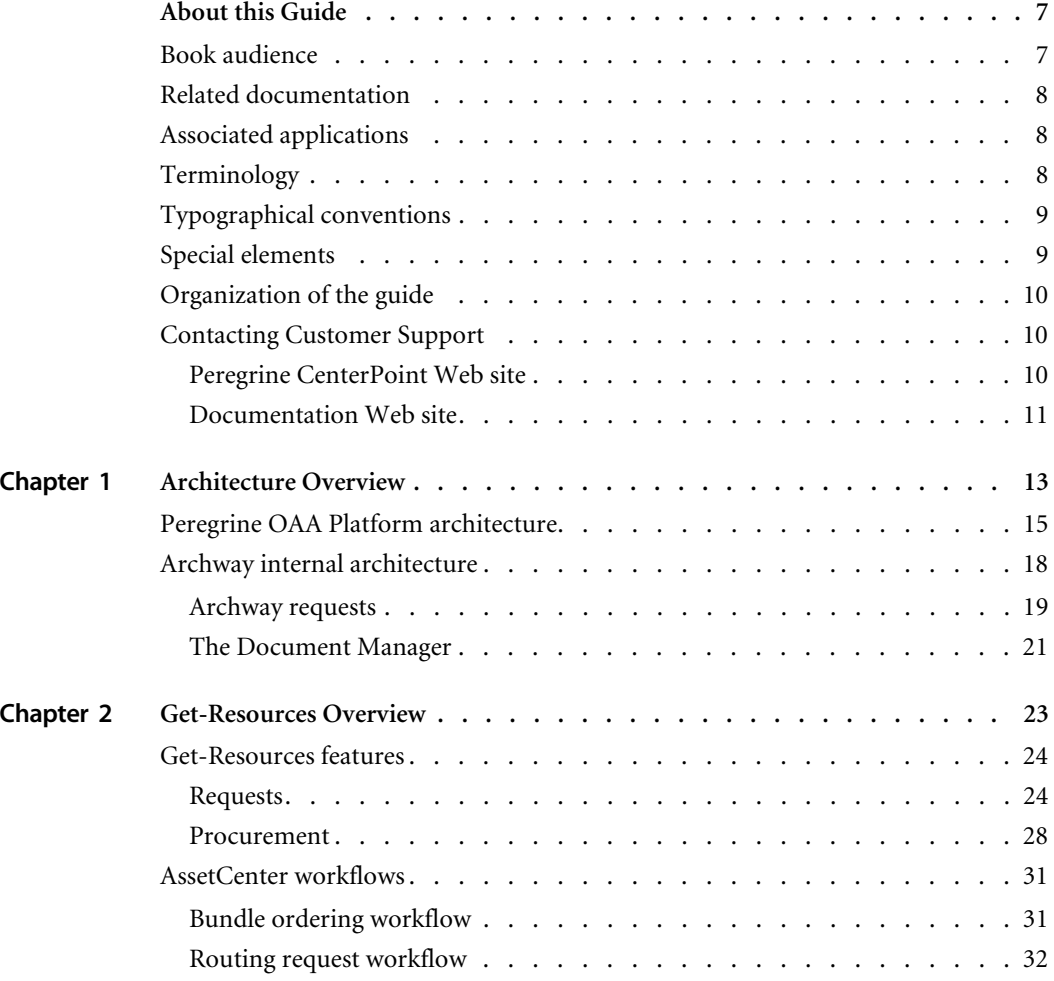

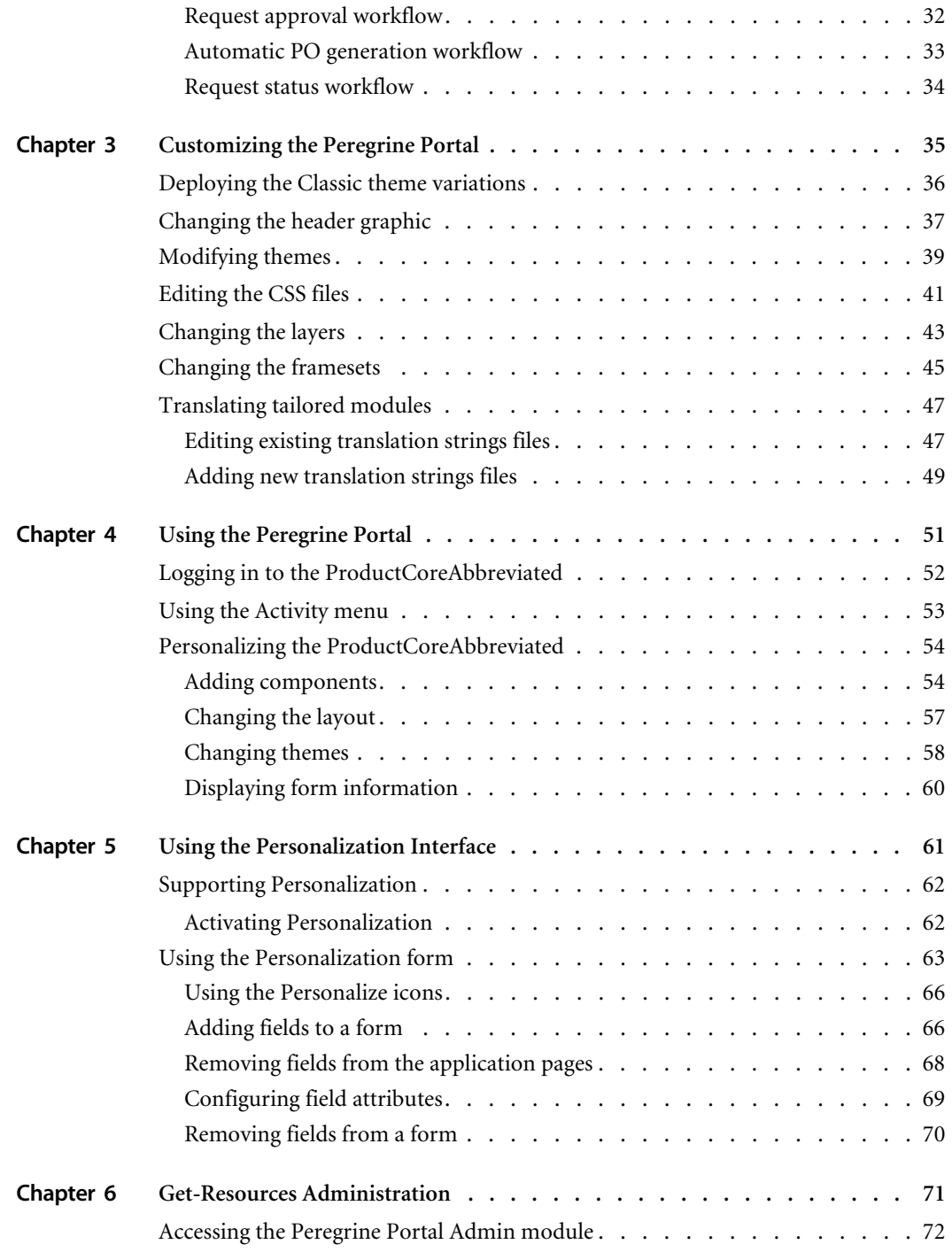

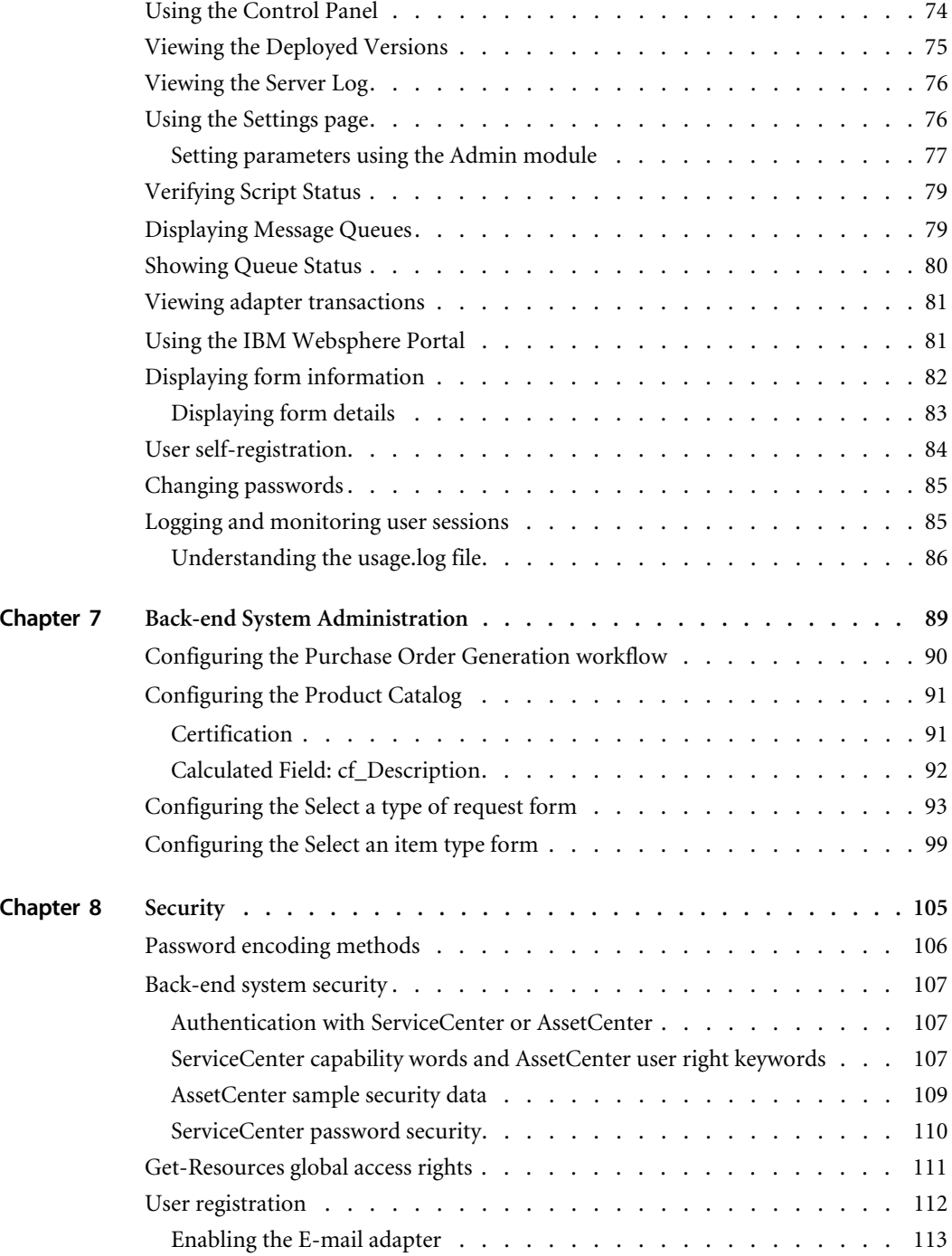

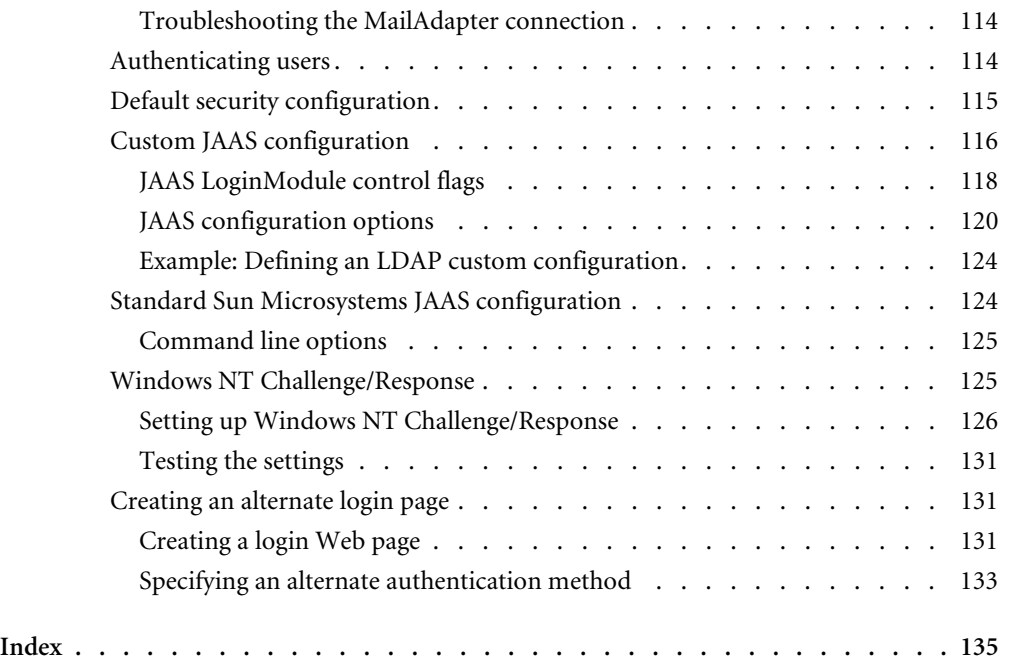

## <span id="page-6-0"></span>About this Guide

Get-Resources™, part of the Get-It™ suite of Employee Self-Service products from Peregrine Systems®, provides a way for businesses to make the procurement of resources available to employees through the corporate intranet.

Get-Resources integrates with AssetCenter Procurement or ServiceCenter Request Management to enable employees to create requests for resources and to streamline the approval workflow of those requests throughout the organization.

This guide includes the following topics:

- Performing administrative tasks in Get-Resources
- Configuring Get-Resources for ServiceCenter or AssetCenter
- Understanding how users are identified in Get-Resources
- Using the Peregrine Portal
- **Personalizing forms**

## <span id="page-6-1"></span>**Book audience**

This guide is intended for administrators who configure and maintain Get-Resources. To use this guide effectively, you must have a working knowledge of the following:

■ XML and ECMAScript (or JScript/JavaScript)

- Operating guides, reference manuals, and other documentation for your PC hardware and operating system
- ServiceCenter or AssetCenter administration and functionality

## <span id="page-7-0"></span>**Related documentation**

Refer to the following documentation for additional information:

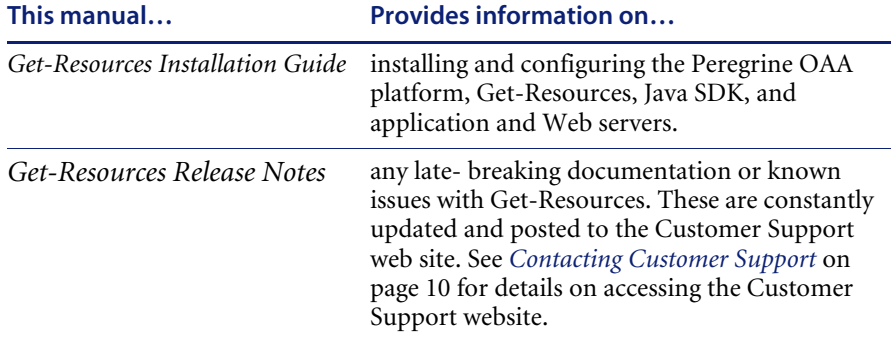

## <span id="page-7-1"></span>**Associated applications**

This guide does not contain information about products that may be used with Get-Resources, such as ServiceCenter or AssetCenter. Refer to the appropriate product documentation for information about installing, configuring, and using these associated applications.

**Note:** You must install and configure ServiceCenter or AssetCenter before you can install and configure Get-Resources. Refer to the *Get-Resources Installation Guide* for instructions.

## <span id="page-7-2"></span>**Terminology**

The terminology used in this guide and in the Get-Resources interface is based on ServiceCenter 4.x and 5.x. and AssetCenter 3.6 and 4.x.

## <span id="page-8-0"></span>**Typographical conventions**

This guide uses typeface conventions to indicate special terms and actions. These conventions and their meanings are:

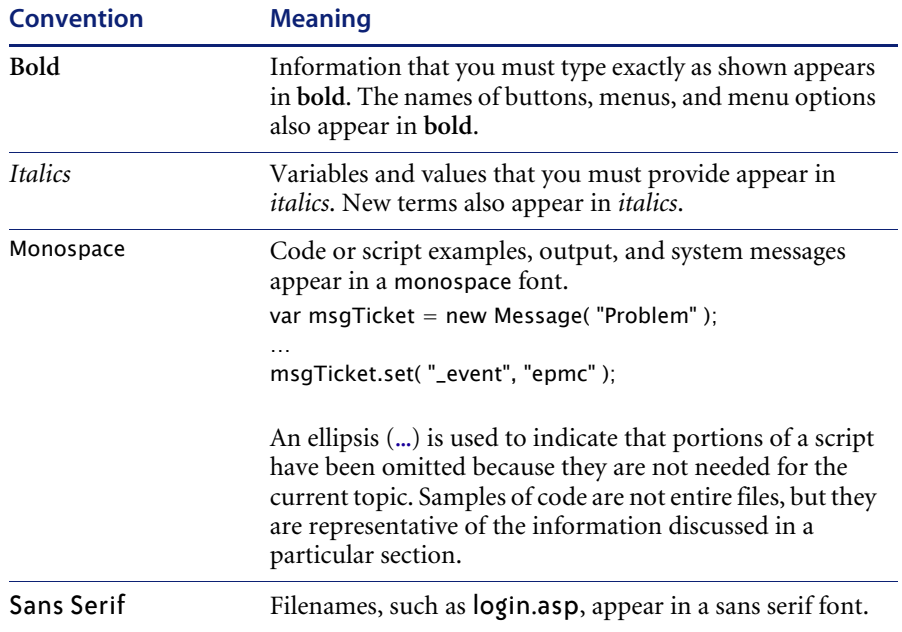

## <span id="page-8-1"></span>**Special elements**

This book uses special elements to help you locate information. These special elements and their uses are in the following table:

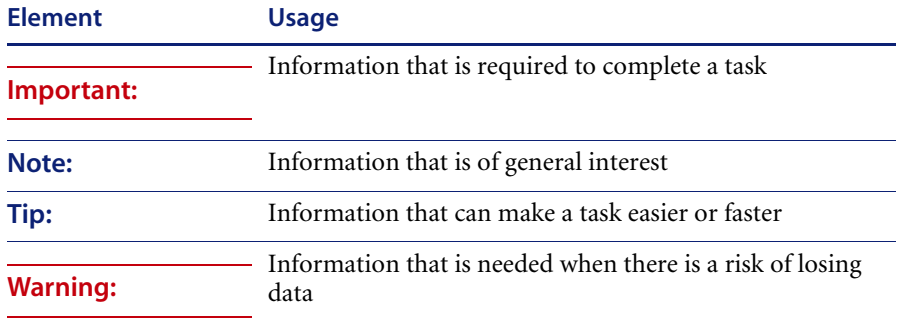

## <span id="page-9-0"></span>**Organization of the guide**

The following table shows you where in this guide to find the information you need.

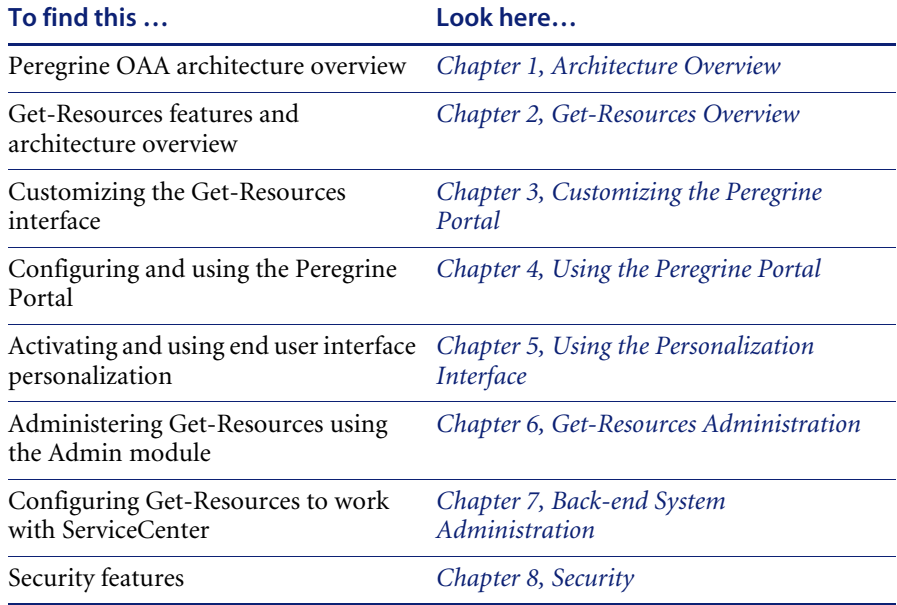

## <span id="page-9-1"></span>**Contacting Customer Support**

For further information and assistance with this release, contact Peregrine Systems' Customer Support.

## <span id="page-9-2"></span>**Peregrine CenterPoint Web site**

Current details of local support offices are available through the following main contacts or through the Peregrine CenterPoint Web site at:

#### <http://support.peregrine.com>

You need your current login user name and password to access this Web page.

#### **To contact Peregrine customer support**

**1** Log in to the Web site with your login user name and password.

- **2** Click **Go** beside the CenterPoint support area.
- **3** From **Contents** on the left, select **Whom Do I Call?** to display the **Peregrine Worldwide Contact Information**.

## <span id="page-10-0"></span>**Documentation Web site**

A complete listing of the available documentation is on Peregrine's CenterPoint Web site at:

<http://support.peregrine.com>

**Important:** Release Notes for this product are continually updated after the release of the product. Visit the Peregrine Customer Support Web site to ensure that you have the most current version of the Release Notes.

## <span id="page-12-1"></span><span id="page-12-0"></span>**CHAPTER 1** Architecture Overview

Peregrine® Open Application Architecture (OAA) platform is a software platform that enables the hosting of a variety of Web applications over a corporate intranet. The platform is Java based, encompassing the latest in Java technology including Java servlets, JAAS login authentication, and JSP pages that enable Web pages to display data dynamically.

Peregrine OAA Platform is the underlying architecture for many Peregrine products, including the Get-It™ suite of Employee Self-Service products which offers:

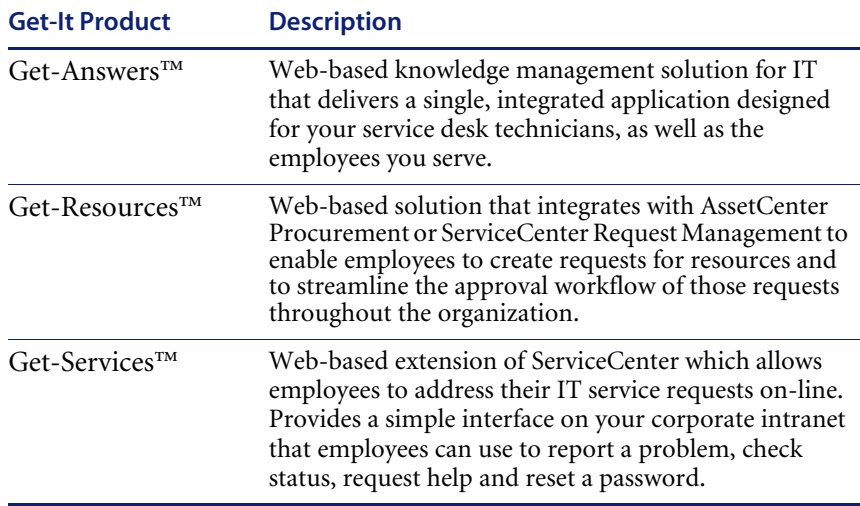

Peregrine OAA Platform provides a Web portal, Peregrine Portal, from which users can access their Web applications. The Peregrine Portal also provides access to the Admin module, from which all aspects of the Peregrine OAA Platform are monitored and maintained.

The base of Peregrine OAA Platform includes:

- Archway—a Java servlet that processes HTTP requests from a browser, sends the requests through an adapter to a back-end system, and returns XML data to be displayed in the browser.
- Core files—the Peregrine OAA Platform contains jsp and XML. The core consist mainly of low level Java utility classes used by the Portal Web applications built on the base OAA framework.
- Peregrine Portal—includes a login page and provides access to your Peregrine Web applications and to the Admin module for configuration of your application.
- Skins and style sheets—provide a choice for the appearance of the Web pages.

The Peregrine OAA Platform includes a number of optional components that are configured for use with Web applications as they are needed. These include:

- Adapters—enables connection to the back-end system database. The adapter required by your Web application is deployed during the installation.
- OAA Persistence—provides a general purpose database that is used by certain Peregrine Web applications. OAA Persistence provides data persistence to a database.
- OAA Workflow—enables workflow capabilities used by some Peregrine OAA Platform Web applications.
- Notification Services—a centralized service for sending and receiving notifications through multiple communication devices and for tracking the status of these notifications.

Separate documentation for Notification Services is provided with the Web applications that use this feature.

## <span id="page-14-0"></span>**Peregrine OAA Platform architecture**

Peregrine OAA Platform applications and interfaces use Web-based building blocks that include:

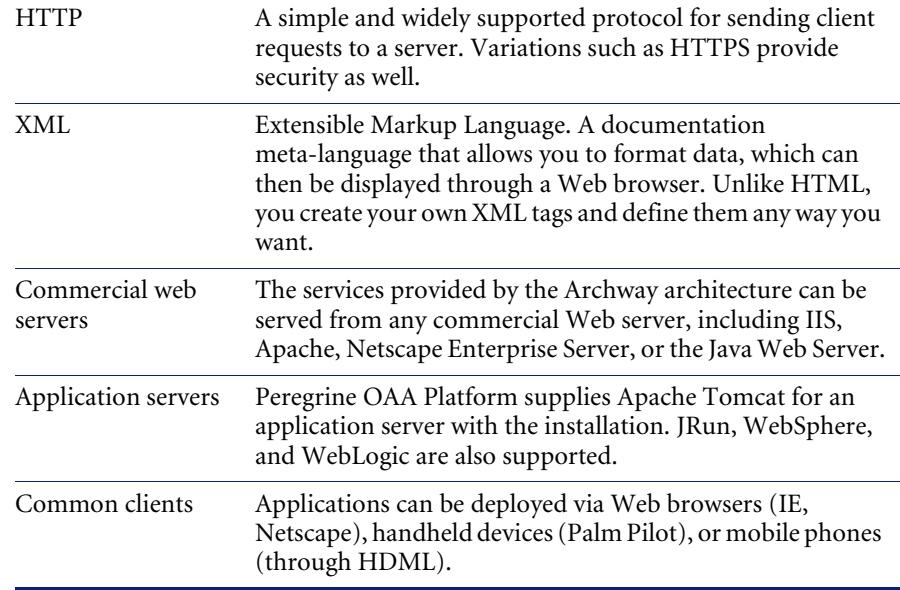

The application server processes data (JSP pages, XML, and so forth) that it receives from the database or client that is specifically related to the Peregrine Systems Web applications. The Web server converts the data into a form (HTML) that can be displayed in a Web browser.

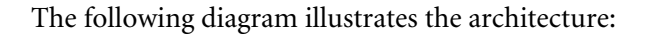

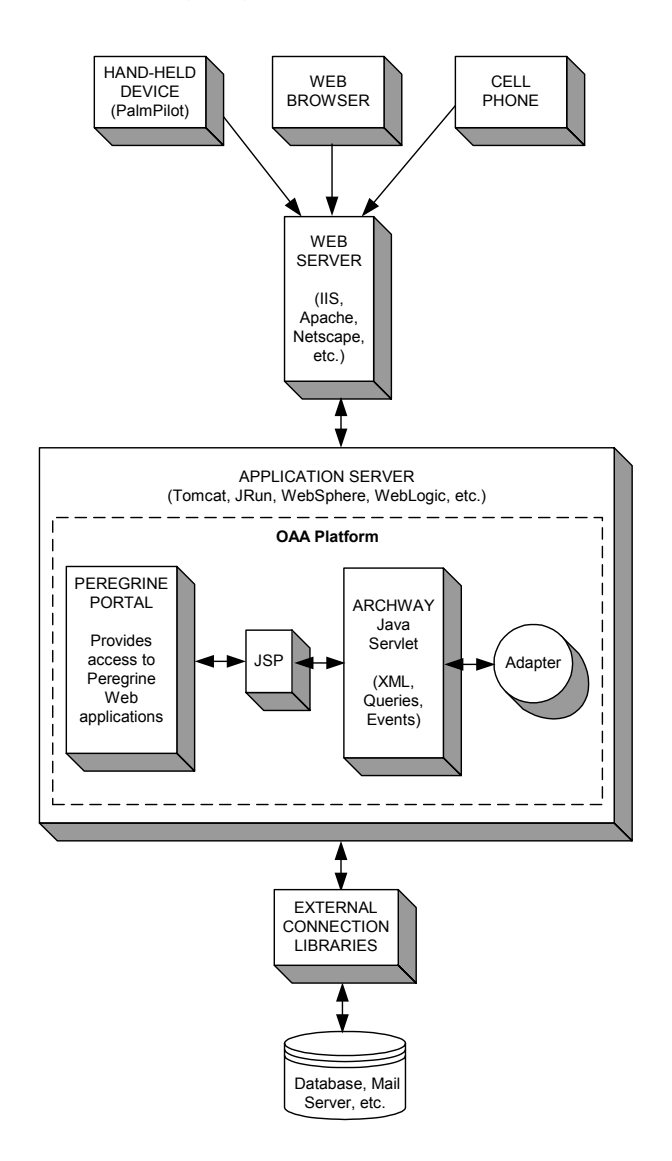

The Archway component listens to HTTP requests from clients, routes the requests to an appropriate server, and returns data or documents. The requests supported by Archway can vary, but they fundamentally consist of queries, data updates, or system events.

For example, a client can contact Archway and ask to query a database for a list of problem tickets. Another client could contact Archway and supply it with a new purchase request to be entered into the database.

All requests and responses are formatted using XML. For example, a problem ticket expressed in XML could appear as follows:

```
<problem>
  <number> PM5670 </number>
   <contact> Joe Smith </contact>
   <description> My printer is out of paper </description>
</problem>
```
Clients that interact with Archway can do anything they need with the XML that is returned as a response. Very frequently, the client initiating the request is a user interface such as a Web browser. Such a client could easily display the XML documents returned by Archway. However, to be of better use, the XML documents are often displayed within a formatted HTML page. This is accomplished by using Java Server Pages (JSP).

JSP provides a syntax for creating HTML pages that is pre-processed by the Web server before being sent to the browser. During this processing, XML data obtained from Archway is merged into the HTML page.

Archway's architecture includes special support for automatically generating the HTML and JSP pages that make up a Web application.

## <span id="page-17-0"></span>**Archway internal architecture**

Archway is implemented as a Java servlet. The Java servlet is an application executed by a Web server that processes HTTP requests from client Web browsers and sends the request, by way of an adapter, to a database. It then retrieves the requested information from the database and returns it to the client. Archway requires both a Java environment and a Web server.

Each request is interpreted to determine its destination. Archway is able to communicate with a variety of back-end systems, including the AssetCenter or ServiceCenter products from Peregrine.

Requests can be handled in one of three ways:

- A request can be sent directly to an adapter that talks to a back-end server. For instance, a query request for opened tickets could be forwarded to an adapter capable of communicating with ServiceCenter.
- $\blacksquare$  A request can be sent to a script interpreter hosted by Archway. This enables you to define your own application-specific services. Within a script, calls can be made back to Archway to access the back-end system with database operations and events.
- Finally, a request can be sent to a component known as a Document Manager. This component provides automated services for combining logical documents.

Archway communicates with back-end systems with the help of specialized adapters that support a predefined set of interfaces for performing connections, database operations, events, and authentication. All adapters use DLLs to communicate with each application.

Messages can be routed to a script interpreter hosted by Archway. The interpreter supports ECMAScript, a European standard based on the Core JavaScript language used by Netscape (JavaScript) and Microsoft Internet Explorer (JScript).

Messages can be routed to the Document Manager component. This component reads special schema definitions that describe application documents for logical entities such as a purchase request, problem ticket, or product catalog. The script interpreter uses these schemas to automatically generate database operations that query, insert, or update such documents.

Each form displayed by a Web application using Peregrine OAA Platform has a related JSP. A virtual directory tells the URL the location of the JSP pages the Web browser will use to display the Web application forms.

#### <span id="page-18-0"></span>**Archway requests**

Archway supports a variety of requests, all of which are based on two basic technologies: HTTP and XML. The HTTP protocol defines a simple way for clients to request data from a server. The requests are stateless and a client/server connection is maintained only during the duration of the request. All this brings several advantages to Archway, including the ability to support a large number of requests with the help of any of today's commercial Web servers.

Another important advantage is that any system capable of making HTTP requests can contact Archway. This includes Web browsers, of course. But in addition, all modern programming environments support HTTP. This makes it very simple to write new adapters that communicate with Peregrine servers without the need of specialized APIs.

An HTTP connection consists of:

- $\blacksquare$  A client request
- $\blacksquare$  A server response

The messages exchanged normally have a number of header lines and some content lines. For example, consider the following two principal parts of a request:

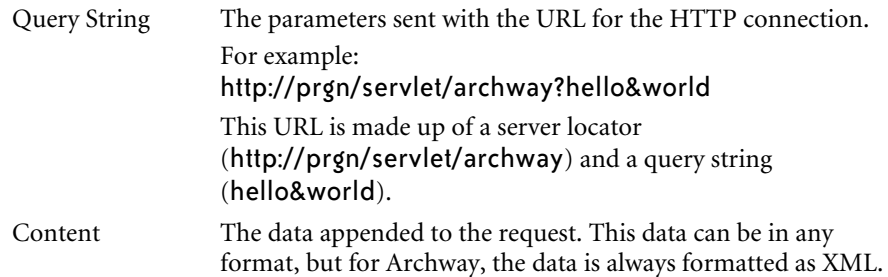

Archway uses the query string of a request to determine what it has been asked to do. The following query string syntax is expected:

archway?target.command&param=value&param=value&...

Consider each part of the request:

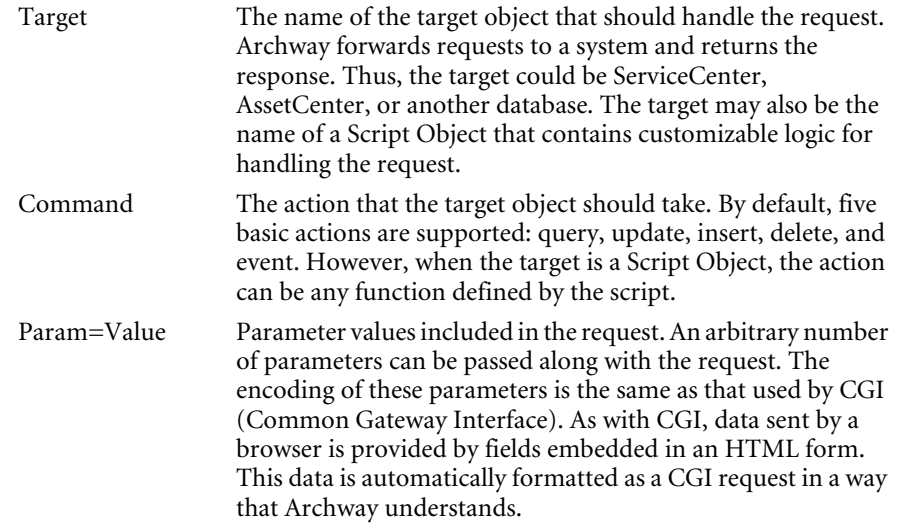

The following are sample URLs that query Archway with HTTP requests. These queries return data in XML documents.

■ host name/servlet/archway?sc.query&\_table= probsummary&priority.code=1

This sends a query request to ServiceCenter for all records in the probsummary table with a priority code of 1.

 host name/servlet/archway?ac.query&\_table=amAsset&\_return= Brand;mPrice;Model&\_count=2

This sends a query request to AssetCenter for the first two records in the amProduct table. Only the Brand, mPrice, and Model fields are returned for each record.

■ host name/servlet/archway?test.helloWorld&greeting=Hello

This sends a *helloWorld* request to a script object named *test*.

The screen below shows the XML results of a query for products from AssetCenter.

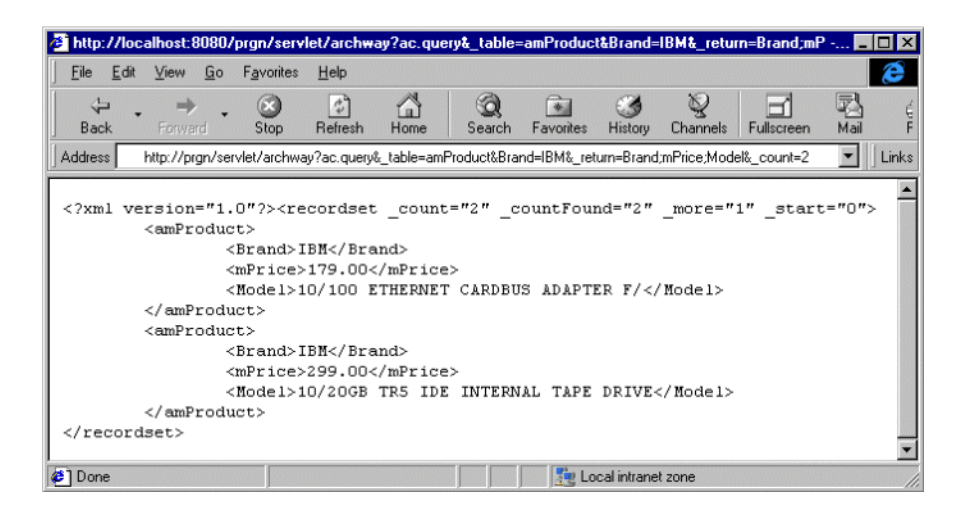

#### <span id="page-20-0"></span>**The Document Manager**

Archway uses XML to exchange data and documents between clients and the supported back-end systems. Fundamentally, the XML data returned by Archway is obtained by executing queries against one or more systems. The queries can be executed by a direct URL request or indirectly within an ECMAScript.

Simple queries are only capable of returning record sets of data. However, clients are more often interested in exchanging documents. A Document is a logical entity built up of several pieces of data that can come from various physical database sources.

The Document Manager uses schemas to determine which XML elements to use and what data should be contained in the elements. The data used by the Document Manager depends on the back-end system being used.

<span id="page-22-1"></span><span id="page-22-0"></span>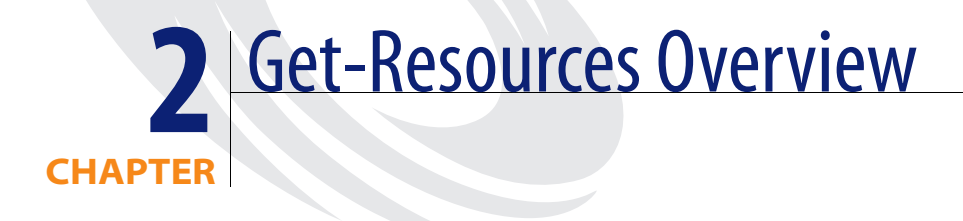

Get-Resources™, part of the Get-It™ suite of Employee Self-Service (ESS) products from Peregrine Systems®, enables employees to create requests for resources and services and streamlines the approval workflow of those requests throughout the organization.

Get-Resources integrates with AssetCenter or ServiceCenter to:

- Provide a web-based interface for employees to create and monitor the status of requests for resources and services.
- Streamline the request process by presenting employees with corporate approved assets and services.
- Manage the approval workflow of requests throughout the organization.

Additional functionality is available with AssetCenter to:

- Fulfill requests based upon available stock prior to initiating a purchase.
- Create purchase orders for requested items that are not available in existing stock.
- Update and track the procurement process from the time that an order is placed to the time it is received.
- Enable employee acceptance or rejection of a request once it has been fulfilled.

## <span id="page-23-0"></span>**Get-Resources features**

This section describes basic features that are available in Get-Resources.

#### <span id="page-23-1"></span>**Requests**

The Request module in Get-Resources provides a web-based interface that enables users to create and view the status of requests for resources and services. Users with appropriate access rights can use this module to approve submitted requests.

When using AssetCenter as a back-end system, the Request module displays items available from AssetCenter's product catalog. Users have the ability to create requests by selecting from pre-configured bundles or individual items. Additional links provide access to saved requests in progress as well as a history of all requests previously made by the user.

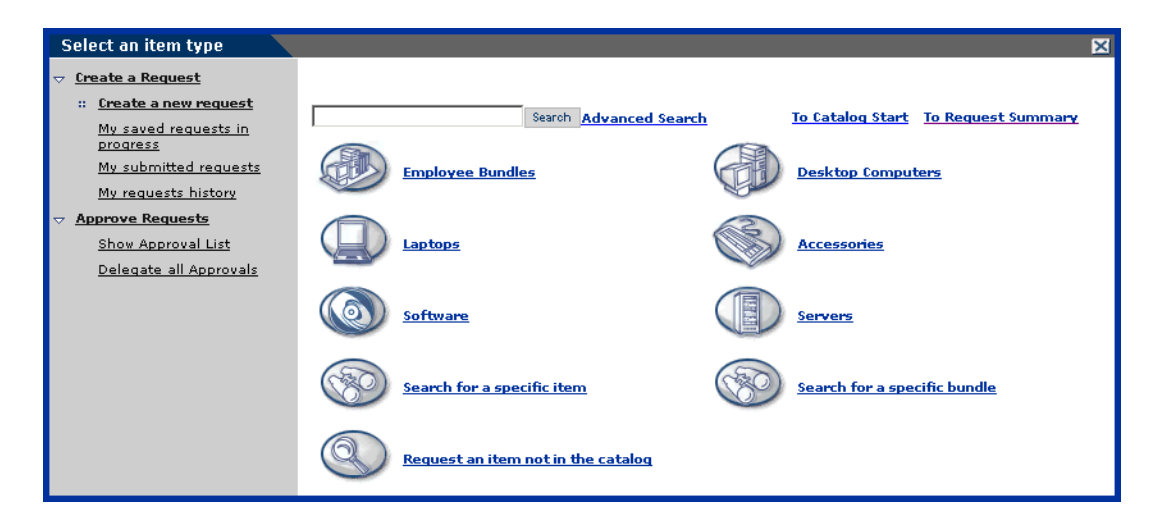

When Get-Resources is configured to work with ServiceCenter as a back-end system, the Request module displays items available from ServiceCenter's Request Management catalog. Users begin creating requests by selecting a request type, a feature which determines the options and screens that will be displayed for the rest of the creation process.

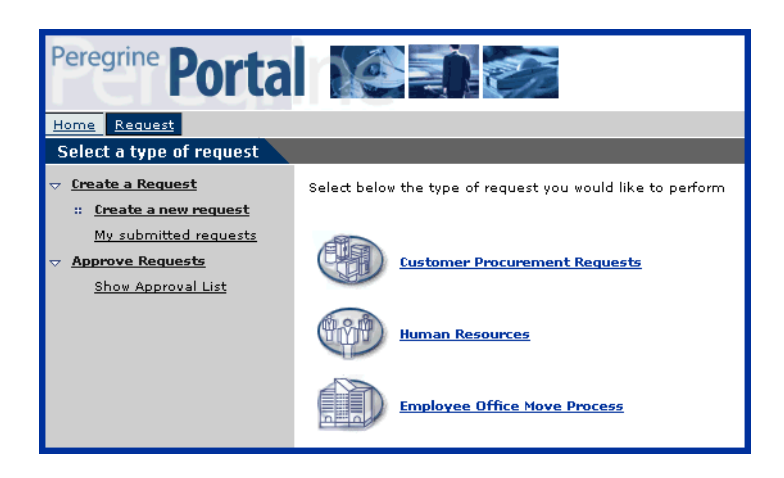

#### **Creating a new request**

When a user selects an item from the catalog, the request detail screen is displayed for users to enter additional information for the request. Users can update values for the quanitity or date the item is needed, as well as add financial information such as a cost center or maximum amount to be paid for the item before submitting the request.

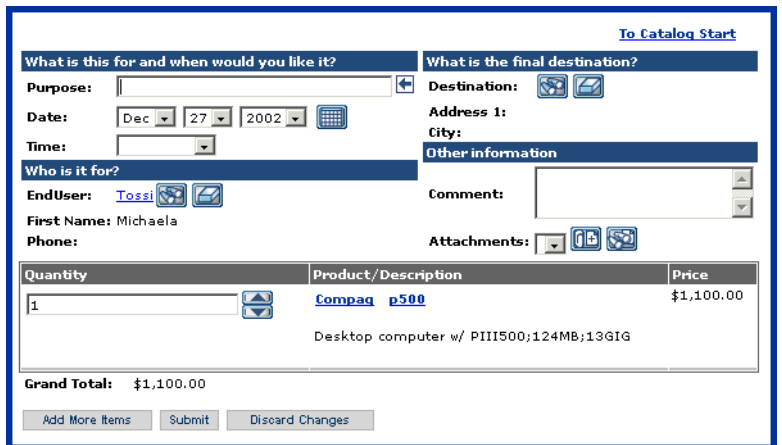

When using AssetCenter as a back-end system, Get-Resources provides additional functionality for adding purchasing card (PCard) information as well as the ability to save the request for completion at a later date.

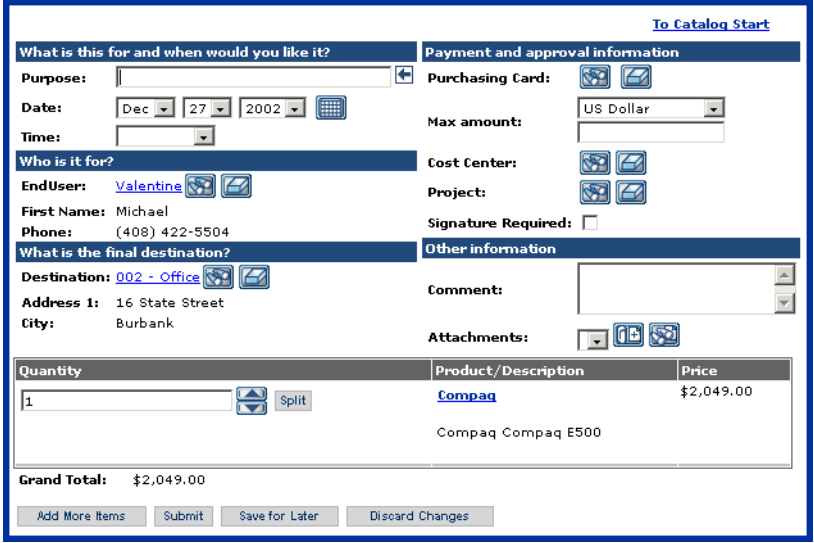

#### **My submitted requests**

Once a request has been submitted, the user can view the status of that request by accessing My submitted requests from the left menu pane.

When using ServiceCenter as a back-end system, users can view pending approvals and access the approval log from the request status screen.

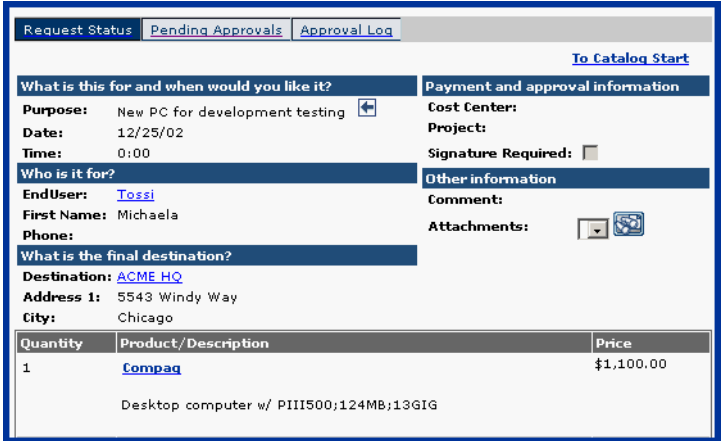

When using AssetCenter as a back-end system, users can access the approval workflow and ship status from the request status screen.

Refer to *[AssetCenter workflows](#page-30-0)* on page 31 for more information describing the graphical workflows available with AssetCenter.

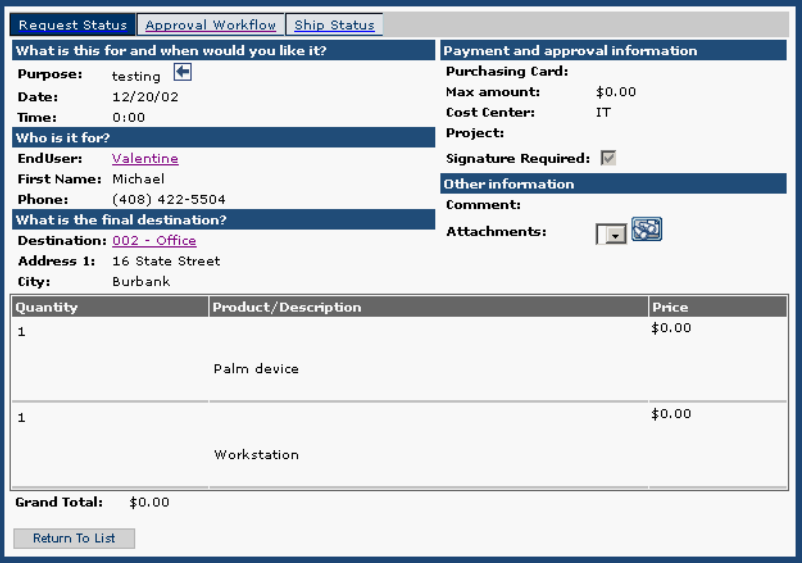

Get-Resources also provides the ability to add the Status Review utility, a list of the user's active requests, to the Peregrine Portal.

Refer to *[Personalizing the ProductCoreAbbreviated](#page-53-2)* on page 54 for detailed instructions on this function.

#### **Approve Requests**

Users with appropriate access can access a detailed view of requests submitted for approval from the Request module.

When using AssetCenter as a back-end system, users have the ability to update any details, perform a stock check to reserve an item from stock for the request before approval, or delegate approval for the request to another user.

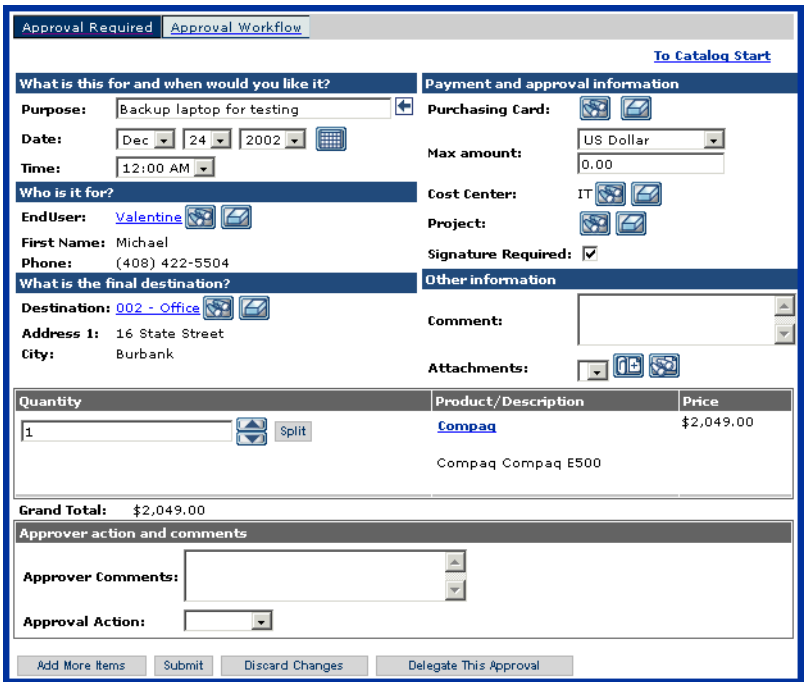

Users can also delegate approval for all requests from the main menu of the Request module.

Get-Resources provides the ability to add a list of requests waiting for approval the user's active requests, to the Peregrine Portal. Refer to *[Personalizing the ProductCoreAbbreviated](#page-53-2)* on page 54 for detailed instructions on this function.

### <span id="page-27-0"></span>**Procurement**

For users with appropriate access, the Procurement module provides the ability to create purchase orders for requested items and track the status of those purchase orders to the end of the receiving process.

This feature is only available when using AssetCenter as a back-end system for Get-Resources.

#### **Create a Purchase Order**

When a request is approved, if there is no reservation for the requested item(s) from existing stock, Get-Resources displays the item(s) in a list when accessing the Procurement module. Users can select the item(s) from this list to create a purchase order.

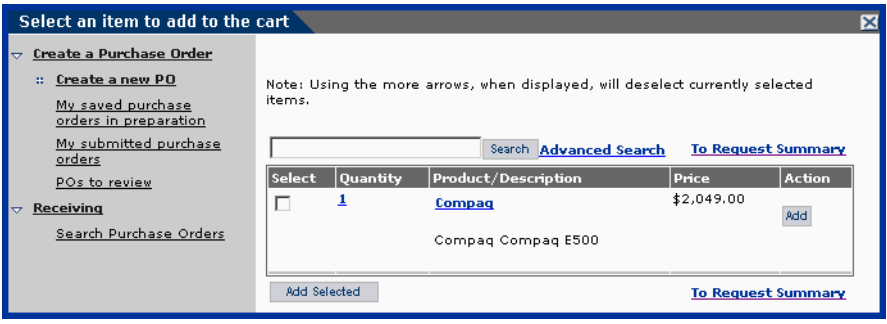

The purchase order detail screen includes all of the information originally entered when the request was created. Users have the ability to update the purchase order with changes, save it for completion at a later time or submit it for the next procurement phase, the receiving process.

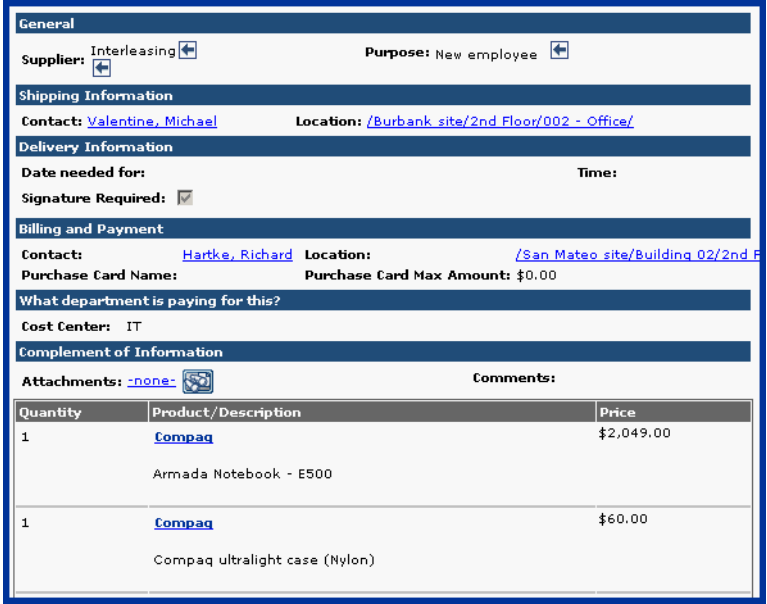

Users can access purchase orders that have been saved, submitted or automatically approved by a workflow within AssetCenter from the left menu pane of the Procurement module.

#### **Receiving**

Information for requested items that have been received are entered in the Receiving module of Get-Resources. Users can enter details such as quanity received, asset tags and serial numbers for items before submitting to the final phase of employee acceptance.

#### **End-user acceptance**

As items are received an end-user can access **My submitted requests** to review the item details for accuracy and accept or reject the item as necessary.

## <span id="page-30-0"></span>**AssetCenter workflows**

AssetCenter provides workflows to help you automate and formalize your business procedures. The following AssetCenter workflows are available for use with Get-Resources and are used by the system in this order:

- Bundle Ordering (AssetCenter 3.x only)
- Routing Request
- Request Approval
- Automatic PO Generation
- Request Status

Each of these workflows follows a default process established in AssetCenter for Get-Resources as shipped. You can modify the workflows to suit your business needs.

**Note:** It is important that you leave the first and last boxes in a workflow unchanged, since these boxes are linked to the workflows that precede and follow each workflow. Changing these boxes will break the links between the workflows and render them unworkable. Refer to your AssetCenter documentation for information on creating and modifying workflows.

#### <span id="page-30-1"></span>**Bundle ordering workflow**

When a request is submitted, it is checked by the Bundle Ordering workflow to see if a bundle request has been submitted. If true, the workflow then removes the bundle from the purchase order part of the request process. This is done so that the individual items that make up the bundle will be processed through to the purchase order, rather than the bundle itself.

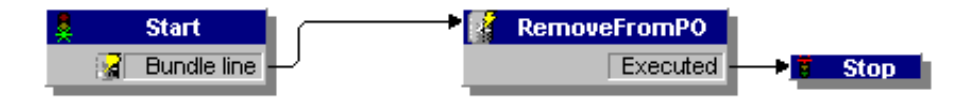

## <span id="page-31-0"></span>**Routing request workflow**

The Routing Request workflow is activated when the status of a request is set to *submit*. By default, all requests are processed as OnCatalog request, so the Qualify Request box is not used. The last box in this workflow starts the approval cycle.

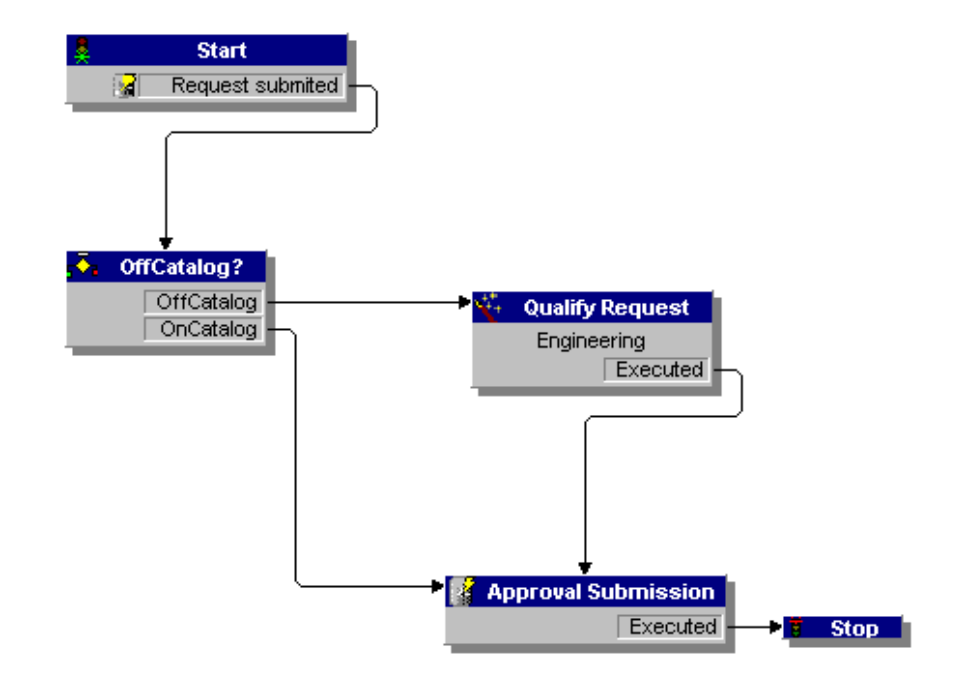

### <span id="page-31-1"></span>**Request approval workflow**

The Request Approval workflow shows the approval steps for a request that has been submitted. After the request has gone through the approval process, there are two possible results at the end of this workflow.

- If the request was approved, the approval status and the request status are set to *approved*. The request status determines what is displayed on the screen when the status of a request is viewed.
- If the request was not approved, the approval status and request status are set to *refused*.

If you change this workflow in AssetCenter, make sure you retain the first part of the reference field designation: REQAPPR\_GR. Failure to do this will make it impossible for the system to process the workflow.

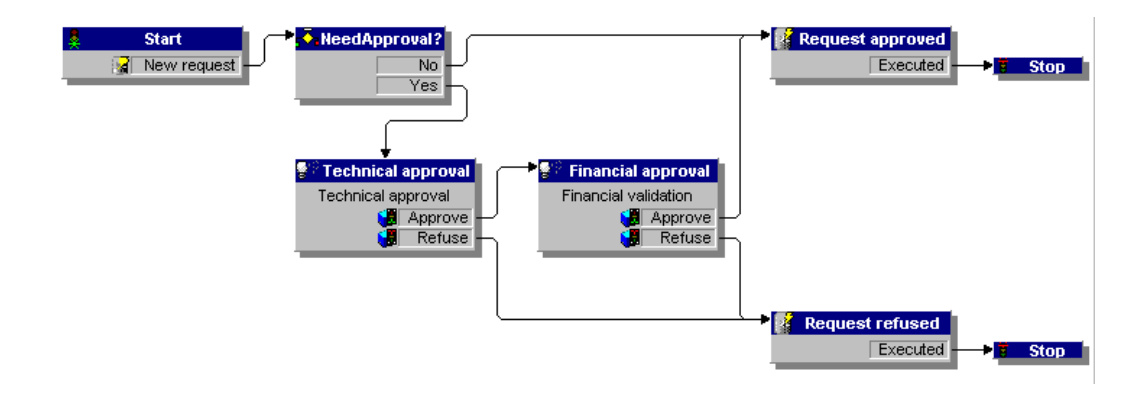

### <span id="page-32-0"></span>**Automatic PO generation workflow**

When the approval status of a request is changed to *approved*, the Automatic PO Generation workflow is activated. One purchase order per request is automatically created. You can change the process to create multiple POs by vendor or to have the system bundle several requests into one PO. If you do not want purchase orders to be generated automatically, refer to *[Configuring](#page-89-1)  [the Purchase Order Generation workflow](#page-89-1)* on page 90 for instructions for disabling this workflow.

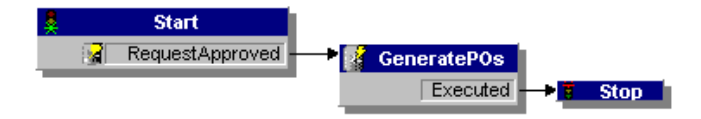

## <span id="page-33-0"></span>**Request status workflow**

After ordered items are received, the Request Status workflow changes the status of the request to *received*. When the status of a request is viewed, the status is now shown as *received*.

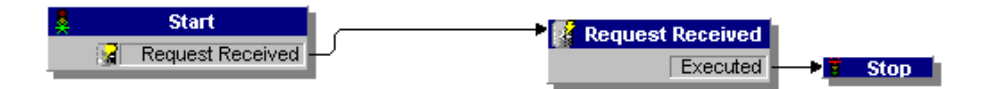

## <span id="page-34-1"></span><span id="page-34-0"></span>**CHAPTER 3** Customizing the Peregrine Portal

Peregrine OAA provides a number of ways to customize the interface of an application built on the platform. You can make a quick change, such as replacing the logo with your company logo, or a more complex change such as rewriting the code that defines layer placement or frameset size.

This chapter includes advanced procedures for changing the ProductCoreAbbreviated interface. To use this information effectively, you should have knowledge of XML and the CSS2 specifications established by the W3C as outlined at www.w3.org.

Topics in this chapter include[:](#page-35-0)

- *Deploying the Classic theme variations* on page 36
- *Changing the header graphic* on page 37
- *Modifying themes* on page 39
- *Editing the CSS files* on page 41
- *Changing the layers* on page 43
- *Changing the framesets* on page 45
- *Translating tailored modules* on page 47

## <span id="page-35-0"></span>**Deploying the Classic theme variations**

The Classic theme is the default theme used by applications built on Peregrine OAA. This is the theme you will use to create a customized theme for your enterprise.

There are five variations of the Classic theme:

- *Classic*, the neutral gray design, which is the version shown in this document.
- *Accessible*, which makes the screen available to users who need high contrast colors or better accessibility support.
- *Baja*, which adds southwestern green and beige hues to the Classic design.
- *Quicksilver*, which adds silver and blue hues to the Classic design.
- *Sierra*, which adds teal hues to the Classic design.

These themes, as well as a number of other optional themes, are deployed with the application installation. However, once you have created your customized theme, it is recommended that you delete all other themes to prevent users from selecting one of them and overriding your custom theme. If you decide later that you want to manually deploy a theme that has been deleted, or if you did not deploy all themes during the installation, use the following procedure to deploy the theme(s) from the oaa\packages directory.

#### **To deploy an alternate Classic design:**

- **1** In a command prompt window, change directories to C:\oaa\packages.
- **2** Type:

java -jar OAADeploy.jar <name of the theme>

- **Note:** If you want to deploy both of the variations on the classic theme, type both of the theme names, separated by a space.
- **3** Press ENTER.
- **4** Open your Web browser and log in to the Admin module (localhost/oaa/admin.jsp).
- **5** Click **Settings**. On the Themes tab, change the following parameters:
	- **a** In the **Default skin/Theme** field, change the parameter to the name of the theme you want to use (for example, *Baja*).
- **b** In the **Default stylesheet** field, change the parameter to the appropriate name for the CSS file (e.g., baja.css).
- **6** Scroll to the bottom of the page, and then click **Save**.
- **7** When the Control Panel is displayed, click **Reset Server**.
- **8** Refresh your browser to see the new theme.

## **Changing the header graphic**

One of the easiest changes you can make is to add your corporate logo to the ProductCoreAbbreviated.

#### **To change the header graphic:**

- **1** Create the header graphic as needed to customize it for your enterprise.
	- **Note:** Your customized header log must be 514 pixels wide and 59 pixels high.

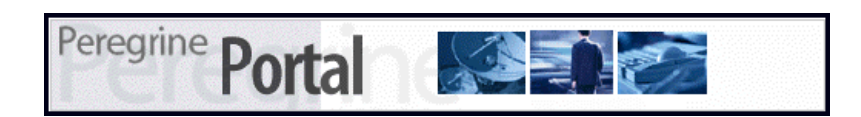

**2** Save your changes to the following file:

C:\Program Files\Peregrine\Common\Tomcat4\\webapps\oaa\images\skins\classic **Note:** The Classic theme is the default theme.

- **3** Log in as an administrator (admin.jsp login page).
- **4** Click **Settings**.

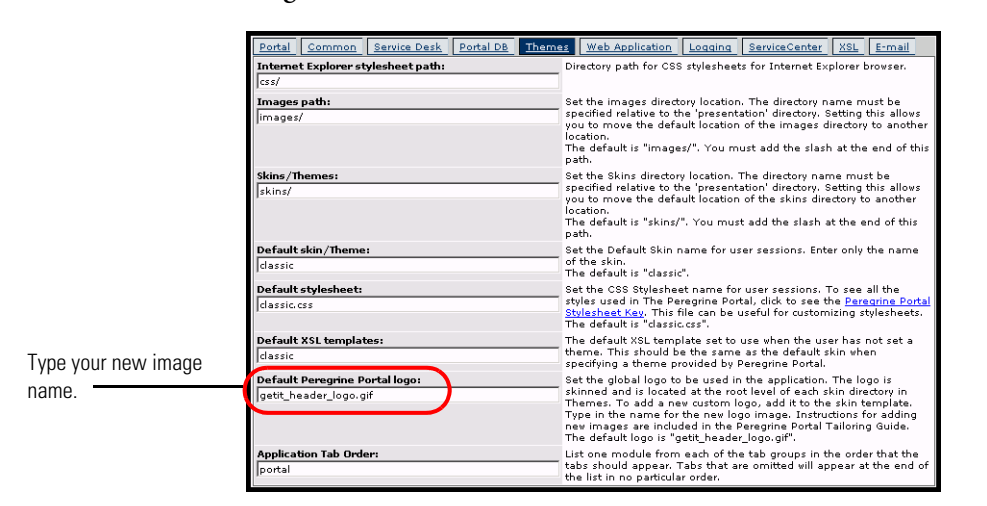

**5** On the **Themes** tab, type the new image name in the **Default Peregrine Portal logo** field.

- **6** Scroll to the bottom of the page, and then click **Save**.
- **7** When the Control Panel is displayed, click **Reset Server**.
- **8** Refresh the browser to view your changes.

## **Modifying themes**

For each theme folder name, there is a corresponding css file of the same name. For example, the classic theme has the corresponding classic.css file e for Internet Explorer 5.5 SP2 and 6.0, Netscape 6.x and 7.0, and Mozilla. The css folder is at: C:\Program Files\Peregrine\Common\Tomcat4\webapps\oaa\css.

#### **To create your own theme:**

- **1** Copy the skins\classic folder C:\Program Files\Peregrine\Common\Tomcat4\webapps\oaa\css.
- **2** Rename the copy of Classic to *<your corporate theme>*.
- **3** Edit the skin images.
	- $\blacksquare$  File names must remain the same.
	- Image sizes must remain the same.

You can view the changes you made on the *Change theme* page, available from the Peregrine Portal Home page.

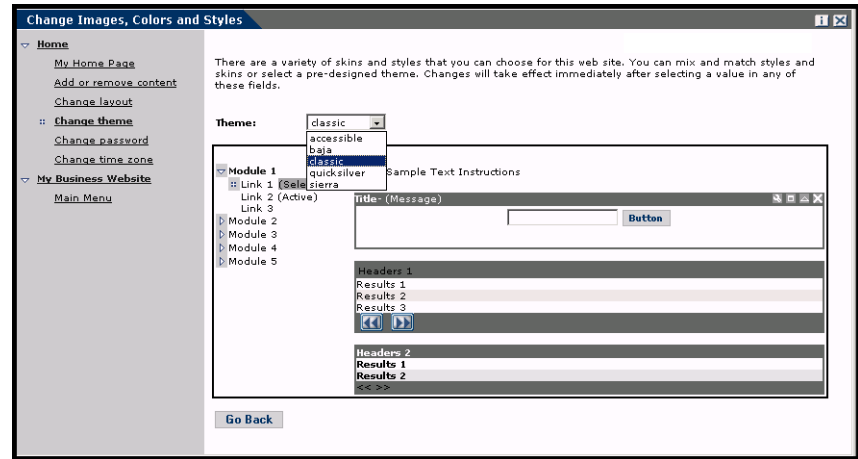

You can also refer to the more detailed style sheet key in the themes Administration section of the Portal. To access the style sheet key, locate the Default stylesheet field on the Themes tab of the Admin Settings page and click the **Peregrine Portal Stylesheet Key** link.

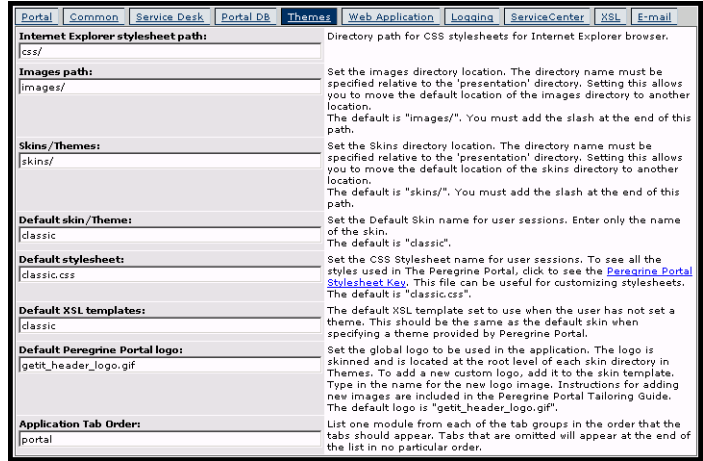

## **Editing the CSS files**

The following shows a portion of the classic.css file.

A,BODY,FONT,DIV,SPAN,TD,INPUT,TEXTAREA,SELECT {FONT-FAMILY: Verdana, Tahoma, Arial, Helvetica, sans-serif; FONT-SIZE: 10px;} A:HOVER {COLOR; #000099;} .ActionBar { TEXT-ALIGN: Center;} .ActionButton {BORDER: #B5B5B5 Solid 1px; BACKGROUND-COLOR: #D6D6D6; COLOR: #003366; CURSOR: hand; FONT-SIZE: 9px; FONT-WEIGHT: bold; } INPUT.ActionButton:HOVER {BORDER: #B5B5B5 Solid 1px; CURSOR: hand; BACKGROUND-COLOR: #85A5AE; FONT-SIZE: 9px;} BUTTON.ActionButton:HOVER {BORDER: #B5B5B5 Solid 1px; CURSOR: hand; BACKGROUND-COLOR: #85A5AE; FONT-SIZE: 9px;} .ActionSeparator {COLOR: #1C326B;} .ActiveHeaderMenu { BORDER-BOTTOM: #330099 Solid 1px; BORDER-RIGHT: #330099 Solid 1px; BORDER-TOP: #330099 Solid 1px; BORDER-LEFT: #330099 Solid 1px; BACKGROUND-COLOR: #F8F8F8; COLOR: #ffffff; } .ActiveHeaderLink { COLOR: #ffffff; TEXT-TRANSFORM: uppercase;} .ActiveTabMenu {line-height: 18px; color: #FFFFFF; background-color: #666666; padding-top: 2px; padding-right: 6px; padding-bottom: 2px; padding-left: 6px; border-color: #CCCCCC #999999 #000000 #666666; cursor: hand; border-style: groove; border-top-width: 1px; border-right-width: 1px; border-bottom-width: 1px; border-left-width: 1px} .ActiveMenuLink {COLOR: #0F2091;CURSOR: hand; FONT-WEIGHT: Bold; } .ActiveTableRow {COLOR: #0F2091; } .ActiveTableNavigationRow { BACKGROUND-COLOR: #666666; COLOR: #B7C2E8; FONT-WEIGHT: Bold; TEXT-ALIGN: Center; } .BackgroundImage {BACKGROUND-IMAGE: url(../images/skins/classic/backgrounds/bkg\_sideframe\_tile.gif);} .Body,.BodyAlt,.BodyHead { BACKGROUND-COLOR: #ffffff; } .BodyHeadAlt {BACKGROUND-COLOR: #D0D0D0; BACKGROUND-IMAGE: url(../images/skins/classic/backgrounds/bkg\_sideframe\_tile.gif);} .CurrentModuleMenu { COLOR: #1A1A1A; FONT-WEIGHT: Bold; } A.CurrentModuleMenu:HOVER { COLOR: #000099; } .DocTableRow {BACKGROUND-COLOR: #ffffff; COLOR: #000000; FONT-SIZE: 10px; BORDER-BOTTOM: #C0C0C0 Solid 2px;} .EntryTableHeading { BORDER-BOTTOM: #e0e0e0 Solid 1px; BORDER-RIGHT: #e0e0e0 Solid 1px; BORDER-TOP: #e0e0e0 Solid 1px; BORDER-LEFT: #e0e0e0 Solid 1px; BACKGROUND-COLOR: #09355A; COLOR: #ffffff; FONT-WEIGHT: Bold; TEXT-ALIGN: Left; }

The font family, size, weight and color, as well as other parameters such as the background color for the style are defined in this file. Some of the more commonly-modified styles are in the following table.

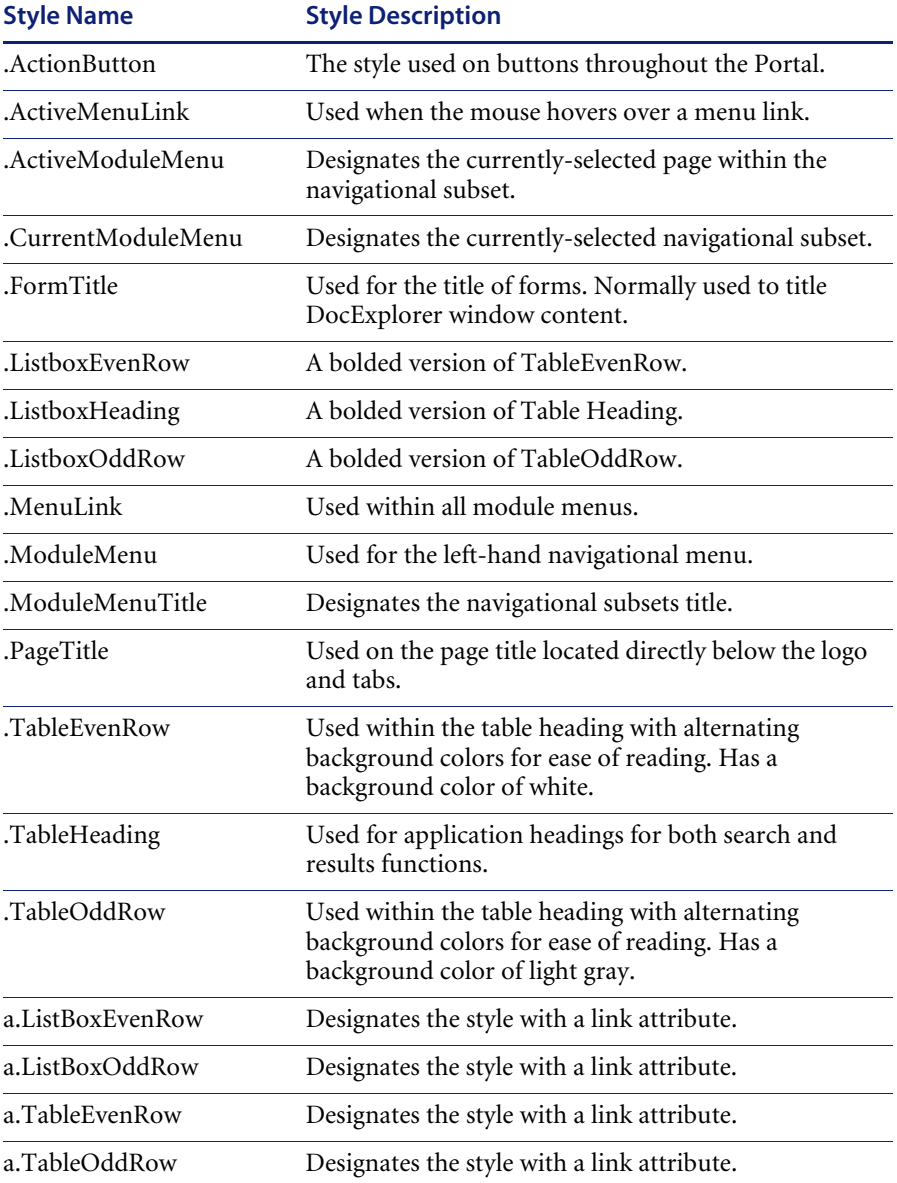

**Important:** Make a copy of classic.css before you modify it. You can then create a new css file.

Modify the style sheets after you complete the overall design using the image editor's color picker to ensure that the hexadecimal choices are as true to the logo and design as possible.

## **Changing the layers**

Layers are implemented using the *div* tag. Each div tag has an id attribute describing its function in the header. Decide which functionality you wish to retain or omit in your new header, and then modify the appropriate tags.

The following div tags are required:

- logo div
- time div
- toolbar div
- user div
- tabs div
- form titles div

Save your modifications to your deployment directory and then refresh your browser to view the changes.

The following code samples show how the div tags work. These samples are from the layers ie.jsp file located at

C:\Program Files\Peregrine\Common\Tomcat4\webapps\oaa\images\skins\classic and are for Internet Explorer. Corresponding files for Netscape have a

\_gecko or \_ns designation. Make sure that you modify all files if your application is used in both Internet Explorer and Netscape browsers, and that you make the modifications in the corresponding JSP file in your corporate theme folder.

#### **Positions the logo layer in the header:**

```
<div id="logo" style="position:absolute; left: 0px; top: 0px; width: 100%; height: 40px; 
z-index: 3;">
<img name="logo" border="0" src="<%= logo %>" alt="logo">
</div>
```
#### **Positions the time and alert line layer used for debugging and alerts:**

<div id="time" style="position:absolute; right: 4px; top: 84px; width: 100%; z-index: 13;" onmouseover="\_pauseAlert()" onmouseout="\_startAlert()" class="userBarText"> </div>

#### **Positions the toolbar buttons layer located currently in the upper right section of the header:**

<div id="toolbar" style="position:absolute; width: 50px; top: 59px; right: 0px; z-index: 12;"></div>

#### **Positions the name of the currently logged-in user in the header:**

<div id="user" style="position:absolute; top: -4px; right: 0px; z-index: 14;"> <table width="100%" border="0" cellpadding="0" cellspacing="0" align="right"> <tr>

<td width="50%">&nbsp;</td>

<td nowrap width="3" align="right" valign="top">

```
<img src="<%= Archway.getSkinImagePath("backgrounds/rt_l.gif", user ) %>">
\lt/td
```
<td nowrap align="right" valign="top" width="100%" background="<%= Archway.getSkinImagePath("backgrounds/rt\_tile.gif", user ) %>">

```
<img src="<%= Archway.getSkinImagePath("backgrounds/rt_tile.gif", user ) %>">
\lt/td>
```
<td nowrap><font class="userBarText" size="1" face="Arial, Helvetica, sans-serif"><%=userTitle%></font>&nbsp;&nbsp;</td>

 $\langle$ tr $>$ 

</table>

</div>

#### **Positions the navigational tabs in the header:**

```
<div id="tabs" style="position:absolute; left: 0px; top: 60px; width: 100%; z-index: 11;" 
>
</div>
```
#### **Positions the page title layer in the header:**

```
<div id="formTitles" style="position:absolute; left: 10px; top: 81px; width: 200px; 
z-index: 16;"> 
</div>
```
## **Changing the framesets**

#### **Important:** You must have advanced knowledge of HTML, JSP, and framesets to modify these files. Keep all of the frames and do not change the names of any of the frames. To do so will result in JavaScript errors in your application.

There are two framesets to be modified for each browser. These files are in C:\Program Files\Peregrine\Common\Tomcat4\webapps\oaa\images \skins\<your corporate theme>.

The frames\_xx.jsp files are for the pages that you access when logging in as an end-user (login.jsp). The admin\_frames\_xx.jsp files contain the configuration for the Admin module (accessed when you log in using admin.jsp).

#### **To change framesets:**

- **1** Stop your application server.
- **2** Open the browser-specific frameset file frames\_<xx>.jsp in a text editor (where <xx> is ie for Internet Explorer and gecko for Netscape).
- **3** Modify the frameset properties.
- **4** Save the file.
- **5** Restart your application server.

You can now test your changes in your Web browser.

The following sections show the complete -ie.jsp files as examples of the frameset files.

#### **frames\_ie.jsp**

```
<%@ include file="../../../jspheader_2.jsp" %>
<%@ include file="../../../message_special.jsp" %>
```
<frameset onload="setTopFrames()" onunload="closeChildWindows()"

border="0" framespacing="0" frameborder="NO" cols="\*" rows="102,\*">

 <frame scrolling="NO" marginwidth="0" marginheight="0" src="oaa\_header.jsp" name="getit\_main\_head">

```
 <frameset cols="185,10,*" rows="*" frameborder="no" border="0" 
framespacing="0">
```
 <frame scrolling="AUTO" marginwidth="0" marginheight="0" src="apphead.jsp" name="getit\_header">

 <frame name="framesep" scrolling="no" marginheight="0" marginwidth="0" src="framesep.jsp">

<frameset rows="\*,0">

 <frame scrolling="AUTO" marginwidth="6" marginheight="6" src="e\_login\_main\_start.jsp?<%= user.getADW(msg,"Params" ) %>" name="getit\_main">

 <frame noresize scrolling="NO" marginwidth="0" marginheight="0" src="backchannel.htm" name="backchannel">

</frameset>

</frameset>

</frameset>

#### **admin\_frames\_ie.jsp**

<%@ include file="../../../jspheader\_2.jsp" %> <%@ include file="../../../message\_special.jsp" %>

```
 <frameset onload="setTopFrames()" onunload="closeChildWindows()" 
border="0" framespacing="0" frameborder="NO" cols="*" rows="102,*">
```
 <frame scrolling="NO" marginwidth="0" marginheight="0" src="oaa\_header.jsp" name="getit\_main\_head">

```
 <frameset cols="185,10,*" rows="*" frameborder="no" border="0" 
framespacing="0">
```
 <frame scrolling="AUTO" marginwidth="0" marginheight="0" src="apphead.jsp" name="getit\_header">

 <frame name="framesep" scrolling="no" marginheight="0" marginwidth="0" src="framesep.jsp">

<frameset rows="\*,0">

```
 <frame scrolling="AUTO" marginwidth="6" marginheight="6"
```

```
src="e_adminlogin_login_start.jsp?<%= user.getADW(msg, "Params") %>" 
name="getit_main">
```
 <frame noresize scrolling="NO" marginwidth="0" marginheight="0" src="backchannel.htm" name="backchannel">

</frameset>

</frameset>

</frameset>

## **Translating tailored modules**

Out of the box, all Peregrine OAA web applications are provided in English. You can order translated versions of the core Peregrine OAA web applications by purchasing a language pack. Peregrine OAA 4.0 language packs are available in the following languages:

- $\blacksquare$  French
- **■** Italian
- German
- **Note:** Not all Peregrine OAA web applications will offer language packs. Refer to the Peregrine support web site to determine the availability of language packs for your Peregrine OAA web applications.

If you tailor your translated web applications, however, then you will need to translate any strings that you added. The following sections describe how you can translate your tailored modules.

If you have a language pack version of a Peregrine OAA web application, you will need to edit the existing string files for these applications and add any new strings that resulted from your tailoring efforts. For more information on the process, refer to *Editing existing translation strings files* on page 47.

If you do not have a language pack version of your Peregrine OAA web applications and you want to create a new translation, refer to the instructions in *Adding new translation strings files* on page 49.

To configure the Peregrine OAA Platform to use your new translation, see *To configure the Peregrine OAA Platform to use new string files:* on page 49.

### **Editing existing translation strings files**

You can make edits, additions, and deletions to string files outside of Peregrine Studio using any text editor or standard translation software.

#### **To edit an existing translation string file:**

**1** Open the English string file for your Studio prject in a text editor or translation program.

You can find all the translation string files in your application server's installation directory:

*<application server install>*\webapps\oaa\WEB-INF\strings

- **Note:** The English string file will have the ISO two letter abbreviation EN in the file name.
- **2** Search for any new text that you added to your tailored Get-It web application.

The string file uses the format illustrated below:

*String\_label*, "translated string"

Where *String\_label* is the Peregrine Studio name given to the string, and Where *translated string* is the actual value of the string to be translated. For example if you added a new button, you might look for: EMPLOOKUP\_EMPLOYEELOOKUP\_SEARCH\_LABEL, "Search"

- **3** Copy the entire line containing the English string.
- **4** Open the string file for the target language in which you want to add a translation.

**Note:** The string file will use the ISO-639 two letter abbreviation for the language in the file name.

- **5** Paste the copied English string into the target string file. You can paste the string at the end of the string file.
- **6** Change the "*translated string*" portion of the new string to the target language of your translation. For example, to change the string listed above to French, you might enter the following:

EMPLOOKUP\_EMPLOYEELOOKUP\_SEARCH\_LABEL, "Recherche"

**7** Save the new string file.

The new translation strings will be available as soon as you stop and restart the application server.

## **Adding new translation strings files**

You can add new string files to the Peregrine OAA Platform to provide additional language support to your Get-It web applications. The translsation process can be accomplished using any text editor or standard translation software.

**Important:** Peregrine does not support Get-It web applications translated into any languages other than those listed in *Translating tailored modules* on page 47.

#### **To add an existing translation string file:**

**1** Open the English string file for your Studio prject in a text editor or translation program.

You can find all the translation string files in your application server's installation directory:

*<application server install>*\webapps\oaa\WEB-INF\strings

**Note:** The English string file will have the ISO-639 two letter abbreviation EN in the file name.

- **2** Copy the entire the English string file.
- **3** Create a new string file for the target language in which you want to add a translation.

**Note:** The string file must use the ISO two letter abbreviation for the language in the file name.

- **4** Paste the copied English string file into the new file.
- **5** Change the "*translated string*" portion of each string to the target language of your translation.
- **6** Save the new string file.

The new translation strings will be available as soon as you stop and restart the application server.

#### **To configure the Peregrine OAA Platform to use new string files:**

- **1** Log in as an administrator (the administrator login page is located at admin.jsp).
- **2** Click **Settings**.
- **3** Click the **Common** tab.
- **4** Enter the two letter ISO-639 language code for the languages you want to support in the **Locales** field. The first code entered will be the default language used. The other languages you define will be available in a drop-down list.
- **5** In the **Content type encoding** field, enter the character encoding to be used for the display language. The following table lists some of the common character encoding formats.

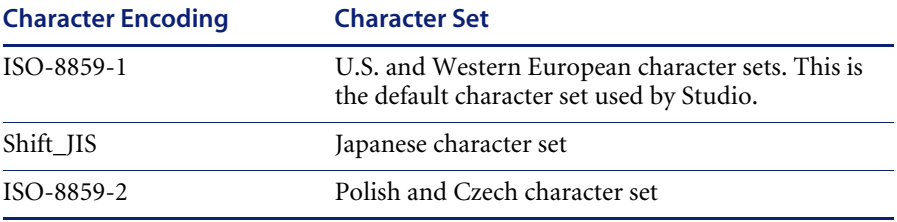

- **6** Click **Save** at the bottom of the Settings form to save your changes.
- **7** On the Console form, click **Reset Server** to implement your changes.

Users will now be able to select the display language for their session used when they login to the Peregrine OAA Platform.

## **CHAPTER 4** Using the Peregrine Portal

The ProductCoreAbbreviated includes a Navigation menu, an Activity menu, and buttons that enable you to customize your Portal and to end your session.

Your installed Web applications determine the contents of the Navigation menu. However, if you log in as an administrator, all Navigation menus include an Administration tab that provides access to the Admin module.

The graphics in this chapter use the Classic stylesheet and are examples of a generic interface. Also, the Admin module displays only those features that Get-Resources uses. For more advanced changes to the portal, see the chapter on *Customizing the Peregrine Systems Portal*.

Topics in this chapter include[:](#page-51-0)

- *Logging in to the ProductCoreAbbreviated* on page 52
- *Using the Activity menu* on page 53
- *Personalizing the ProductCoreAbbreviated* on page 54

## <span id="page-51-0"></span>**Logging in to the ProductCoreAbbreviated**

There are two login screens that provide access to the Peregrine Portal:

- A user login screen—http://<server>/oaa/login.jsp
- An administrator login screen—http://<server>/oaa/admin.jsp

This chapter discusses the features available with a user login. For more information about the administrator login, see the chapter on *Get-Resources Administration* in this guide.

The following is an example of the user login interface.

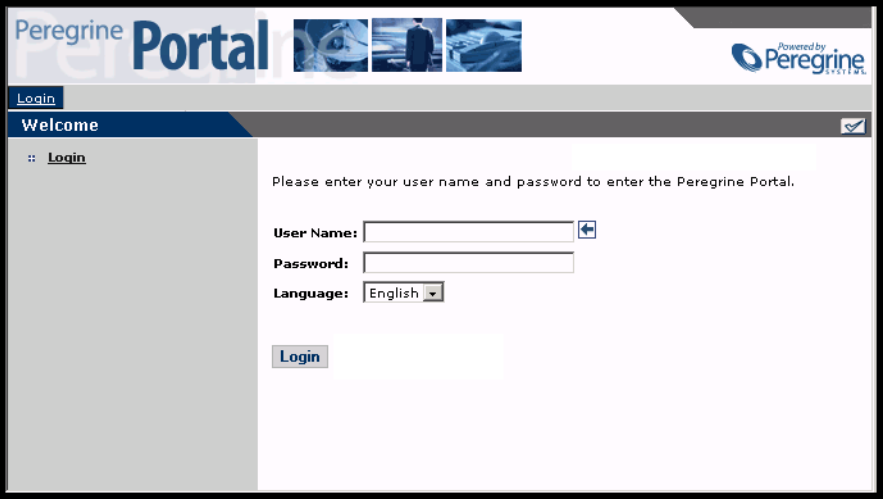

The following graphic shows a Portal without any applications installed. The Navigation menu includes modules for your particular application. All applications have the Admin module.

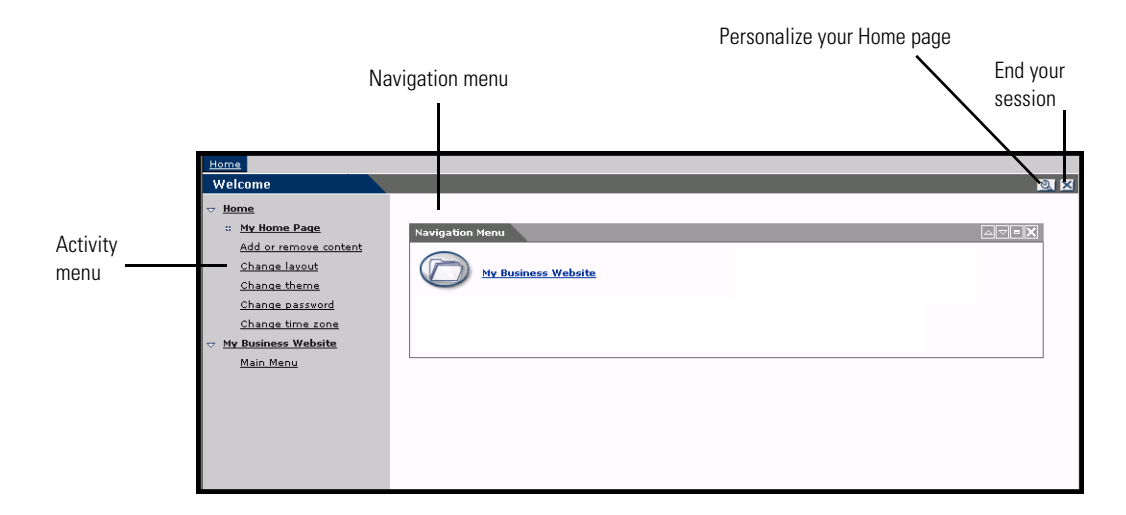

## **Using the Activity menu**

The Activity menu provides access to a number of tasks as you navigate through your Web application. The menu remains visible as you change screens.

The default Activity menu includes the following choices:

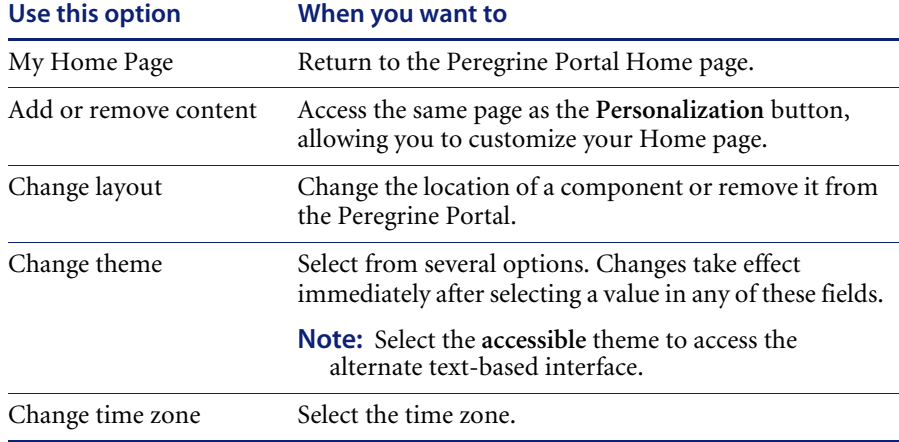

## **Personalizing the ProductCoreAbbreviated**

By default, the Navigation menu is displayed on the Peregrine Portal. You can personalize the Peregrine Portal to add Get-Resources utilities as well as personal tools such as a calendar, calculator, or the date and time. You can also change the layout of these components or minimize a component to hide the component details.

See the chapter on *Using the Personalization Interface* in this guide for more information on personalization.

### **Adding components**

The following components are available:

#### **Get-Resources Utilities**

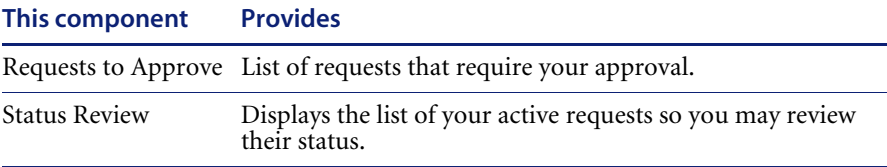

#### **Personal Utilities**

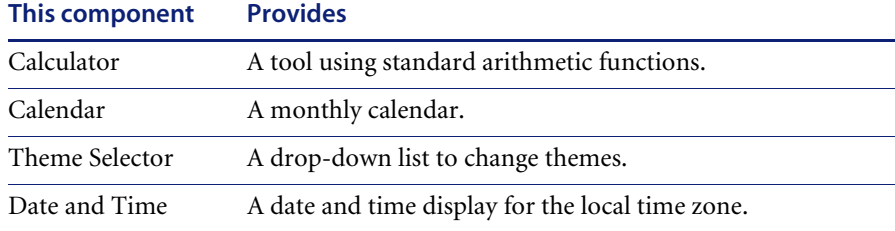

#### **Peregrine Portal Web application components**

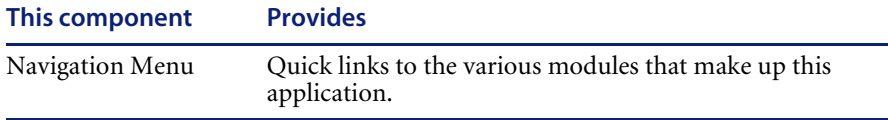

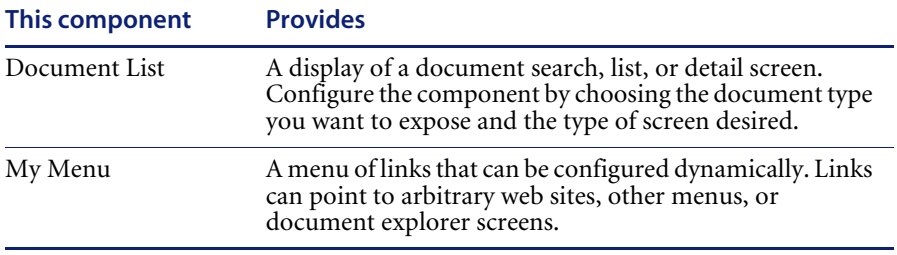

**Note:** The Calendar and Calculator require Microsoft Internet Explorer 5.0+ or Netscape 6.1+.

#### **Administration components**

Only users with Admin capability have access to the Admin components.

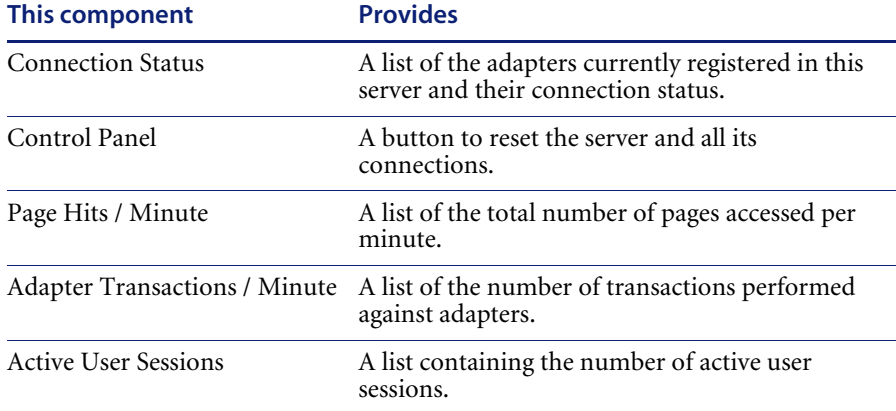

#### **To add Peregrine Portal components:**

- **1** Click the **Personalize** (wrench) icon.
	- **Note:** You can also select the **Add or remove content** link from the Activity menu.

The **Customize My Home Page** opens containing a list of the available components.

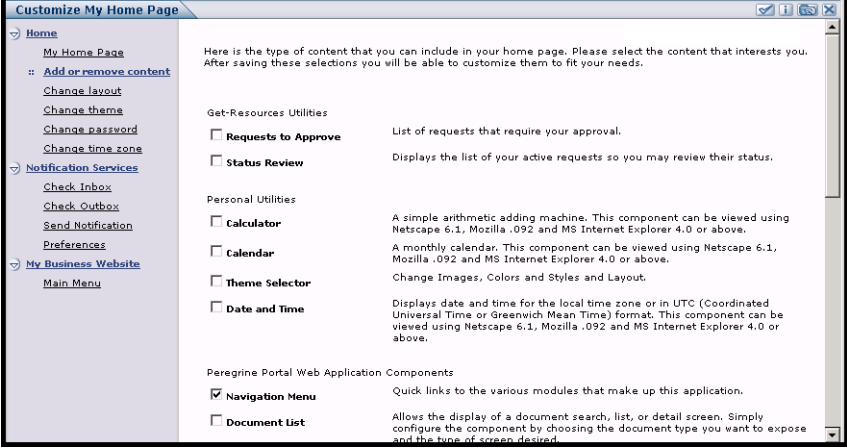

- **2** Select the components you want to add to your Peregrine Portal.
- **3** When you complete your selections, scroll to the bottom of the page, and then click **Save**. To return to the Peregrine Portal without making any changes, click **Go Back**.

When you return to the Peregrine Portal, the new components are displayed. The following example shows the **Requests to Approve** and **Status Review** utilities for Get-Resources.

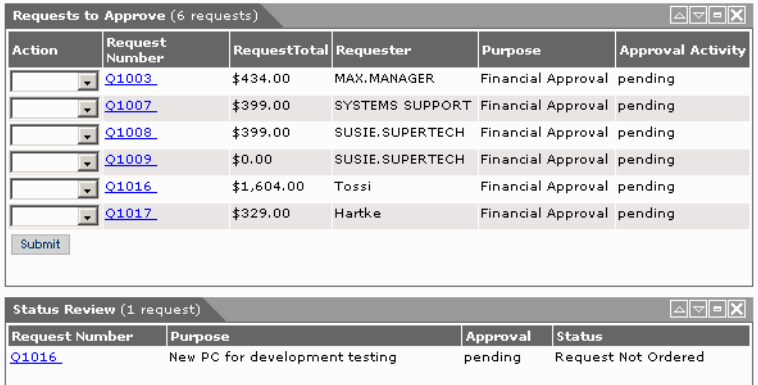

## **Changing the layout**

The following sections contain procedures for changing the location of the components or removing them from the Peregrine Portal. The procedure you use is determined by the Web browser you are using.

#### **Microsoft Internet Explorer**

If you are using Microsoft Internet Explorer as your Web browser, use the buttons in the upper right corner of each component to move the component up or down, remove the component, or hide/show the component detail.

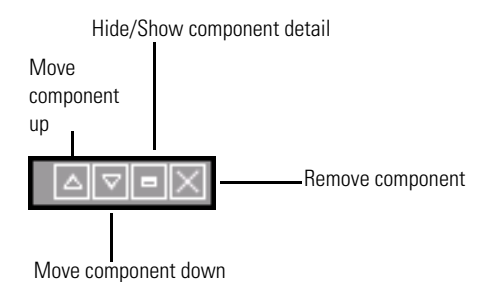

In the following screen, the Calendar is minimized.

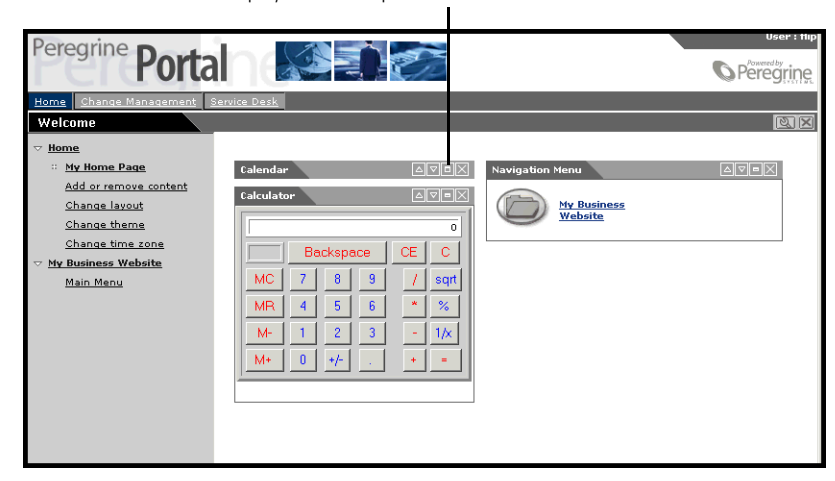

Click the Show/Hide detail button to redisplay hidden components.

#### **Netscape Navigator**

If you are using Netscape Navigator as your Web browser, use the following procedure to change the status of the components on the Peregrine Portal. You can move a component up or down, or remove the component.

**1** From the Activity menu, select **Change layout**.

A **Change Layout** page opens where you select the components you want to change.

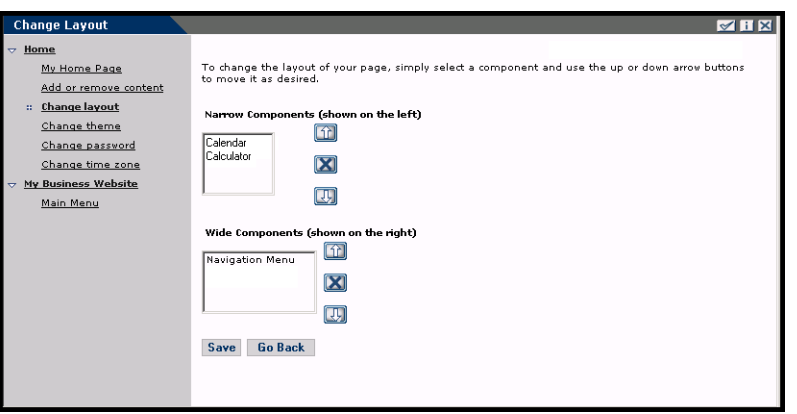

Components can be Narrow (for example, Calendar or Calculator) and are on the left side of the Peregrine Portal. Other components (for example, Navigation Menu) are Wide and are on the right side of the Peregrine Portal.

- **2** Select the component you want to modify, and then click the appropriate button to activate the change.
	- Up arrow moves the component up.
	- Down arrow moves the component down.
	- X removes the component from the Peregrine Portal.
- **3** Click **Save**.

## **Changing themes**

You can choose from a number of themes to change the look of your Web pages.

#### **To change the theme:**

**1** From the Activity menu on the Portal Home page, select **Change theme**.

The following page opens.

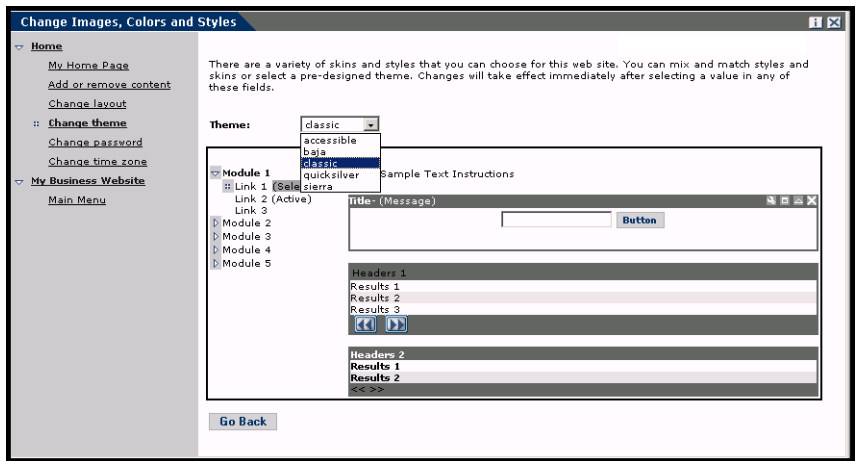

**2** Choose from the drop-down list.

As soon as you make your selection, the page updates to reflect your selection. The following example shows the Sierra theme.

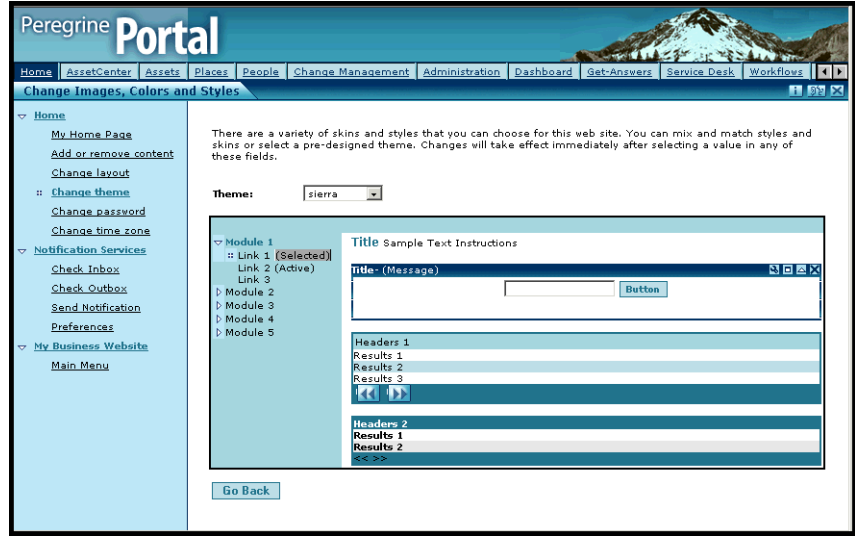

This new configuration remains through subsequent work sessions until changed.

## **Displaying form information**

You can view information about the form you are using. Set this parameter from the Logging tab on the Settings page of the Admin module. See the Get-Resources Administration chapter in this guide for more information.

When the **Show form info** parameter is set to Yes, a **Display Form Info** button appears on the upper right corner of forms.

The Display Form Info button shows information about the form you are using.**Customize My Home Page** (II) de  $\rightarrow$  Home Here is the type of content that you can include in your home page. Please select the content that interests you.<br>After saving these selections you will be able to customize them to fit your needs. My Home Page : Add or remove content Change layout Change theme Get-Resources Utilities Change password List of requests that require your approval. Requests to Approve Change time zone Displays the list of your active requests so you may review their status.  $\Box$  Status Review Notification Services Check Inbox Personal Utilities Check Outbox A simple arithmetic adding machine. This component can be viewed using<br>Netscape 6.1, Mozilla .092 and MS Internet Explorer 4.0 or above. <u>Send Notification</u>  $\Box$  Calculator A monthly calendar. This component can be viewed using Netscape 6.1,<br>Mozilla .092 and MS Internet Explorer 4.0 or above. Preferences  $\Box$  Calendar My Business Website Change Images, Colors and Styles and Layout.  $\Box$  Theme Selector Main Menu Displays date and time for the local time zone or in UTC (Coordinated<br>Universal Time or Greenwich Mean Time) format. This component can be<br>viewed using Netscape 6.1, Mozilla .092 and MS Internet Explorer 4.0 or<br>above.  $\Box$  Date and Time Peregrine Portal Web Application Components Quick links to the various modules that make up this application  $\overline{\mathbf{v}}$  Navigation Menu Allows the display of a document search, list, or detail screen. Simply<br>configure the component by choosing the document type you want to expose<br>and the type of screen desired.  $\Box$  Document List

## **CHAPTER 5** Using the Personalization Interface

Personalization is available to both administrators and end users in Peregrine Systems Web applications built using Document Explorers (Doc Explorers). Authorized users can change the appearance and functionality of certain Web applications directly from the application interface.

With a Personalization interface, users can add or remove fields, rearrange how fields are displayed, or add, change, or delete records from a back-end database.

This section includes:

- *Supporting Personalization* on page 62
- *Using the Personalization form* on page 63

## **Supporting Personalization**

To support Personalization, you must have these components.

- An AssetCenter or ServiceCenter back-end database. Personalization requires you to store users' login rights and Personalization changes in one of these two databases.
- A user account with Personalization rights enabled. A user's login profile determines the level of Personalization rights Peregrine OAA grants a user. Users' Personalization rights determine not only what personalized components they can see and change, but also determine whether other users will see their Personalization changes. Peregrine OAA can display Personalization changes for an entire organization or specific user groups, but it can also limit the display of changes to a specific user.

## **Activating Personalization**

By default, Peregrine OAA defines all users as personalization end users. Peregrine OAA grants access to personalization features using the **getit.personalization** access right/capability word stored in the Web application database. You can define the scope of end users' personalization rights by selecting one of the options from the End user personalization options on the Settings page Common tab of the Admin module.

#### **To activate End user personalization options:**

- **1** From the Common tab of the Admin module Settings page, scroll to the **End user personalization** parameter.
- **2** Select the level of personalization from the drop-down list.

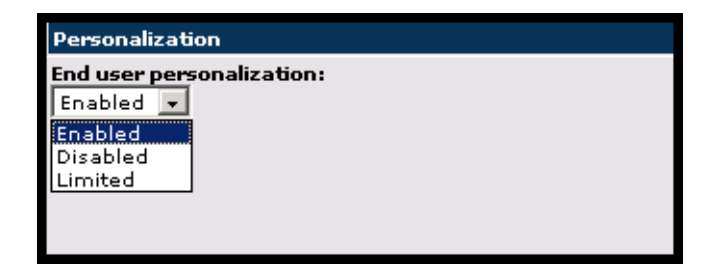

You can also grant users administrator rights by adding the **getit.personalization.admin** access right/capability word to the user profile stored in the Web application database. Peregrine OAA administrator users have the following additional rights.

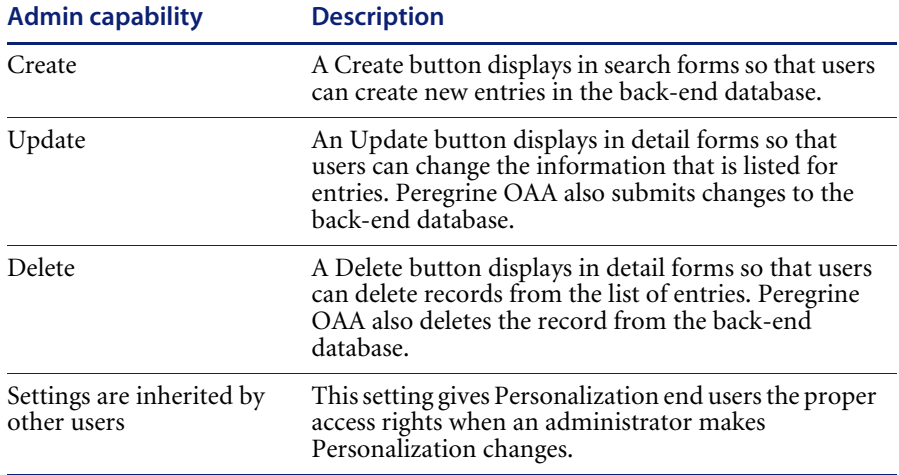

## **Using the Personalization form**

Administrators determine what available data fields display on each form. You can personalize any Web application interface that has a wrench icon in the top right of the Peregrine OAA frame. The wrench icon only appears in activities where a Personalization form has been defined. The Personalization form determines what options display in the Personalization pop-up window described below.

When you click on the Personalization icon, Peregrine OAA displays a Personalization pop-up window for the current form you are viewing.

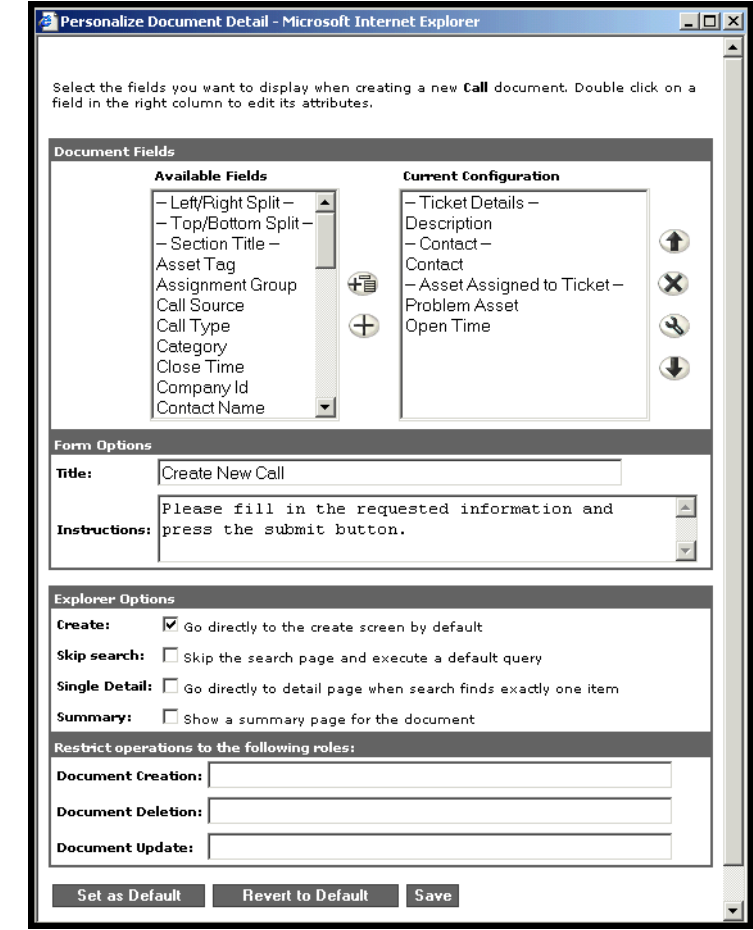

The left column contains all the available fields of a form. The right column contains the fields that actually are on the form.

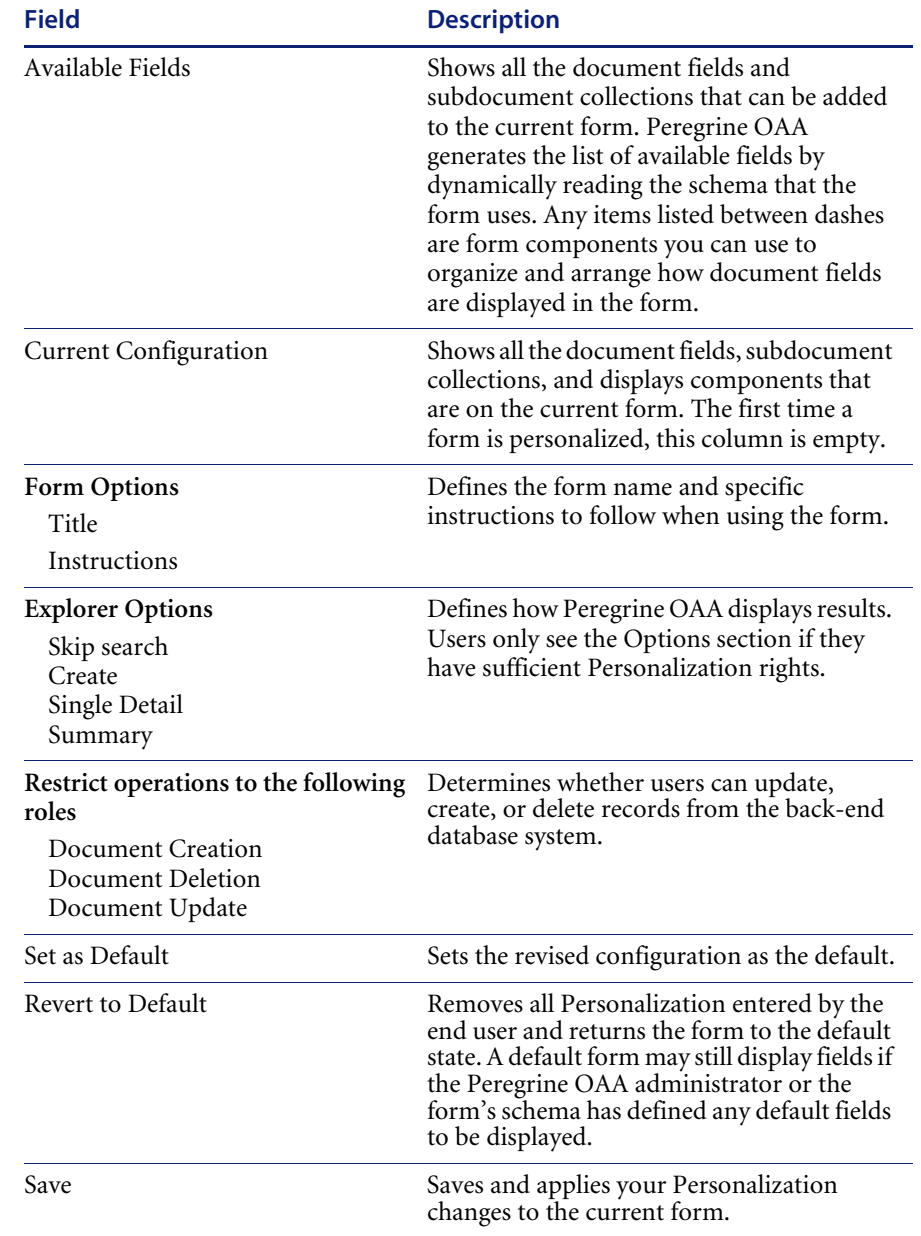

The Personalization pop-up window contains these fields:

## **Using the Personalize icons**

You personalize the Get-Resources pages by adding, moving, and removing fields. Select the page you want to personalize, then select the fields you want to display on the screen.

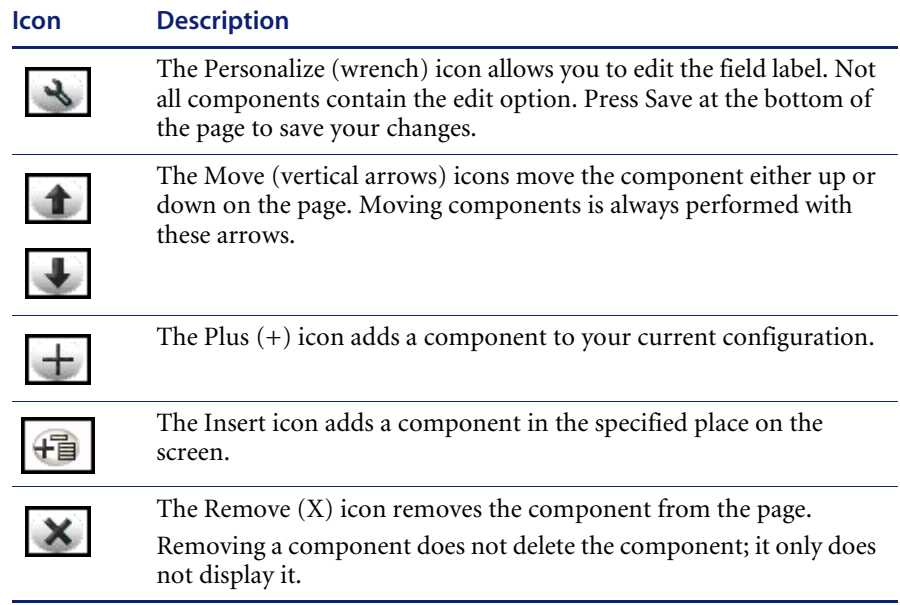

## **Adding fields to a form**

You can add fields to a form, and then change the layout.

#### **To add fields to a form:**

- **1** Do one of the following:
	- From the upper right corner of the active form, click the **Personalize** icon.
	- From the lookup page, click **Personalize this page**.
- **2** Select a field from the **Available Fields** list.
- **3** Click the **Plus** (+) icon.

The field appears in the Current Configuration list.

- **4** Optionally, click the Insert icon to insert a component.
- **5** Click **Save**.

#### **To arrange the field order:**

- **1** Select a field from the Current Configuration list.
- **2** Click the up arrow or down arrow to change the field's position in the Current Configuration list.
- **3** Click **Save**.

#### **To change the field layout:**

- **1** From the **Available Fields** list, select **Left/Right Split**.
- **2** Click the **Plus** (+) icon.

#### **To add a new section:**

- **1** From the **Available Fields** list, select **Section Title**.
- **2** Click the **Plus** (+) icon.

**Note:** See *To rename labels* for information on editing the **Section Title** field.

**3** From the **Current Configuration** column, arrange the order of the section with the **Up**, **Down**, and **Remove** icons.

**Note:** These icons either move or delete a field. Deleting a field removes the item from the form.

**4** Click **Save** to keep your changes and return to the form.

#### **To rename labels**

- **1** From the Current Configuration column, select the label you want to change.
- **2** Click the **Personalize** (wrench) icon.

The Personalization window opens.

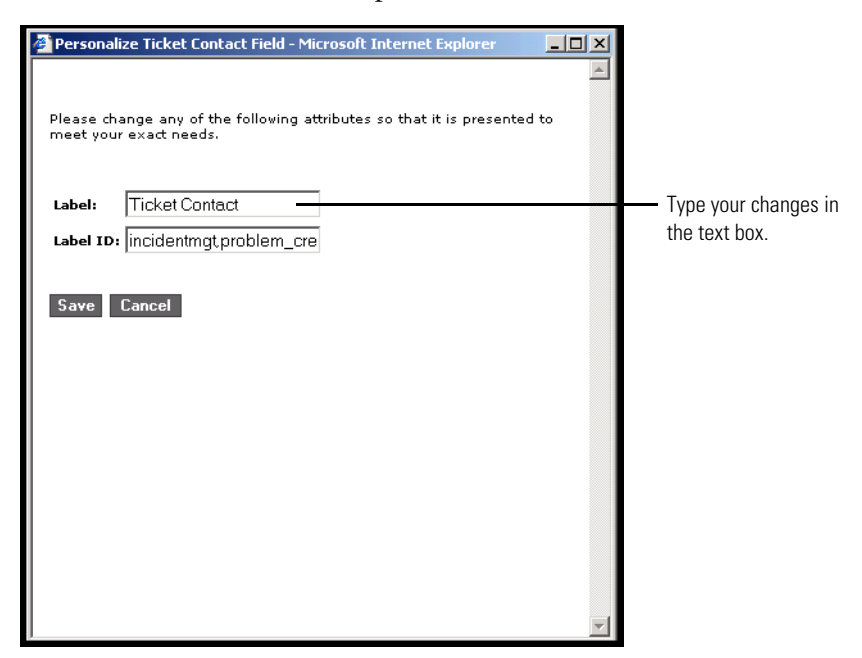

**3** Type the information in the **Label** text box, then click **Save** to save your changes and return to the previous pages.

**Cancel** returns you to the previous page without saving your changes.

## **Removing fields from the application pages**

You can remove a field so that it does not display on the application pages.

#### **To remove a field**

- **1** From the **Current Configuration** list select a field.
- **2** Click the **X** button to remove the field.
- **3** Click **Save**.

## **Configuring field attributes**

#### **To configure field attributes:**

**1** Double click a field from the Current Configuration list to open an edit window.

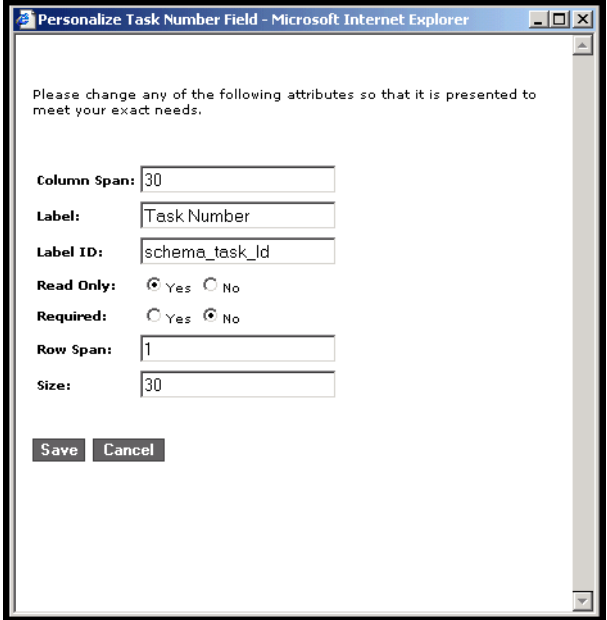

**2** Enter the new field attributes:

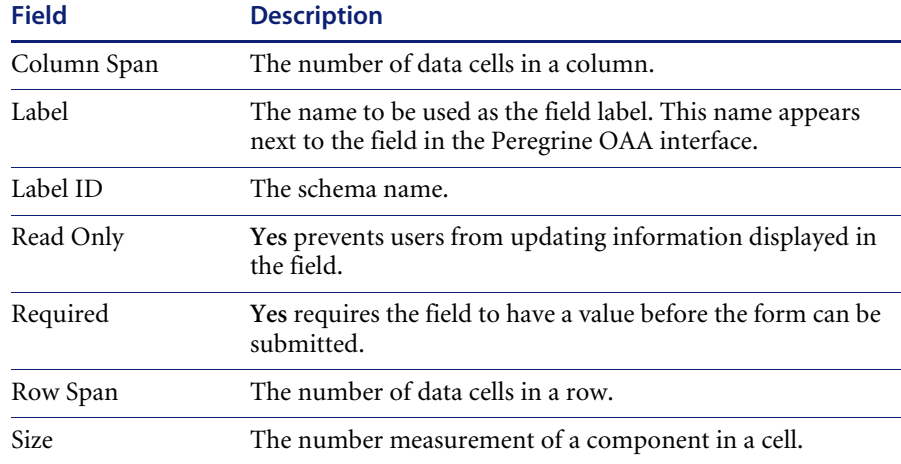

**3** Click **Save** to save your changes and return to the previous pages. **Cancel** returns you to the previous page without saving your changes.

## **Removing fields from a form**

### **To remove fields from a form:**

- **1** Select a field from the Current Configuration list.
- **2** Click the X button to remove the field.
- **3** Click **Save**.

# **CHAPTER 6** Get-Resources Administration

This chapter includes instructions for administering your Get-Resources system.

Topics in this chapter include[:](#page-71-0)

- *Accessing the Peregrine Portal Admin module* on page 72
- *Using the Control Panel* on page 74
- *Viewing the Deployed Versions* on page 75
- *Viewing the Server Log* on page 76
- *Using the Settings page* on page 76
- *Verifying Script Status* on page 79
- *Displaying Message Queues* on page 79
- *Showing Queue Status* on page 80
- *Viewing adapter transactions* on page 81
- *Using the IBM Websphere Portal* on page 81
- *Displaying form information* on page 82
- *User self-registration* on page 84
- *Changing passwords* on page 85
- *Logging and monitoring user sessions* on page 85

## <span id="page-71-0"></span>**Accessing the Peregrine Portal Admin module**

The Peregrine Portal administrator login page enables access to the Peregrine Portal Admin module. You use the Admin module to define the settings for your Peregrine system.

**Note:** After installing and building Get-Resources, you must log in as a ServiceCenter or AssetCenter user with **getit.admin** rights to access the Admin module and administer the Get-Resources integration with ServiceCenter or AssetCenter. For a list of access capability words and Adapter configuration instructions, see the section on Get-Resources security in this guide.

A default administrator, Admin, gives you access to the Admin module without being connected to a back-end system. After you configure your user name on the Common tab, you can also access the Admin module from the Navigation menu.

**Important:** When you change parameters using the Admin module, a local.xml file is created in the \<*application server*>\webapps\oaa\WEB-INF directory to store these parameters. If you reinstall Get-Resources, make a copy of this file and store it outside your Get-Resources installation. Failure to do this will result in your parameter values being lost during the new installation.

**To access the Peregrine Portal administrator login page:**

- **1** Verify that your application server (for example, Tomcat) is running.
- **2** In your Web browser Address field, type:

**<***hostname***>/oaa/admin.jsp**
- Type your address <sup>2</sup> http://yourhostname/oaa/admin.jsp  $\boxed{\cdot}$   $\phi$  Go  $\boxed{\text{links}}$   $\boxed{\bullet}$  OAA 4.0 builds hostname to Peregrine **Portal No. 1877** connect to **O** Peregring your local Login server. Administrator Log VIIX  $\approx~\underline{\text{login}}$ Please provide your administration name and password Name: Admin is the Password: default **Login as Administrator** administrator name.
- **3** Press Enter to open the Portal administrator login page.

**4** In the Name field, type **Admin**.

No password is required on initial login.

**5** Click **Login as Administrator** to open the **Control Panel** page.

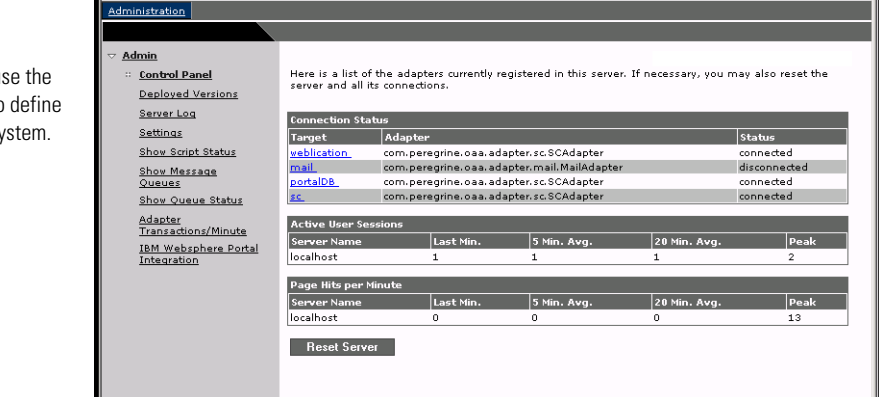

Administrators us Admin module to settings to the sy The activities available in the Admin module include:

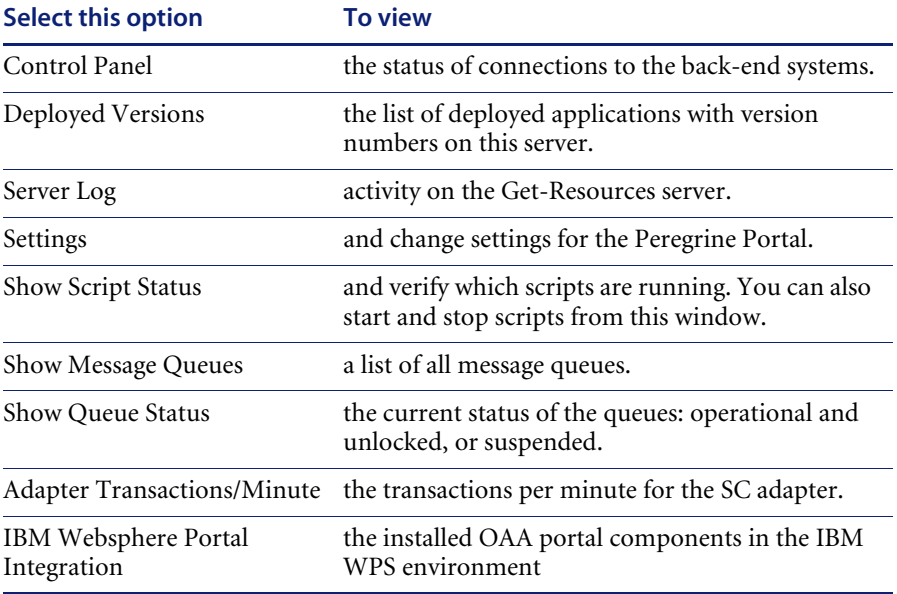

# **Using the Control Panel**

Use the Control Panel page to check the status of the connections to the databases you are accessing with Get-Resources and your Web applications. You can also reset the connection between the Archway servlet and the adapters to the back-end systems.

**To reset the connection between the Archway servlet and back-end system:**

▶ Click Reset Server.

A message at the top of the page indicates that the connections are reset.

Informational, warning, and error messages appear at the top of the page.

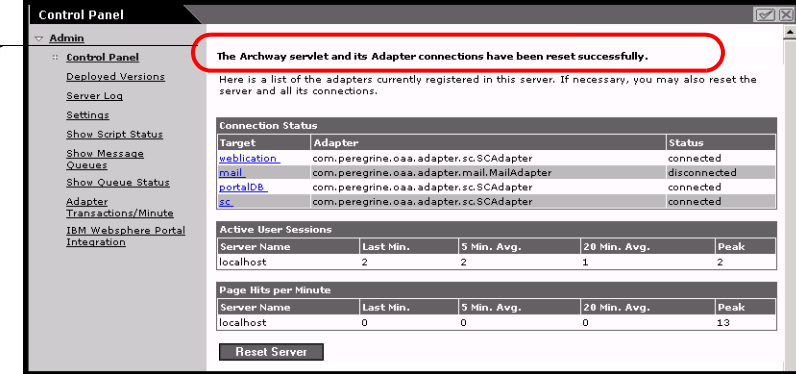

# **Viewing the Deployed Versions**

The Deployed Versions screen lists all of the packages that deploy during the installation, including the version number of each package.

**To view the Deployed Versions list:**

**1** From the Activity menu, select **Deployed Versions**.

A list of the installed packages opens.

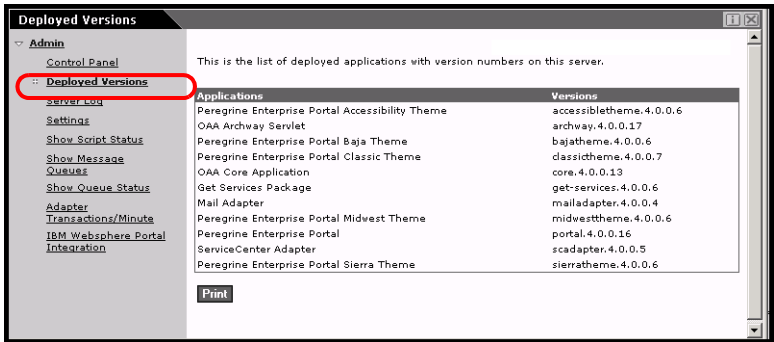

**2** Click **Print** for a printout of this list.

Current applications and their versions are available for viewing with the Deployed Versions option.

### **Viewing the Server Log**

The Server Log provides a history of server events. The default file name is archway.log.

#### **To view the Server Log:**

**1** From the Activity menu, select **Server Log**.

A form opens with a drop-down list for you to select the log you want to view.

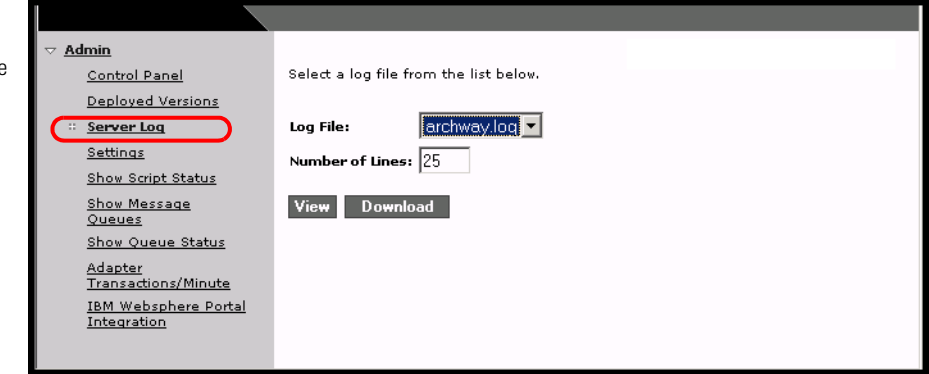

- **2** Click the drop-down and select the log file you want to view.
- **3** Set the number of lines to view.
- **4** Do one of the following:
	- **Click View to see the log file from your Web browser.**
	- Click **Download** to initiate the File Download wizard that downloads the archway.log file to a location of your choice.

### **Using the Settings page**

On the Activity menu, click **Settings** to open the current parameter settings. The Settings page is divided into tabs. The tabs that you see depend on the Web applications that you installed and the adapters that you use. The Common tab is available for all installations.

You can view the log file from your Web browser or download it to your preferred location.

Settings for the Portal, PortalDB, Web Application, AssetCenter (ACadapter), and Service Center (SCadapter) tabs are set during the installation (refer to the *Get-Resources Installation Guide*). You can access the Settings page at any time to change the installation settings. Set the E-mail tab only when users have access to self-registration (see *User self-registration* on page 84).

#### **To view Settings:**

X From the Activity menu, click **Settings**.

Each parameter on the tab has a description that guides you through the settings.

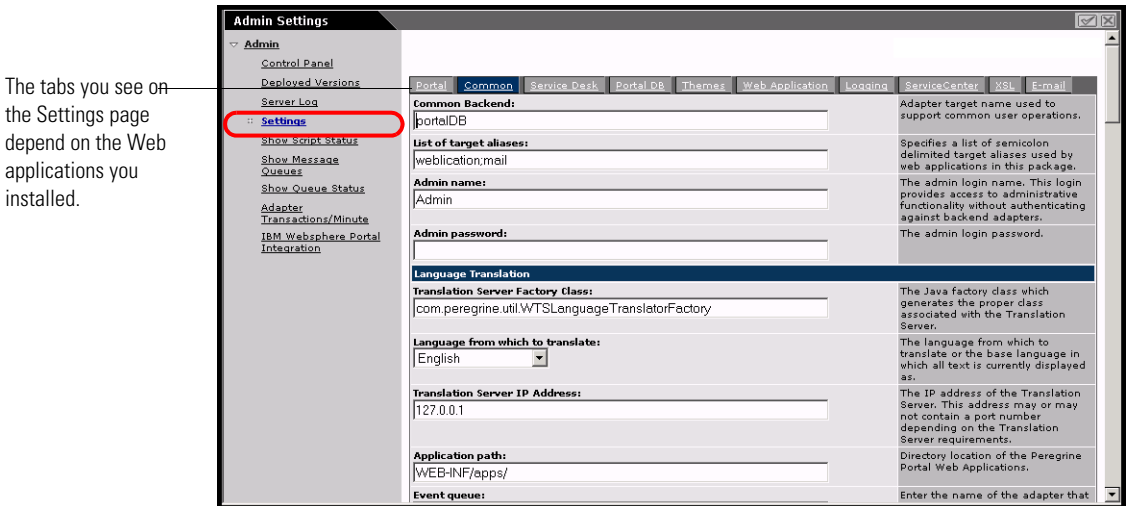

### **Setting parameters using the Admin module**

When you make changes using the Admin Settings page, a local.xml file is created in the C:\<*application server*>\webapps\oaa\WEB-INF directory. All changes to property settings are stored in this file. Restart Tomcat after making changes that are stored in local.xml.

**Important:** If you change parameters on the Admin Settings page and then need to reinstall Get-Resources, it is important that you copy the local.xml file to a location other than your Get-Resources installation, or all of your settings will be lost when you redeploy Get-Resources. After the installation, move the copy back to the WEB-INF directory.

#### **To define a parameter:**

- **1** Locate the setting you want to change and type the new parameter.
	- **Note:** If you have previously changed a setting and want to return to the default setting, click the **Click for default** link displayed in the description area for the parameter you want to revert. This link appears only when a setting is different from the default.
- **2** Scroll to the bottom of the page, and then click **Save**.

The Control Panel opens.

**3** Click **Reset Server**.

An information message at the top of the Control Panel indicates that the server has been reset.

# **Verifying Script Status**

The Script Status page lists the name and status of any script that is currently running.

#### **To verify the script status:**

**1** From the Administration Activity menu, click Show Script Status to display the **Status of Scripts** page that shows the name of each script.

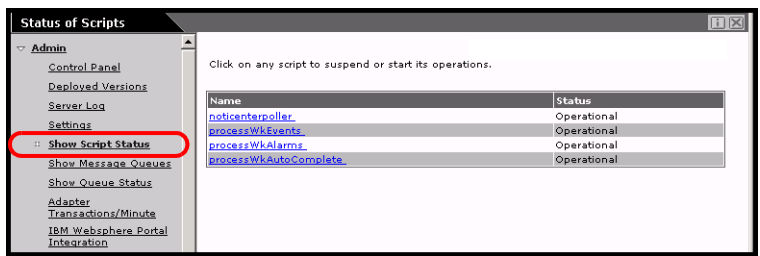

**2** Click on the script to suspend it.

### **Displaying Message Queues**

The Message Queues are displayed whenever a queue has data waiting to be transferred.

#### **To display message queues:**

**1** From the Administration Activity menu, click Show Message Queues to display the Active Queues page.

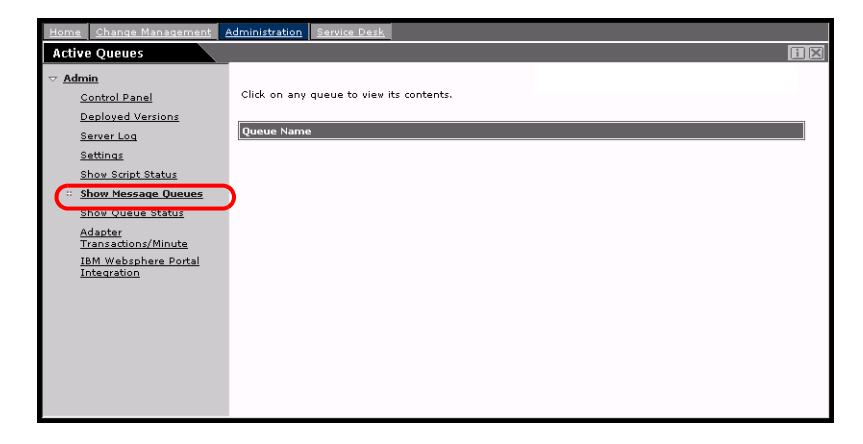

**2** Click the queue name in the list to view the contents of a queue.

### **Showing Queue Status**

Use the Show Queue Status option to verify or change the status of the message queues.

#### **To show queue status:**

**1** From the Activity menu, click **Show Queue Status** to open the Queue Status page.

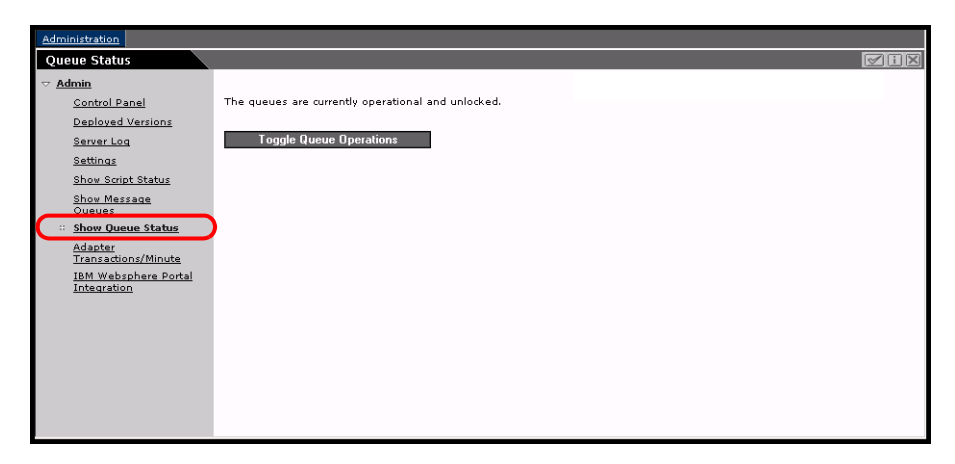

**2** Click **Toggle Queue Operations** to change the status to **suspended**.

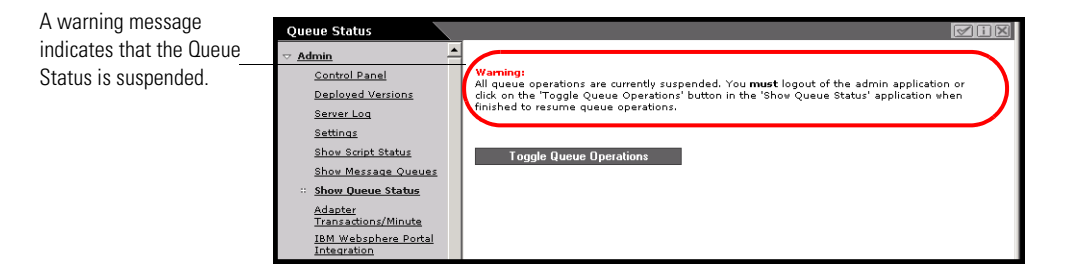

**3** Click **Toggle Queue Operations** to return to the operational status.

### **Viewing adapter transactions**

You can track your adapter transactions by viewing the adapter Status page.

**To view adapter transactions per minute:**

X From the Activity menu, click **Adapter Transactions/Minute** to open the adapter **Status** page.

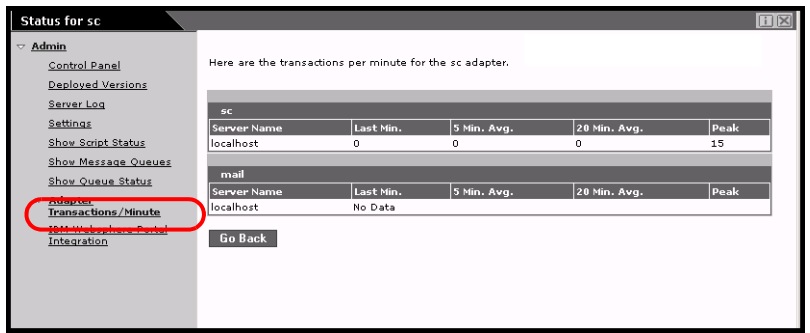

### **Using the IBM Websphere Portal**

You can generate an IBM Websphere Portal Server web archive (war) file configured with references to installed OAA portal components.

#### **To generate a war file:**

**1** From the Activity menu, click **IBM Websphere Portal Integration** to open the **Portal Integration** page.

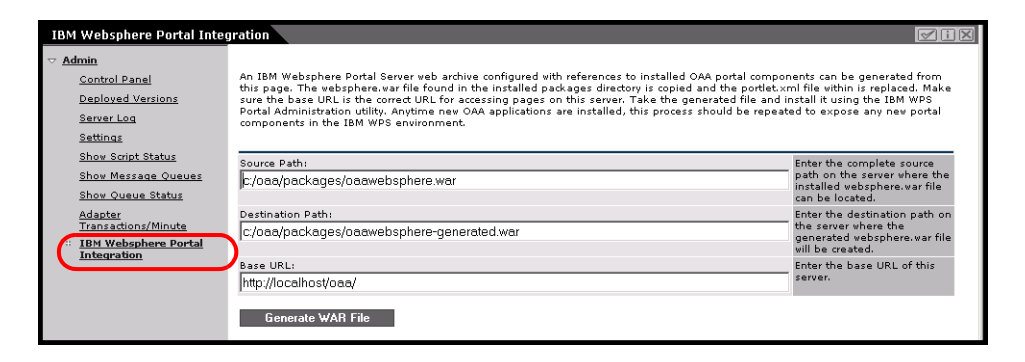

**2** Enter the following information:

- source path
- destination path
- **base URL**
- **3** Click **Generate WAR File**.

# **Displaying form information**

You can use the Admin module to configure Web application forms to display the location and file name of the current form.

#### **To display form information:**

- **1** From the Admin module, click **Settings**, then **Logging**.
- **2** Scroll to the **Show form info** field, and click **Yes** if necessary.

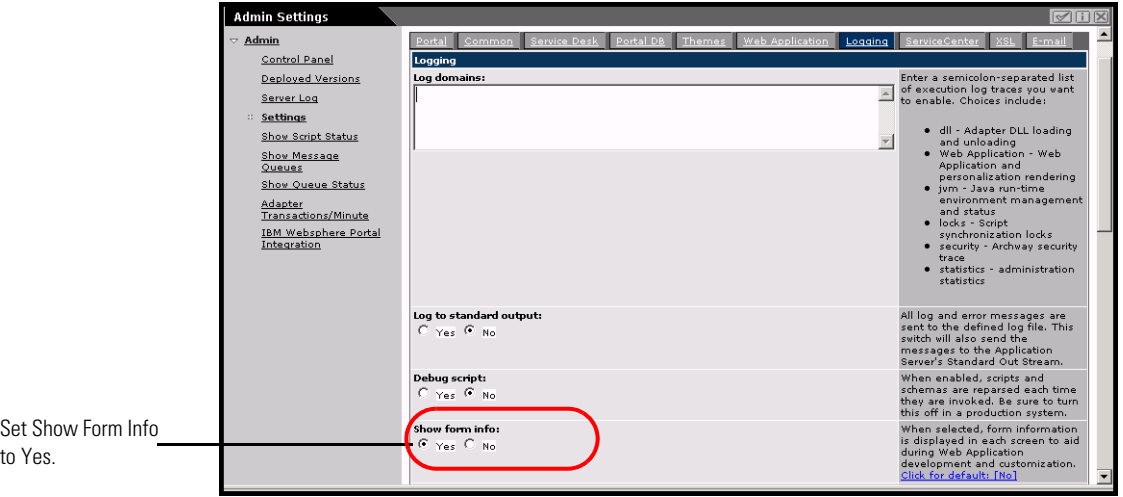

**3** Click **Save**.

The Control Panel opens.

**4** Click **Reset Server**.

The name of the form is at the top of each form.

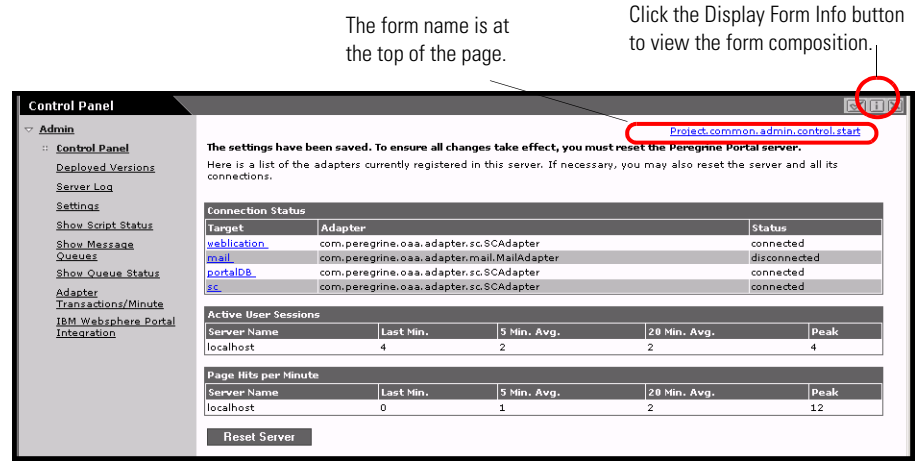

### **Displaying form details**

.

You can also display detailed information about the current form. Click the **Display Form Info** button at the top right of the form. A separate window opens.

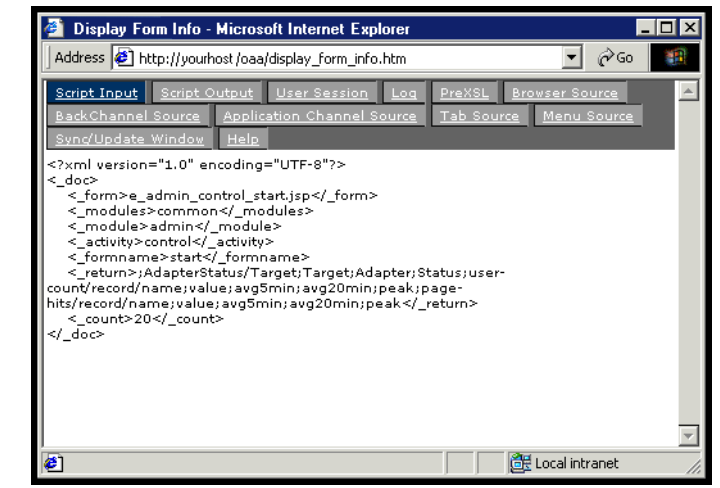

View the contents in each tab for more information about the form.

The form has the following tabs:

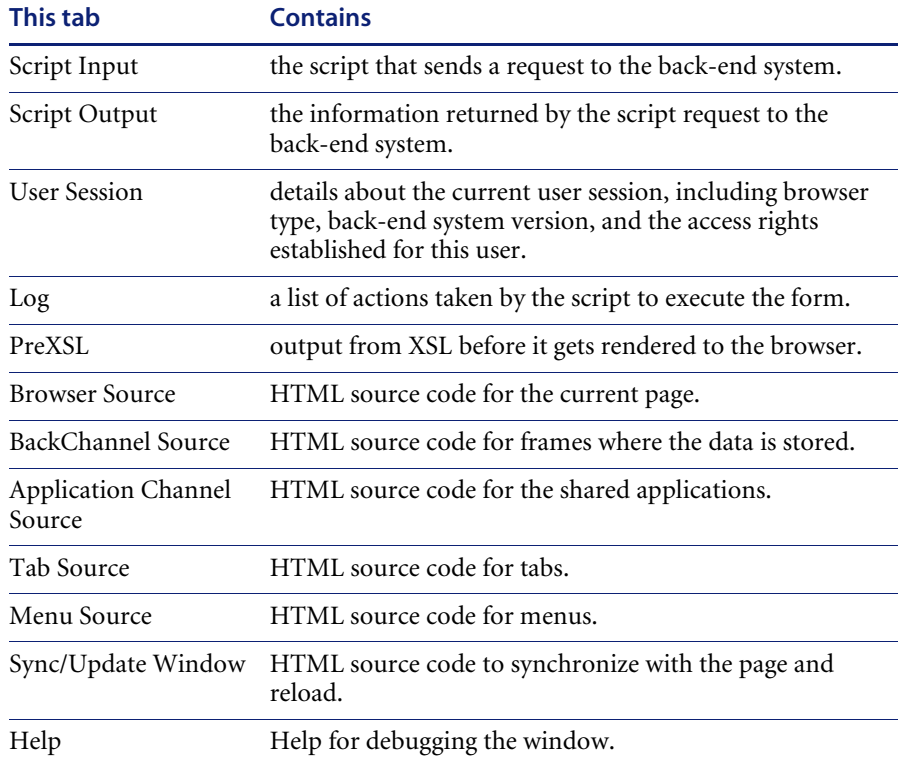

### **User self-registration**

With the Admin module, administrators can choose to have end users self-register for new accounts from the login screen if the user is not already in the ServiceCenter database. When the user registers, ServiceCenter creates an Operator record and a Contact record for the new user with basic user login rights. See the chapter on *Security* in this guide for more information on the registration process.

#### **To enable users to self-register from the Login screen:**

**1** From the Admin module Settings page, click **Common**.

**2** Scroll to **Enable User Registration**.

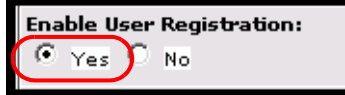

Click Yes to give users the ability to self-register for new accounts.

**3** Click **Yes**.

### **Changing passwords**

Using the Admin module, administrators can choose to have end users change their own passwords from the Home page.

**To enable users to change passwords:**

- **1** From the Admin module Settings page, click **Common**.
- **2** Scroll to **Enable Change Password**.

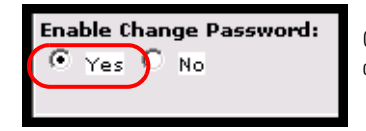

Click Yes to give users the ability to change their own passwords.

**3** Click **Yes**.

### **Logging and monitoring user sessions**

The usage.log file has a record of user logins that is in the bin directory of your application server installation. With this file, you can determine which application is in use and how many users access an application during a day.

### **Understanding the usage.log file**

The following line shows an excerpt from a usage.log file: 10.2.3.239 - roxy [12/Nov/2002:09:07:18 -0800] "GET portal/portal/home/e\_portal\_home\_start.jsp HTTP/1.0" 200 0

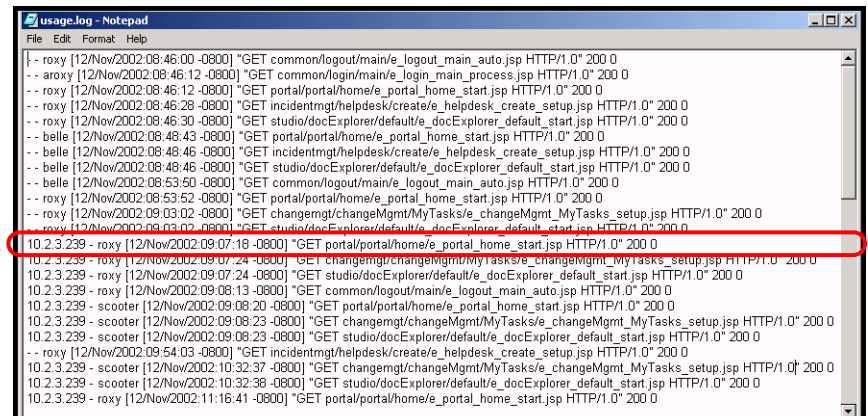

Each login is on a line. Within one user session, each module logs only one line.

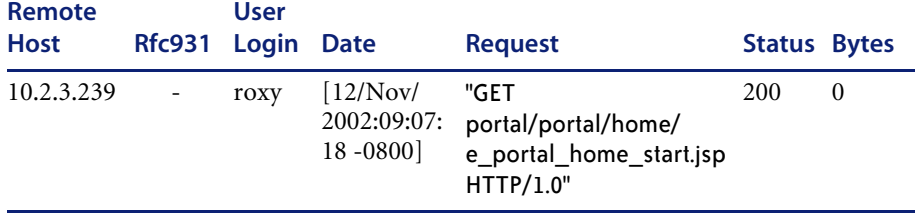

The following table shows the meaning of each element in the log entry:

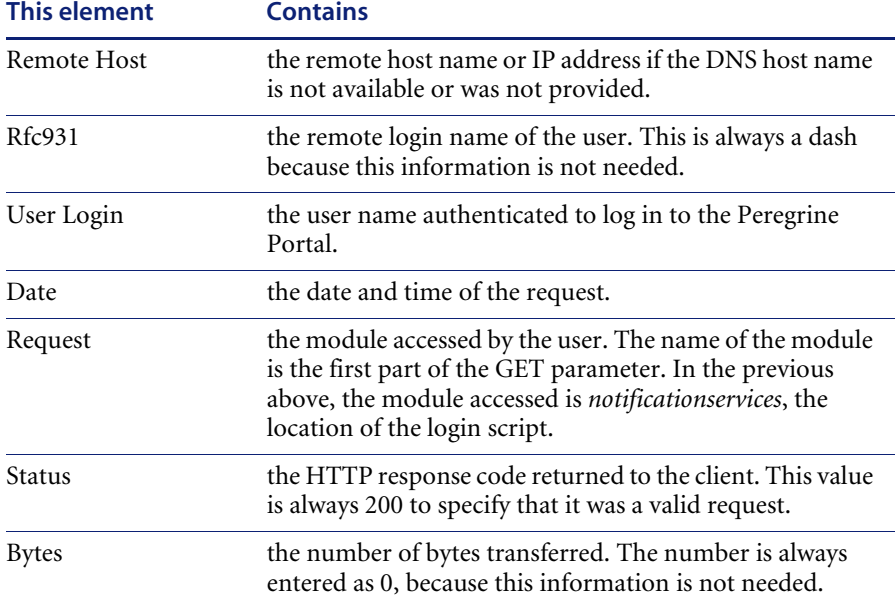

# **CHAPTER 7** Back-end System Administration

The following sections describe administrative functions that must be performed outside of Get-Resources to support certain features available with ServiceCenter or AssetCenter:

- *[Configuring the Purchase Order Generation workflow](#page-89-0)* on page 90
- *[Configuring the Product Catalog](#page-90-0)* on page 91
- *[Configuring the Select a type of request form](#page-92-0)* on page 93
- *[Configuring the Select an item type form](#page-98-0)* on page 99

# <span id="page-89-0"></span>**Configuring the Purchase Order Generation workflow**

The Automatic PO Generation workflow in AssetCenter causes a purchase order to be created automatically each time a request is submitted in Get-Resources. You may want to disable this workflow in AssetCenter.

#### **To disable the Automatic PO Generation workflow:**

- **1** In AssetCenter, go to Tools>Workflow>Workflow Schemes.
- **2** In the list of Workflows, select Automatic PO Generation.
- **3** Select the General tab.
- **4** In the Validity section, End field, set the date to a time in the past.

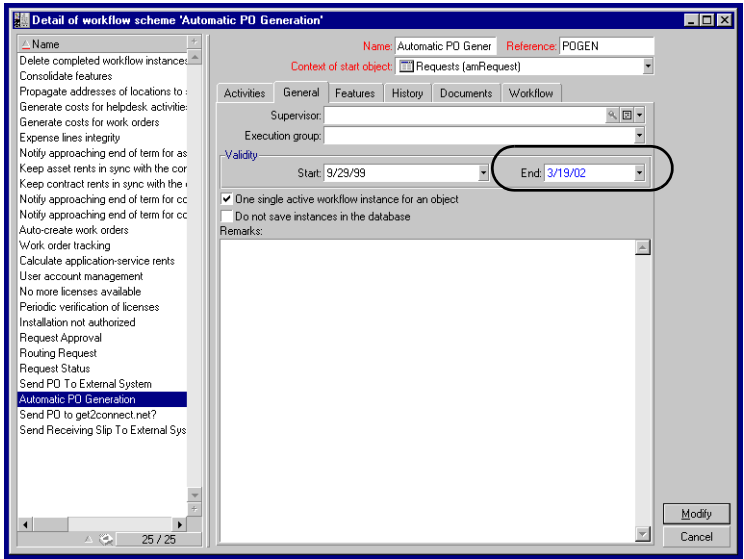

- **5** Click Modify.
- **6** Restart your application server.

# <span id="page-90-0"></span>**Configuring the Product Catalog**

This information applies only to AssetCenter 3.6.

Get-Resources uses the AssetCenter product catalog contained within the amProduct table. There are two areas in the catalog which require special configuration:

- Certification field
- Calculated field

### **Certification**

Get-Resources uses the Certification field to determine the availability of items in the AssetCenter catalog.

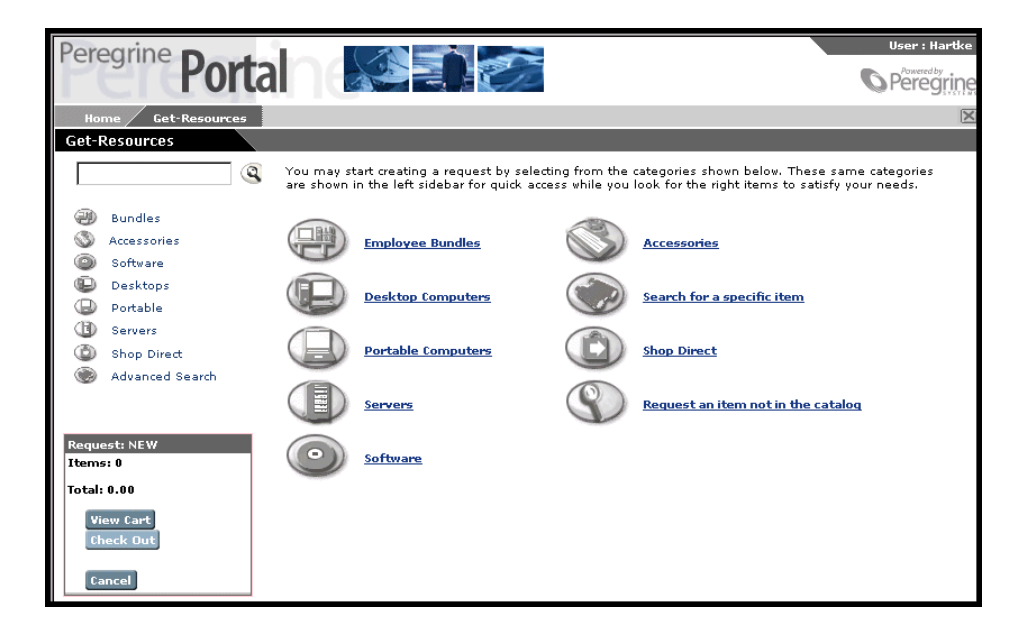

These buttons from the Get.It! menu each drive a database call against the amProduct table. The queries executed are similar to the following for Desktop Computers:

SELECT lProdId,Brand,Model,mPrice FROM amProduct WHERE (Certification LIKE 'Desktop%')

With the exception of the Bundle certification, all may be easily changed to meet your business requirements.

The Bundle certification is special within the weblication. Bundles are groups of items tied together for a specific purpose. For example, a Sales Laptop Bundle may consist of a laptop, PCMCIA NIC, Operating System software, and some applications. This relationship is built within the amProdCompo table, tying together several records from the amProduct table.

### **Calculated Field: cf\_Description**

A calculated field is used as a descriptive name for records within the catalog. As identified in the Product schema, the field, Description, maps to the field cf\_Description, a calculated field.

The following screen shows a sample of how AssetCenter's calculated fields may be used within Get-Resources to ease data presentation. Refer to your AssetCenter documentation for information about calculated fields.

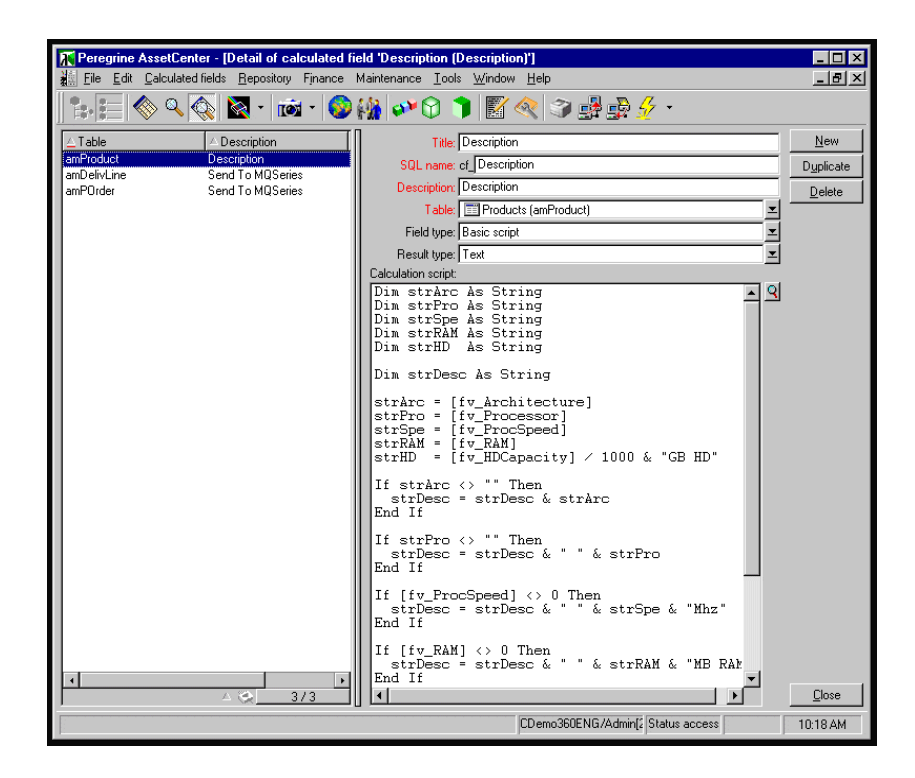

# <span id="page-92-0"></span>**Configuring the Select a type of request form**

This section describes:

- $\blacksquare$  The two forms that can be customized to help the user choose what type of request they are about to make
- The XML file used to build the forms
- Steps for modifying the **Select a type of request** forms
- The file format of the XML file

#### **Select a Type of Request forms**

When Get-Resources is integrated with ServiceCenter, the **Select a type of Request** form is the first form a user sees when they create a new request. The graphic below presents a possible way for the form to be presented.

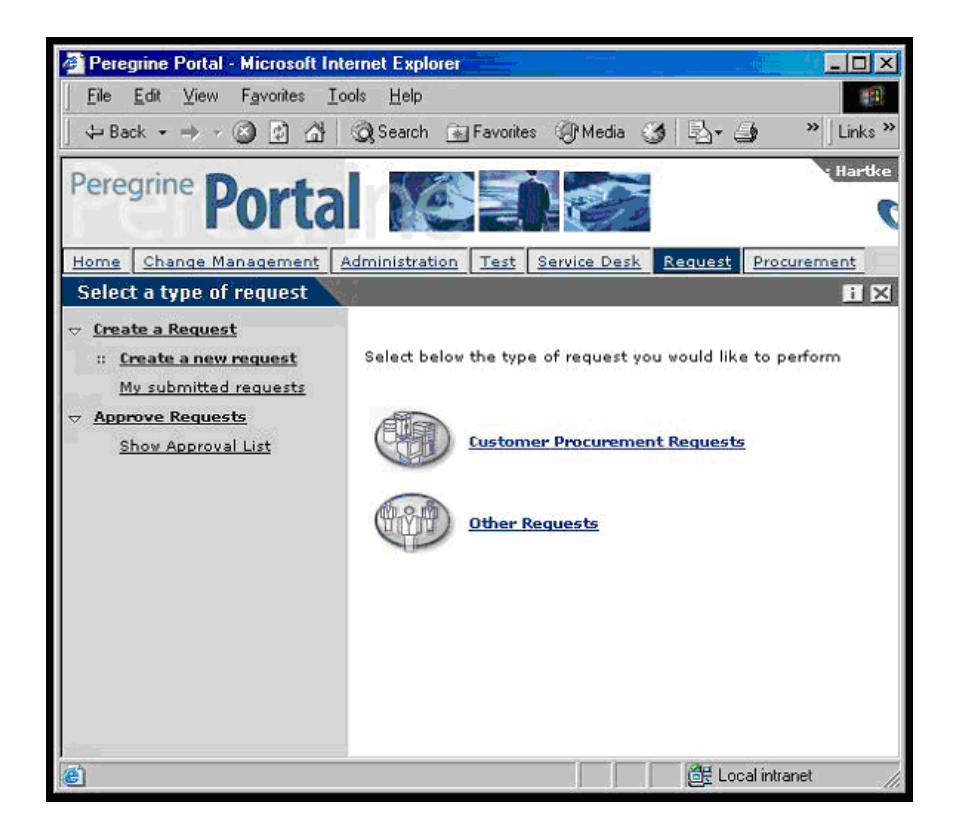

The **Select a type of request** form presents the quote categories in ServiceCenter. This selection controls which item categories the user can add to the current request. It also controls the way the request summary screen appears.

Furthermore, another form can be presented to users who click the **Other Requests.** An example of a possible **Other Requests** form is presented in the following graphic:

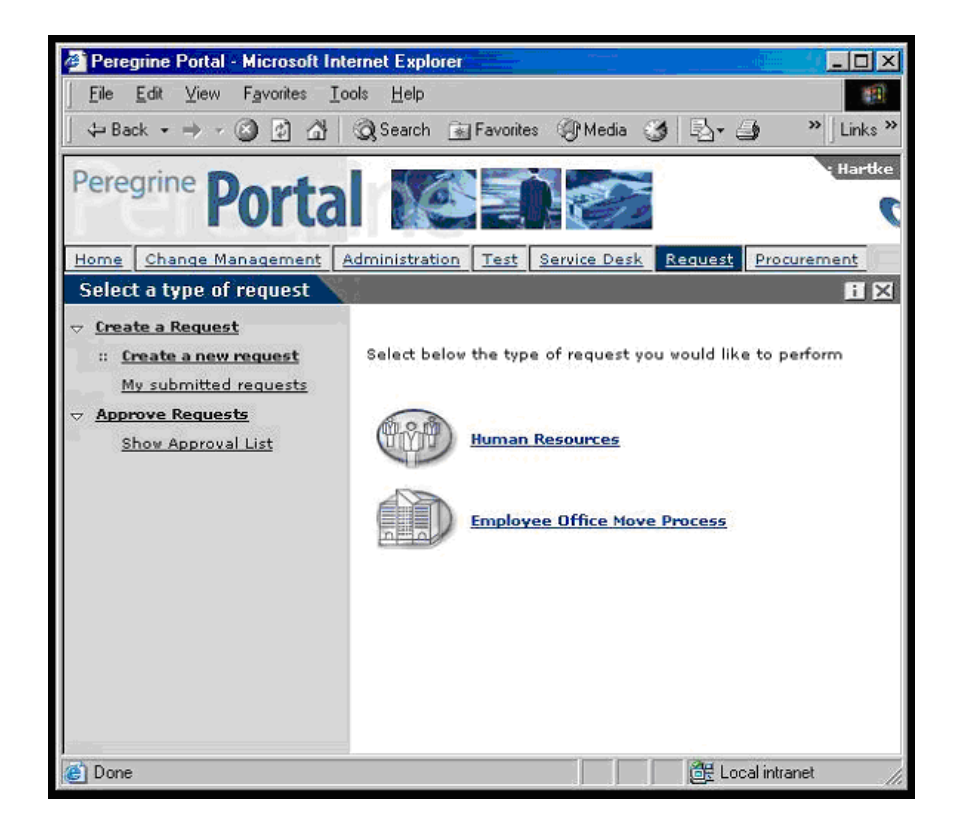

#### **How the forms are built**

The **Select a type of request** forms are not built dynamically from the data in ServiceCenter. The contents are derived from the following file:

../WEB-INF/etc/grtrees/screquestcategory.xml.

The two graphics presented above were created from the following screquestcategory.xml file:

<?xml version="1.0" encoding="UTF-8"?>

<WizardMenu xmlns:xsi="http://www.w3.org/2001/XMLSchema-instance" xsi:noNamespaceSchemaLocation="../menu.xsd">

<Answers>

<WizardGRTree>

<Id>customer</Id>

<!-- <Title>Customer Procurement Requests</Title> -->

<Title\_ids>resources,menuTitleRequestProcurement</Title\_ids>

<Image>icons/oaa\_assets.gif</Image>

</WizardGRTree>

<WizardMenu>

<Id>other</Id>

<Title>Other Requests</Title>

<Image>icons/oaa\_org.gif</Image>

<Answers>

<WizardGRTree>

<Id>hr</Id>

<!-- <Title>Human Resources</Title> -->

<Title\_ids>resources,menuTitleRequestHR</Title\_ids>

<Image>icons/oaa\_org.gif</Image>

<!-- The following element allows to personalize the request summary screen differently than the standard screen -->

<SubType>hr</SubType>

</WizardGRTree>

<WizardGRTree>

<Id>office move</Id>

<!-- <Title>Employee Office Move Process</Title> -->

<Title\_ids>resources,menuTitleRequestMove</Title\_ids>

<Image>icons/oaa\_places.gif</Image>

 <!-- The following element allows to personalize the request summary screen differently than the standard screen -->

<SubType>move</SubType>

</WizardGRTree>

</Answers>

</WizardMenu>

</Answers>

</WizardMenu>

### **Modifying the Select a type of request form**

- **1** Copy the WEB-INF/etc/grtrees/screquestcategory.xml file.
- **2** Paste the file into the WEB-INF/etc/grtrees/user/ directory. Make sure the name of the file is screquestcategory.xml

**Note:** When a file is present in the user direstory, Get-Resources uses it instead of the one delivered with Get-Resources.

- **3** Find menu.xsd and replace it with ../menu.xsd
- **4** Determine how many of the quote categories in ServiceCenter should appear on the Get-Resources **Select a type of request** form. Write them in the space below:
- **5** For each quote category, make sure there is an appropriate \*.gif graphic in the icons directory. For example, if you are using the baja skin, make sure that there is a graphic in the oaa\images\skins\baja\icons directory.
- **6** For each of the quote categories, you will need a section of code that resembles the following:

#### <WizardGRTree>

- <Id>customer</Id>
- <!-- <Title>Customer Procurement Requests</Title> -->
- <Title\_ids>resources,menuTitleRequestProcurement</Title\_ids>
- <Image>icons/oaa\_assets.gif</Image>

#### </WizardGRTree>

- **Note:** <Id>customer</Id> must be the exact quote category **name** in ServiceCenter. <Title>Customer Procurement Requests</Title> is simply text that appears on the form. <Title\_Ids> becomes relevant if you are localizing.
- **7** Make changes as necessary. Refer to the next section for a detailed explanation of the file format.
- **8** Restart your the server in Peregrine Portal Administration.
- **9** Log in as a user with getit.requester access rights.
- **10** Navigate to the **Create a new request** activity to validate your changes.

#### **File format of screquestcategory.xml**

The root XML element is WizardMenu. It refers to the XML schema that is used to validate the file.

<?xml version="1.0" encoding="UTF-8"?> <WizardMenu xmlns:xsi="http://www.w3.org/2001/XMLSchema-instance" xsi:noNamespaceSchemaLocation="../menu.xsd">

```
</WizardMenu>
```
…

The **WizardMenu** element contains one **Answers** element.

The **Answers** element contains a list of elements that represent the icons that you can see on the **Select a type of request** form. This sub-element can be configured two ways:

- **WizardGRTree**. This element will be represented on the screen as a clickable icon that will lead to the item category selection.
- **WizardMenu**. This element will be represented on the screen as a clickable icon that will lead to a sub-menu, in case the administrator would like to organize the request type selection in a hierarchical manner.

The **WizardGRTree** element is described by the following elements:

- **Id**: Required tag; must be the ServiceCenter quote category name.
- Title: Optional; contains the text displayed in Get-Resources.
- **Title\_ids**: Optional; contains the string id representing the text displayed for the menu entry. This value is expressed as *module,stringname* where *module* corresponds to the file name containing the string, and *stringname* is the id of the string in this file.
- **Note:** Title or Title ids must be specified. If Title is specified, it has precedence over Title\_ids, and all users, regardless of the locale they choose when they log in, will view the same exact text.
- **Image**: This required element is the path to the image that is displayed on the screen in front of the text for this menu entry. The value is a path to the icon, relative to the skin directory (e.g. icons/oaa\_assets.gif).
- **SubType**: This optional element contains an alphanumeric string. If set, the personalization performed on the request summary screen for this request type will be saved separately. Any two request types that have the same SubType will share the same personalization of the request summary screen.

The **WizardMenu** sub-element is described by the following elements:

- **Id**: Required element which must be unique among the siblings of the WizardMenu element.
- Title: Optional element which contains the text displayed for the menu entry.
- **Title ids:** Optional element which contains the string id representing the text displayed for the menu entry. This value is expressed as *module,stringname* where *module* corresponds to the file name containing the string, and *stringname* is the id of the string in this file. Note that either Title or Title\_ids must be specified. If Title is specified, it has precedence over Title\_ids, and all users, regardless of the locale they choose when they log in, will view the same exact text.
- **Image**: This required element is the path to the image that is displayed on the screen in front of the text for this menu entry. The value is a path to the icon, relative to the skin directory (e.g. icons/oaa\_assets.gif).
- **Answers**: This element describes the sub-menu entries and its structure is similar to the Answers element described above.

### <span id="page-98-0"></span>**Configuring the Select an item type form**

This section describes:

- The a form that allows a user to select an item type.
- The XML file used to build the forms
- Steps for modifying the **Select a an item type** form
- The file format of the XML file

#### **Select an item type form**

When Get-Resources is integrated with AssetCenter, the contents of the **Select an item type form** is defined in a configuration file. The configuration file describes the type of action to perform when you click the icon. Furthermore, an option to show a list of catalog items is defined by a file which describes what table it should pull the items from and what subset of the record should be shown.

Note that these configuration files replace the settings performed in the AssetCenter 4 Administration application . Following is a sample **Select an item type** form:

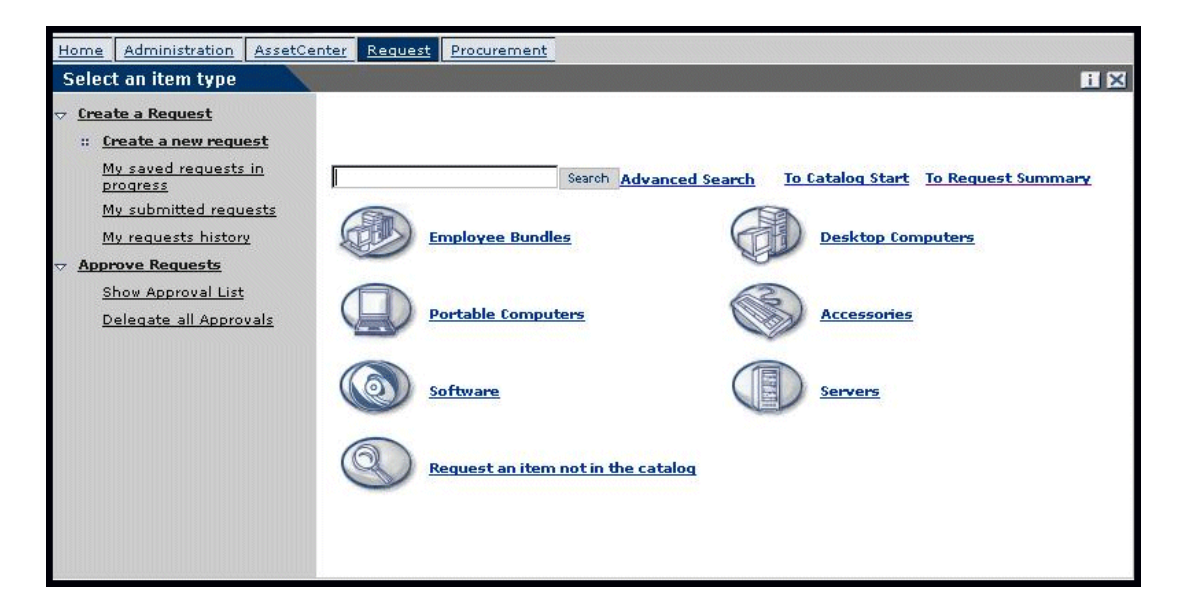

#### **How the forms are built**

The **Select an item type** form is not built dynamically from the data in AssetCenter. Its contents are derived from the file:

#### ../WEB-INF/etc/grtrees/ac#reqlineitemcategory.xml

where # is 3 or 4 depending upon the AssetCenter version you are using as a back-end system.

The graphic presented above presents the ac3reqlineitemcategory.xml file. This file contains the following text:

```
<?xml version="1.0" encoding="UTF-8"?>
<WizardMenu extends="ac3lineitemcategory.xml" 
xmlns:xsi="http://www.w3.org/2001/XMLSchema-instance" 
xsi:noNamespaceSchemaLocation="menu.xsd">
```
<Answers>

- <WizardGRTree>
- <Id>offcatalog</Id>

<!-- <Title>Request an item not in the catalog</Title> -->

- <Title\_ids>resources,menuTitleOffCatalog</Title\_ids>
- <Image>icons/catoffcat.gif</Image>
- <CatalogId>offcatalog</CatalogId>
- </WizardGRTree>
- </Answers>
- </WizardMenu>

Notice that the second line of the file indicates this is an extension of another file: ac3lineitemcategory.xml. The contents of this file are as follows:

```
<?xml version="1.0" encoding="UTF-8"?>
<WizardMenu xmlns:xsi="http://www.w3.org/2001/XMLSchema-instance" 
xsi:noNamespaceSchemaLocation="menu.xsd">
  <Answers>
  <WizardGRTree>
   <Id>bundle</Id>
   <!-- <Title>Employee Bundles</Title> -->
   <Title_ids>resources,menuTitleCatBundle</Title_ids>
   <Image>icons/catbundle.gif</Image>
```
<QueryParam>

<Certification operator="=">Bundle</Certification>

</QueryParam>

</WizardGRTree>

<WizardGRTree>

<Id>desktop</Id>

<!-- <Title>Desktop Computers</Title> -->

<Title\_ids>resources,menuTitleCatDesktop</Title\_ids>

<Image>icons/catdesktop.gif</Image>

<QueryParam>

<Certification operator="=">Desktop</Certification>

</QueryParam>

</WizardGRTree>

<WizardGRTree>

<Id>laptop</Id>

<!-- <Title>Portable Computers</Title> -->

<Title\_ids>resources,menuTitleCatPortable</Title\_ids>

<Image>icons/catportable.gif</Image>

<QueryParam>

<Certification operator="=">Laptop</Certification>

</QueryParam>

</WizardGRTree>

<WizardGRTree>

<Id>accessories</Id>

<!-- <Title>Accessories</Title> -->

<Title\_ids>resources,menuTitleCatAccessories</Title\_ids>

<Image>icons/cataccessories.gif</Image>

<QueryParam>

<Certification operator="=">Accessories</Certification>

</QueryParam>

</WizardGRTree>

<WizardGRTree>

<Id>software</Id>

<!-- <Title>Software</Title> -->

<Title\_ids>resources,menuTitleCatSoft</Title\_ids>

<Image>icons/catsoftware.gif</Image>

<QueryParam>

<Certification operator="=">Software</Certification>

</QueryParam>

</WizardGRTree>

<WizardGRTree>

- <Id>servers</Id>
- <!-- <Title>Servers</Title> -->
- <Title\_ids>resources,menuTitleCatServers</Title\_ids>
- <Image>icons/catserver.gif</Image>
- <QueryParam>
- <Certification operator="=">Server</Certification>
- </QueryParam>
- </WizardGRTree>
- </Answers>
- </WizardMenu>

#### **Modifying the Select an item type form**

- **1** Copy the file approprate for your version of AssetCenter:
	- version  $3.6$  = WEB-INF/etc/grtrees/ac3reqlineitemcategory.xml.
	- version  $4.x = WEB-INF/etc/grtrees/ac4redine itemcategory.xml$ .
- **2** Paste the file into the WEB-INF/etc/grtrees/user/ directory. Make sure the file name did not change from step #1.
	- **Note:** When a file is present in the user direstory, Get-Resources uses it instead of the one delivered with Get-Resources.
- **3** Find menu.xsd and replace it with ../menu.xsd
- **4** Make changes as necessary. Refer to the next section for an in depth description of the file format.
- **5** Restart your the server in Peregrine Portal Administration.
- **6** Log in as a user with getit.requester access rights.
- **7** Navigate to the **Create a new request** option to validate your changes.

#### **File format of ac#reqlineitemcategory.xml**

The root XML element is WizardMenu. It refers to the XML schema that is used to validate the file.

```
<?xml version="1.0" encoding="UTF-8"?>
<WizardMenu xmlns:xsi="http://www.w3.org/2001/XMLSchema-instance" 
xsi:noNamespaceSchemaLocation="../menu.xsd">
```

```
…
</WizardMenu>
```
The **WizardMenu** element contains one **Answers** element.

The **Answers** element contains a list of elements that represent the icons that you can see on the **Select an item type** screen. This sub-element can be configured two ways:

- WizardGRTree. Depending on how it is configured, this element will be represented on the screen as a clickable icon that can display one of the following:
	- a list of catalog items to select
	- a search screen
	- a free form item creation screen
- **WizardMenu**. This element will be represented on the screen as a clickable icon that will lead to a sub-menu, in case the administrator would like to organize the item type selection in a hierarchical manner.

The **WizardGRTree** element is described by the following elements:

- **Id**: Required element; must be unique amongst the siblings of the WizardGRTree element.
- Title: Optional; contains the text displayed in Get-Resources.
- **Title ids:** Optional; contains the string id representing the text displayed for the menu entry. This value is expressed as *module,stringname* where *module* corresponds to the file name containing the string, and *stringname* is the id of the string in this file.
- **Note:** Title or Title\_ids must be specified. If Title is specified, it has precedence over Title\_ids, and all users, regardless of the locale they choose when they log in, will view the same exact text.
- **Image**: This required element is the path to the image that is displayed on the screen in front of the text for this menu entry. The value is a path to the icon, relative to the skin directory (e.g. icons/catbundle.gif).
- **CatalogId**: This optional value is the name of the catalog script used to retrieve the catalog data from the database. There are three catalogs:
	- **catalogbase**: The default value (used when CatalogId is not specified). WEB-INF/apps/resources/schema/Product.xml is the database schema used for this catalog. For AssetCenter 3.6, amProduct table is mapped. For AssetCenter 4.x, amCatRef table is mapped.
- **ac4bundlecatalog**: Only available for use with AssetCenter 4.x. WEB-INF/apps/resources/schema/ac4bundle.xml is the database schema used to retrieve the values and it is mapped to the amRequest table.
- **offcatalog**: Clicking on an icon with this CatalogId will open a window from which the user can request an item in free text format.
- **DestType:** This optional element can be configured with two values:
	- **list**: Clicking this menu entry presents a list of catalog items available to add to your request. The database schema, and therefore the table used to retrieve the data, depends on the CatalogId.
	- **search**: Clicking this menu entry presents a search page.
- **QueryParam:** This optional element represents the search parameters that will be used to filter the list of catalog items. The actual search parameters that can be used depends on the database schema that the CatalogId uses. This element contains one or more sub-elements. The name of these sub elements are the attribute name (which can be found in the schema), and the value set is used in the query that retrieves the catalog items.

The **WizardMenu** sub-element is described by the following elements:

- **Id**: Required element which must be unique among the siblings of the WizardMenu element.
- **Title:** Optional element which contains the text displayed for the menu entry.
- **Title\_ids**: Optional element which contains the string id representing the text displayed for the menu entry. This value is expressed as *module,stringname* where *module* corresponds to the file name containing the string, and *stringname* is the id of the string in this file. Note that either Title or Title ids must be specified. If Title is specified, it has precedence over Title\_ids, and all users, regardless of the locale they choose when they log in, will view the same exact text.
- **Image**: Required element which defines the path to the image that is displayed on the screen in front of the text for this menu entry. The value is relative to the skin directory (e.g. icons/oaa\_assets.gif).
- **Answers**: This element describes the sub-menu entries and its structure is similar to the Answers element described above.

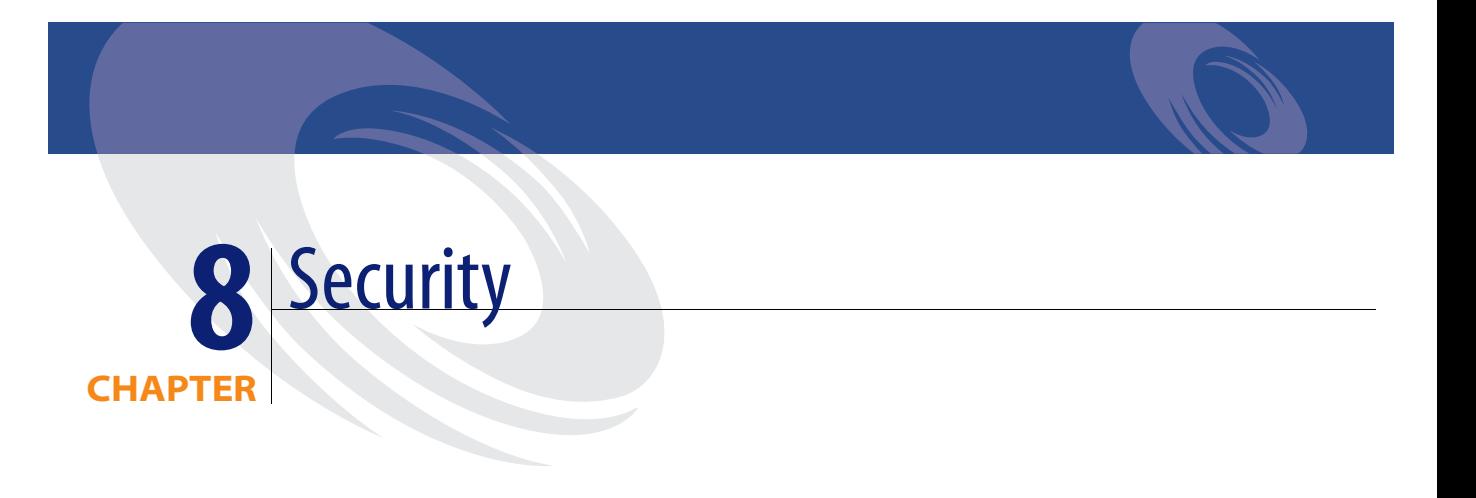

This chapter describes the different security configuration options available in Get-Resources. Topics in this chapter include:

- *Password encoding methods* on page 106
- *Back-end system security* on page 107
- *Get-Resources global access rights* on page 111
- *User registration* on page 112
- *Authenticating users* on page 114
- *Default security configuration* on page 115
- *Custom JAAS configuration* on page 116
- *Standard Sun Microsystems JAAS configuration* on page 124
- *Windows NT Challenge/Response* on page 125
- *Creating an alternate login page* on page 131

### **Password encoding methods**

By default, Get-Resources does not encode passwords sent over the network. Get-Resources sends plain text passwords to the authenticating back-end databases and stores plain text passwords in a browser cookie if the user selects to **enable automatic login**. If you want to secure your Get-Resources passwords, you have three options:

- Enable Secure Sockets Layer (SSL) on your Web server
- Configure Get-Resources to use a directory service such as LDAP
- Enable your Web server to use Windows NT Challenge/Response

In order to use SSL, you need to acquire a digital certificate. If your Web server has a certificate, then your Get-Resources login URL must include the https protocol indicator. After the user browser has made a secure connection to the Web server, all data transferred is encrypted. Refer to your Web server documentation for information on configuring SSL.

Get-Resources also supports authentication via a directory service such as LDAP. When you authenticate to a directory service, Get-Resources passes SHA hash encoding passwords to the service. For instructions configuring a directory service see *Custom JAAS configuration* on page 116.

Get-Resources also supports Windows NT Challenge/Response authentication. When this form of authentication is used, passwords are not actually exchanged between the browser and Web server, and the authentication process is kept secure. However, Windows NT Challenge/Response is only supported by Internet Explorer browsers on Windows systems. For instructions configuring Windows NT Challenge/Response see *Windows NT Challenge/Response* on page 125.

### **Back-end system security**

This section includes information about how Get-Resources authenticates users and stores personalization changes in the ServiceCenter or AssetCenter back-end system.

### **Authentication with ServiceCenter or AssetCenter**

When a user logs in to Get-Resources, the user name and password are validated against a corresponding **operator record** in ServiceCenter or the Employee table in AssetCenter. Each operator record or employee profile must contain appropriate **capability words** or **user right keywords** in order to gain access to and use different features within Get-Resources.

Refer to the *ServiceCenter Administration Guide* for more information on operator records, or the *AssetCenter Administration Guide* for more information on profiles.

### **ServiceCenter capability words and AssetCenter user right keywords**

Following is a list of available capability words and user rights keywords for Get-Resources functionality that can be assigned to an operator record in ServiceCenter or a profile in AssetCenter:

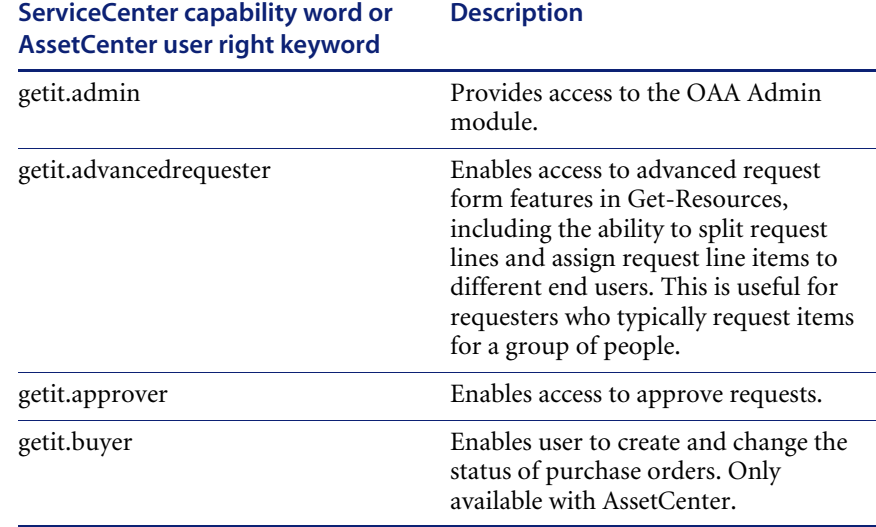

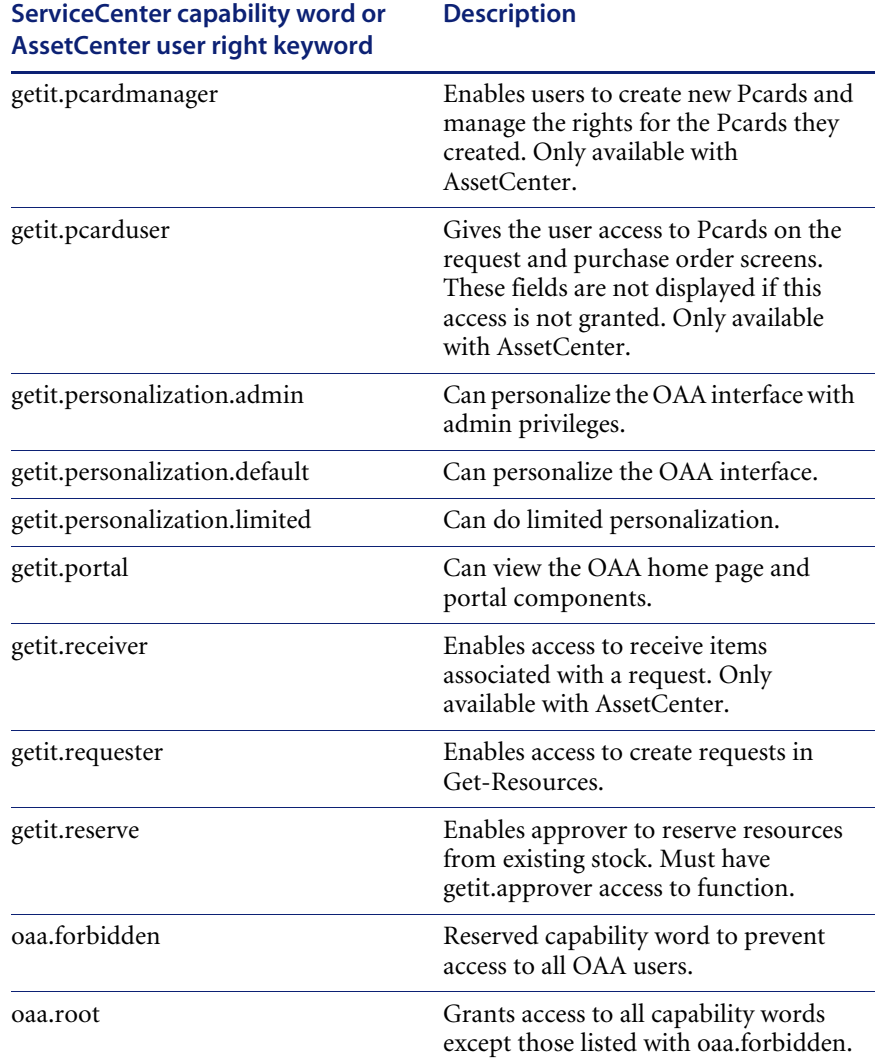

### Refer to the *ServiceCenter Administration Guide* for detailed instructions on assigning capability words to operator records, or the *AssetCenter Administration Guide* for detailed instruction on how to add user rights to profiles.
# **AssetCenter sample security data**

### **Sample profiles**

Get-Resources provides several pre-set sample profiles in AssetCenter which combine user rights to give access to various modules. You can create profiles in AssetCenter with any combination of rights for each user.

Get-Resources includes the following sample profiles:

<span id="page-108-0"></span>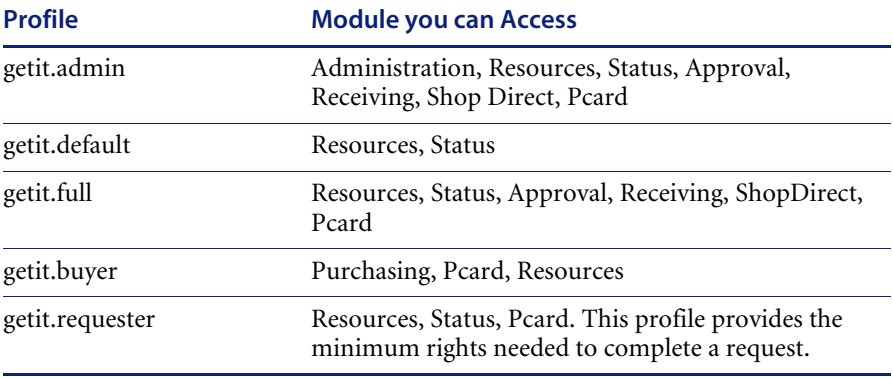

When users self-registers, they are initially assigned *getit.default* authority. You can update the AssetCenter employee records of those users who will need full or administration access.

### **Sample users**

There are three sample user profiles provided within the AssetCenter demo database to illustrate various access rights for Get-Resources:

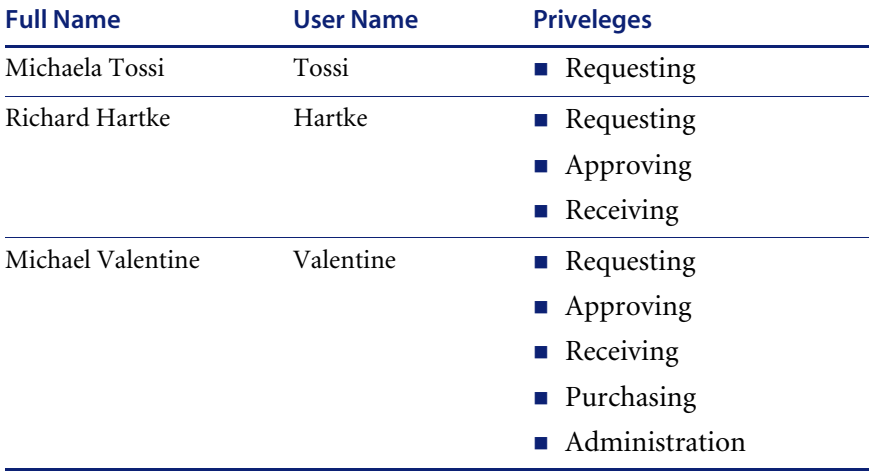

From each user's profile tab in AssetCenter, you can also view the accessible tables for that user. Refer to the *AssetCenter Administration Guide* for detailed instructions on viewing user rights.

# **ServiceCenter password security**

<span id="page-109-0"></span>You can set the ServiceCenter parameter **securepassword** in the ServiceCenter sc.ini file to prevent advanced users from submitting a Get-Resources query that returns a list of user passwords.

**To set the password security parameter in ServiceCenter:** 

- **1** Open the sc.ini file in a text editor.
- **2** Add the parameter securepassword to the file, and save the file.

A request for a list of passwords in Get-Resources returns a list with the passwords masked.

# **Get-Resources global access rights**

Although initial login access for Get-Resources is validated against the user's corresponding operator record in ServiceCenter or profile in AssetCenter, global access rights can be granted for all users regardless of how their individual security is defined. For example, defining **getit.requester** as a global access right gives all users the ability to create requests in Get-Resources even if it were not initially assigned to each user's operator record in ServiceCenter or profile in AssetCenter.

Global access rights are defined on the ServiceCenter or AssetCenter settings page of the Peregrine Portal Administration module.

#### **To define global access rights within Get-Resources:**

- **1** Open the Peregrine Portal Administration module in Get-Resources.
- **2** In the left menu pane, click **Settings**.
- **3** On the **Settings** page:
	- Click the **ServiceCenter** tab if ServiceCenter is your back-end system.
	- Click the AssetCenter tab if AssetCenter is your back-end system.
- **4** In the ServiceCenter or AssetCenter settings page, update the appropriate field with the global access right(s) that you want to grant to all users in the following format:

*<backend>(capability word)*

where <backend> represents **ac** for AssetCenter or **sc** for ServiceCenter as a back-end database.

Multiple default access rights may be granted by separating the capability parameter values with a semicolon (;). For example:

sc(getit.requester);sc(getit.approver)

Following is an example of how you would update the appropriate settings page field for ServiceCenter or AssetCenter to grant all users the default right to create requests in Get-Resources:

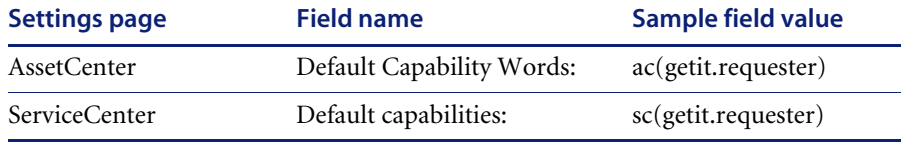

- **5** Scroll to the bottom of the form and click **Save**.
- **6** When the Control Panel page is displayed, click **Reset Server** to apply your configuration changes.

# **User registration**

All Get-Resources users need a login account in the back-end database providing authentication. For example, if you are using ServiceCenter as your back-end database, then the appropriate capability words must be defined in the user's Operator record. In AssetCenter, the appropriate user rights are defined in the user's Profile. Similar access rights can be defined in any back-end system that you are using. The user login is automatically authenticated in the back-end system.

However, if a user is attempting to log in for the first time without back-end authentication, the user is prompted for certain default information as shown in the following screen. Note that the first four fields are required, as indicated by the arrows to the right of each field.

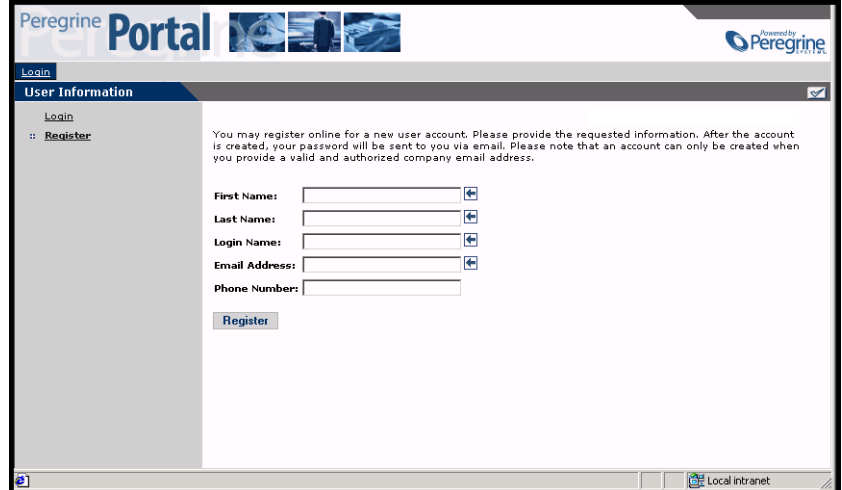

When the user clicks **Register**, the information is stored in the appropriate database. In AssetCenter, Get-Resources transforms this data into a Profile record that then passes to your AssetCenter system. An amEmplDept record is created with the user-supplied data and the default Profile **getit.default** is assigned. In ServiceCenter, Get-Resources creates an operator and contact record for the new user.

**Note:** The appropriate back-end system adapter must be defined before the capability words are recognized. For example, if no adapter is defined for ServiceCenter, the ServiceCenter capability words are not used.

Basic registration information and login scripts are stored in the .../oaa/apps/common/jscript/ directory. Login scripts are in the login.js file. If you want to make changes to the registration process, such as changing the way a user's password is defined, you can change the scripts in this directory.

### **Enabling the E-mail adapter**

If users have the ability to self-register, you must make sure that the E-mail tab from the Get-Resources Admin module Settings page contains the MailAdapter name.

The MailAdapter is an implementation of JavaMail API 1.2 and supports the following mail protocols:

- POP3 for inbound mail
- IMAP for inbound mail
- SMTP for outbound mail

The MailAdapter also supports MIME type attachments in outbound e-mail.

Set the following parameters, as needed, on the E-mail tab of the Admin module Settings page.

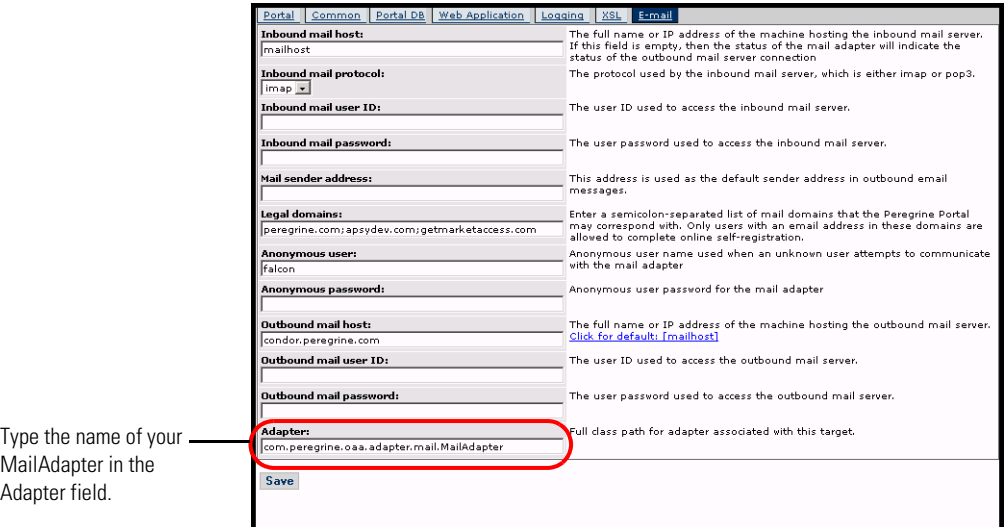

# **Troubleshooting the MailAdapter connection**

You can check the status of the MailAdapter connection on the Control Panel. If the adapter shows as *disconnected*, check that the settings on the E-mail tab of the Settings page are correct. If you are still unable to connect, contact your system administrator for verification of the parameter values.

# **Authenticating users**

You can configure the Peregrine OAA Platform to use one of five security authentication options:

- Use the default configuration to authenticate users against Peregrine adapters. See *Default security configuration* on page 115.
- Use a custom configuration to authenticate users against user-defined adapters such as LDAP or JDBC compliant databases. See *Custom JAAS configuration* on page 116.
- Use a standard JAAS configuration to authenticate users against the Sun Microsystem's standard Java Authentication and Authorization Service (JAAS). See *Standard Sun Microsystems JAAS configuration* on page 124.
- Use Windows NT Challenge and Response to authenticate users and pass the information to the Web application. See *Windows NT Challenge/Response* on page 125.
- Use an alternate login page and authenticate users against any of the other login options. See *Creating an alternate login page* on page 131.

Once a user is authenticated, the modules to which the user has access are defined by the back-end system. For example, if you are using AssetCenter and a user does not have access rights to a particular table in AssetCenter, the user cannot access the corresponding module in the Web application. If you are using ServiceCenter for the back-end system, the user must have the appropriate capability words set in the Operator record in ServiceCenter in order to see the corresponding module in the web application.

# **Default security configuration**

<span id="page-114-0"></span>The default configuration authenticates users against a set of pre-configured JAAS login modules. By default, one JAAS login module is configured for each registered Peregrine adapter. For example, if you are using both AssetCenter and ServiceCenter, then Get-Resources creates login modules for *both* the ACAdapter and the SCAdapter.

These login modules are *only* used to authenticate users. User access rights are derived from user profile records in the back-end systems (for example, ServiceCenter or AssetCenter). User access rights determine which modules the user can access and what tasks they can perform within those modules. For example, one user can open tickets only, while another has rights to approve tickets as well.

You do not have to do any additional configuration to use the default security configuration. Get-Resources automatically generates login modules for each Peregrine adapter installed on the system.

The default login module settings are:

- loginModule=com.peregrine.OAA.security.OAALoginModule
- control flag=OPTIONAL
- options=<none>

# **Custom JAAS configuration**

<span id="page-115-0"></span>A custom JAAS configuration authenticates users against a set of JAAS LoginModules you define in a local.xml file. This file describes the settings to use for each JAAS LoginModule. A local.xml file has the following format.

```
<jaas_config>
<jaasConfiguration>CustomConfig</jaasConfiguration>
<CustomConfig>adapter1;adapter2</CustomConfig>
<adapter1>
  <loginModule>Java class of login module</loginModule>
  <controlFlag>authentication behavior</controlFlag>
  <options>semicolon separated list of options</options>
</adapter1>
<adapter2>
  <loginModule>Java class of login module</loginModule>
  <controlFlag>authentication behavior</controlFlag>
  <options>semicolon separated list of options</options>
</adapter2>
```

```
</jaas_config>
```
The following table describes how to use the XML tags and assign appropriate values.

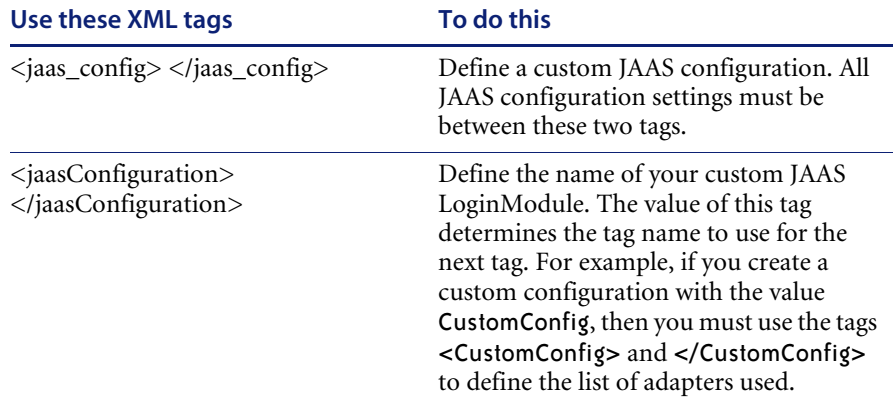

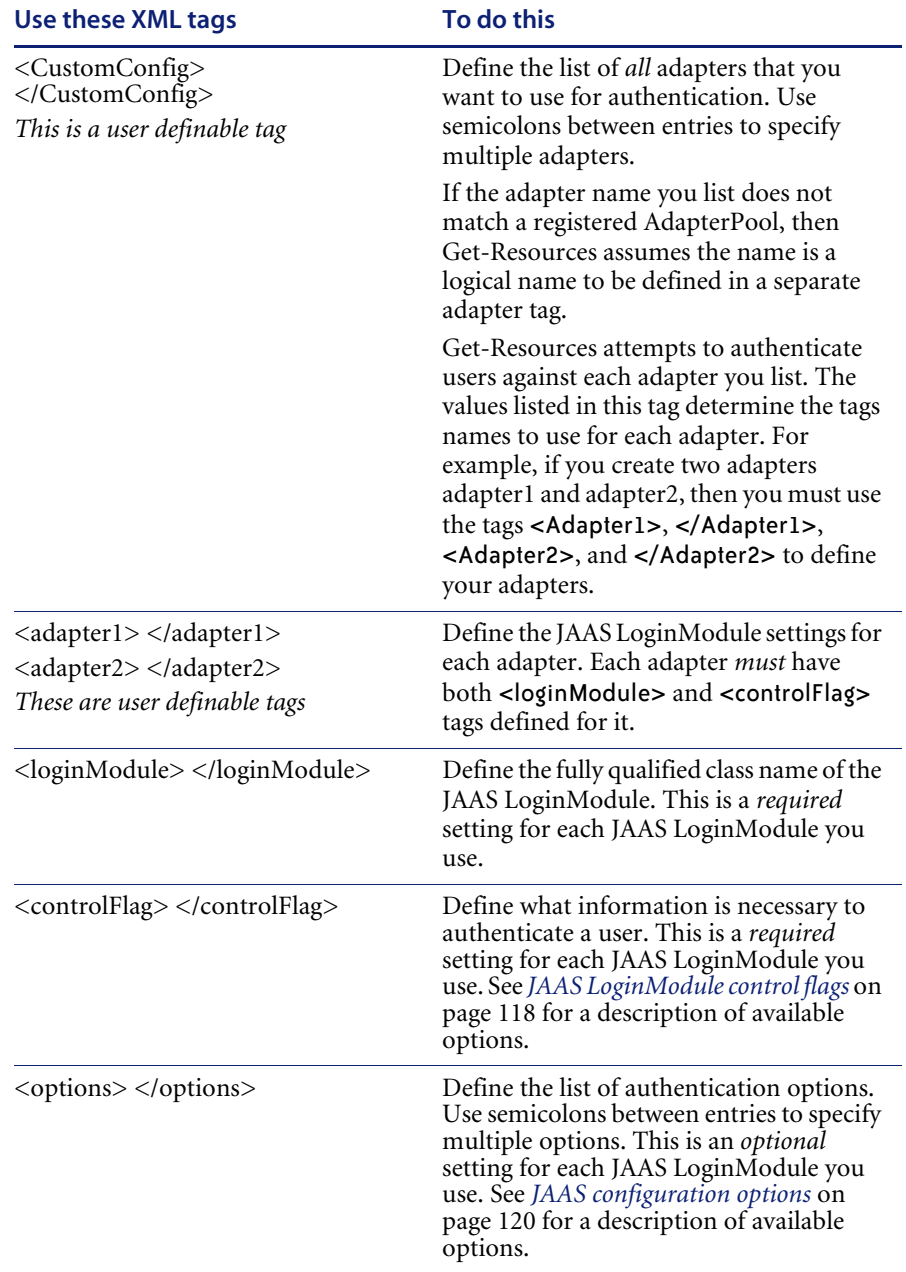

# **JAAS LoginModule control flags**

The following table lists the possible settings for the <controlFlag> tag. A JAAS LoginModule can have one of four behaviors:

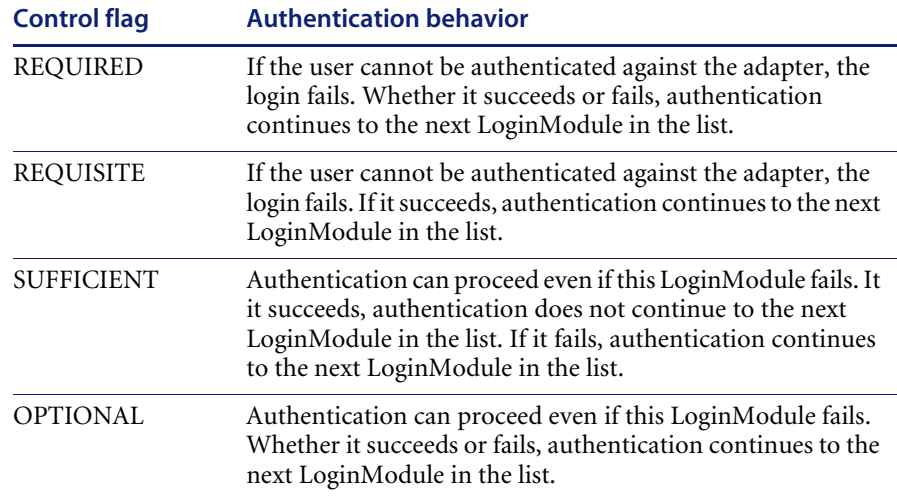

**Note:** ControlFlag settings are case insensitive.

The overall authentication succeeds only if all Required and Requisite LoginModules succeed. If a Sufficient LoginModule is configured and succeeds, then only the Required and Requisite LoginModules prior to that Sufficient LoginModule need to have succeeded for the overall authentication to succeed. If no Required or Requisite LoginModules are configured for an application, then at least one Sufficient or Optional LoginModule must succeed.

By default, the controlFlag setting of all Get-Resources Web applications LoginModules is Optional. For most enterprises, this is the desired configuration.

The following table shows some sample scenarios and how the login process works.

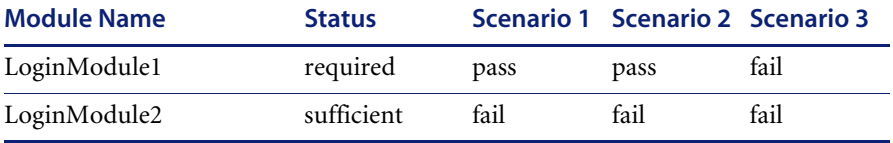

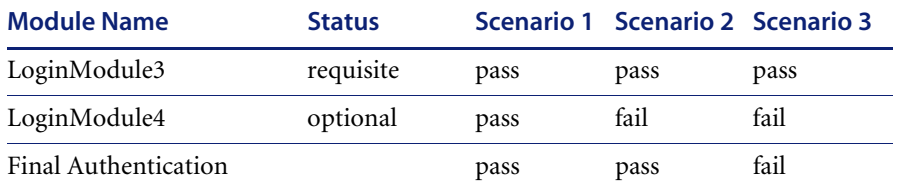

In Scenario 1, authentication succeeds even though LoginModule2 fails. This is because the Required loginModule takes precedence over the sufficient loginModule.

In Scenario 2, authentication succeeds because the loginModules that failed are only Sufficient and Optional.

Scenario 3 authentication fails because a loginModule with a status of Required failed.

# **JAAS configuration options**

The following tables list the possible settings for the <options> tag.

### **Standard JAAS Options**

The following table lists the standard JAAS options available for all adapters.

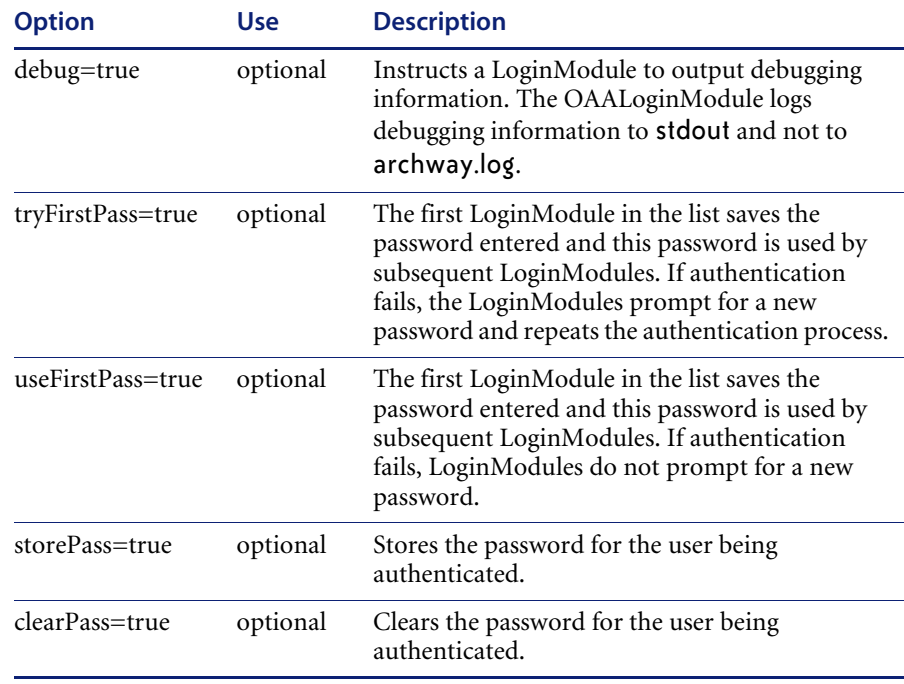

### **Peregrine JndiLoginModule options**

The following table lists the options available to custom JAAS LoginModules using the Peregrine JndiLoginModule.

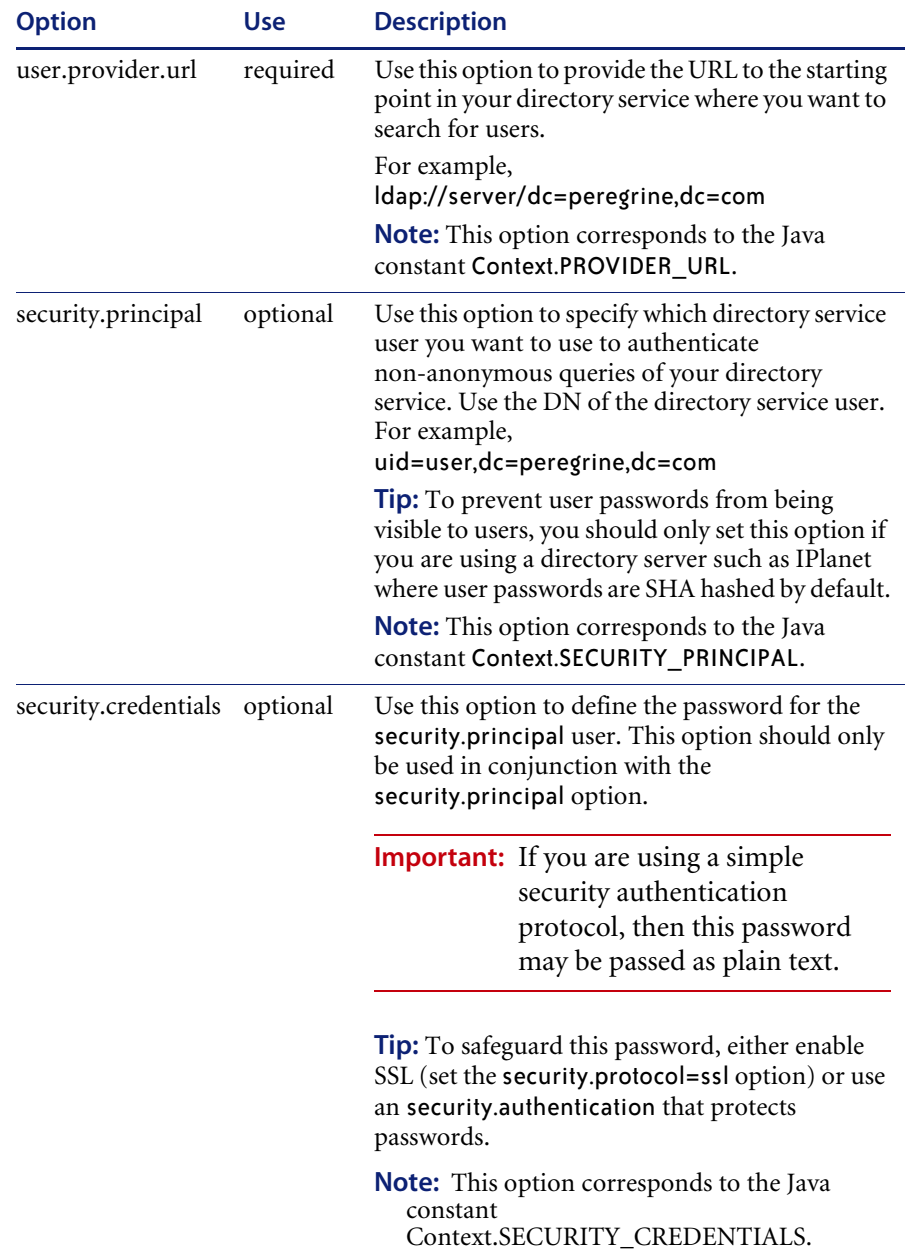

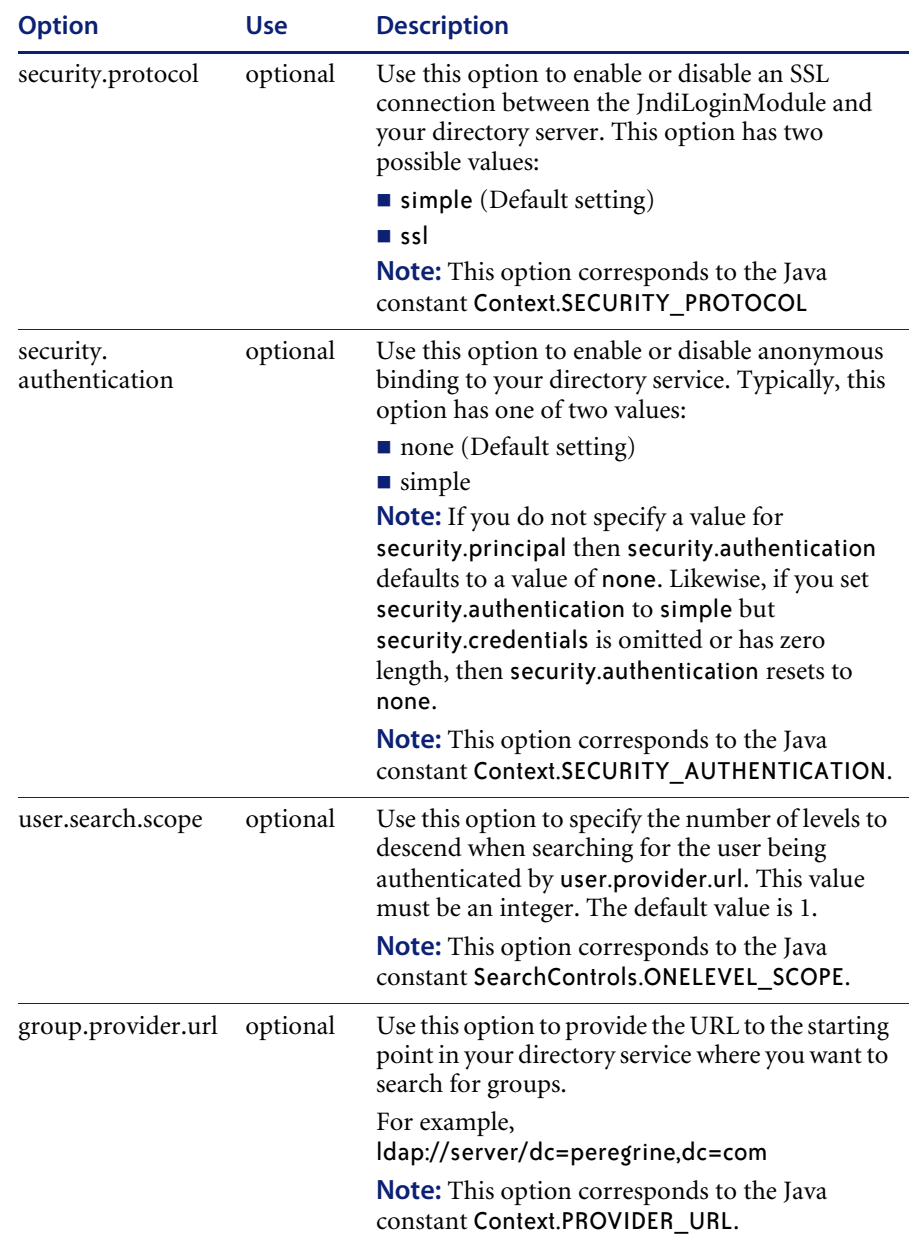

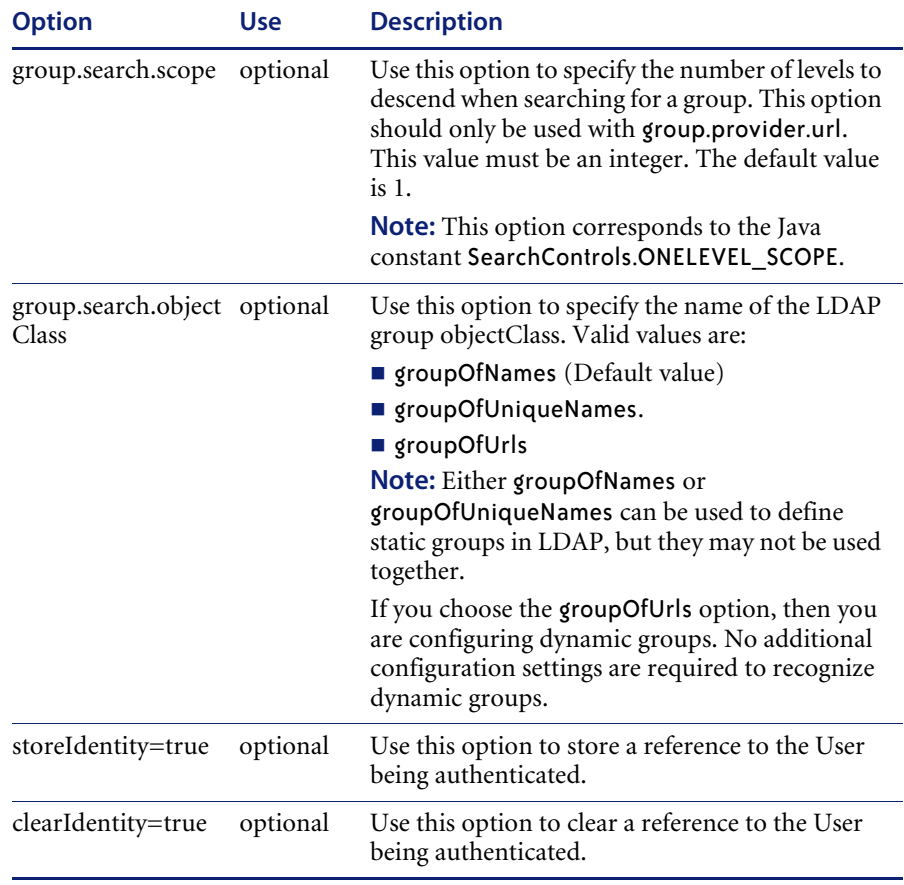

# **Example: Defining an LDAP custom configuration**

The following XML code illustrates you could define a loginModule to authenticate users against an LDAP directory service.

```
<jaas_config>
<jaasConfiguration>myconfig</jaasConfiguration>
  <myConfig>ldap</myConfig>
<] dap><loginModule>
  com.sun.security.auth.module.JndiLoginModule
  </loginModule>
  <controlFlag>REQUIRED</controlFlag>
  <options>user.provider.url="ldap://server/dc=peregrine,dc=com";
  group.provider.url="ldap://server/dc=peregrine,dc=com"
  </options>
</ldap>
```

```
</jaas_config>
```
# **Standard Sun Microsystems JAAS configuration**

The standard JAAS configuration authenticates users against the Sun Microsytems JAAS configuration loginModule. To enable the standard JAAS configuration, you must edit the local.xml file and add the following lines:

```
<jaas_config>
```
<useStandardJAASConfiguration>true</useStandardJAASConfiguration>

```
</jaas_config>
```
If you choose to use the standard JAAS configuration, then you must also do one of the following two things:

 Specify the appropriate JAAS command line options when the container is started

 $-0r-$ 

■ Configure the java.security file in \$JAVA\_HOME/jre/lib/security for JAAS.

# **Command line options**

The command line properties required for use of the standard file-based configuration are as follows:

```
java -classpath <list of jars> \
-Djava.security.manager \
-Djava.security.policy==java2.policy \
-Djava.security.auth.policy==jaas.policy \
-Djava.security.auth.login.config==jaas.config \
<MyMainClass>
```
For *<list of jars>*, enter the list of jars used by your JAAS-enabled Java application.

For <*MyMainClass>*, enter the fully qualified class name of the Java main program class.

# **Windows NT Challenge/Response**

<span id="page-124-0"></span>Windows NT Challenge/Response is one of the ways Windows NT facilitates the authentication of users on a Web server. The process consists of a secure handshake between Internet Explorer (IE) and the Internet Information Server (IIS) Web server. The handshake lets the Web server know exactly who the user is, based on how they logged in to their workstation. This allows the Web server to restrict access to files or applications based on who the user is. Applications running on the Web server can use this information to identify users without requiring them to log in.

The Get-Resources uses Windows NT Challenge/Response as follows:

- The user logs in to a Windows XP/2000/NT workstation.
- The user starts the IE browser and navigates to the login.asp page.
- IE automatically sends user authentication information to IIS. The user's password is not transferred, but the Windows NT Challenge/Response handshake between IE and IIS is enough for the server to recognize the user.
- The Web application login automatically detects the user by using the Windows NT Challenge/Response/IIS server data.
- The user is logged in without requiring that a name and password be entered.

During this process, Archway authenticates and impersonates the NT user with each of its adapters.

The following circumstances are exceptions to the normal Windows NT Challenge/Response login process:

- The Windows NT user has already registered with an Archway adapter. When this occurs, the web application asks the user to register and enter profile information. The application then lets the user log in and stores this information for future login attempts.
- The Windows NT user name is already registered as an Administrator in the back-end system. When this occurs, the web application does not proceed with automatic login. The user is presented with another login screen and is asked to verify their password. This step is an added security measure to prevent a user from accidentally logging in with administrative rights.

### **Setting up Windows NT Challenge/Response**

Setting up Get-Resources to use Windows NT Challenge/Response is a five step process:

- **Step 1** Set Web server properties for the login.asp file. See *Setting Web server properties for the login.asp file* on page 127.
- **Step 2** Set Web server properties for the e\_login\_main\_start.asp file. See *Setting Web server properties for the e\_login\_main\_start.asp file* on page 128.
- **Step 3** Set Web server properties for the loginverify.asp file. See *Setting Web server properties for the loginverify.asp file* on page 129.
- **Step 4** Define the **LogoutURL** from the Get-Resources administration page. See *Setting up the LogoutURL* on page 129.
- **Step 5** Set permissions on the Get-Resources presentation folder. See *Setting permissions for the presentation folder* on page 130.

The following procedures illustrate how to setup Windows NT Challenge/Response authentication using Windows NT as an example. If you are using Windows XP or 2000, the overall procedure is the same. However, in Windows XP and 2000, Challenge/Response is called Integrated Windows Authentication, and the IIS Management Console is called Internet Information Services.

### **Setting Web server properties for the login.asp file**

**1** Open the IIS Management Console (Start>Programs>Administrative Tools>Internet Services Manager).

In Windows 2000 and XP, open Internet Information Services (Start>Programs>Administrative Tools>Internet Information Services)

- **2** Click on the oaa virtual directory.
- **3** Right-click on login.asp and select **Properties**.
- **4** Select the **File Security** tab.
- **5** Click **Edit** in the "Anonymous Access and Authentication Control" section.

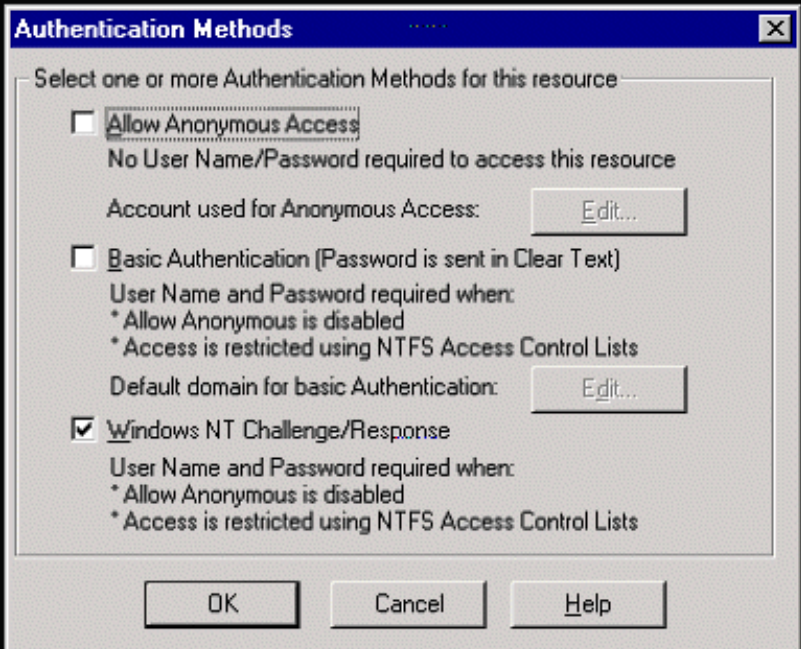

- **6** Check **Windows NT Challenge/Response**. Make sure this is the only option checked.
- **7** Click **OK** on all windows displayed until you return to the Microsoft Management Console.

**Setting Web server properties for the e\_login\_main\_start.asp file**

- **1** From the IIS Management Console, right-click on e\_login\_main\_start.asp and select **Properties**.
- **2** Select the **File Security** tab.
- **3** Click **Edit** in the "Anonymous Access and Authentication Control" section.

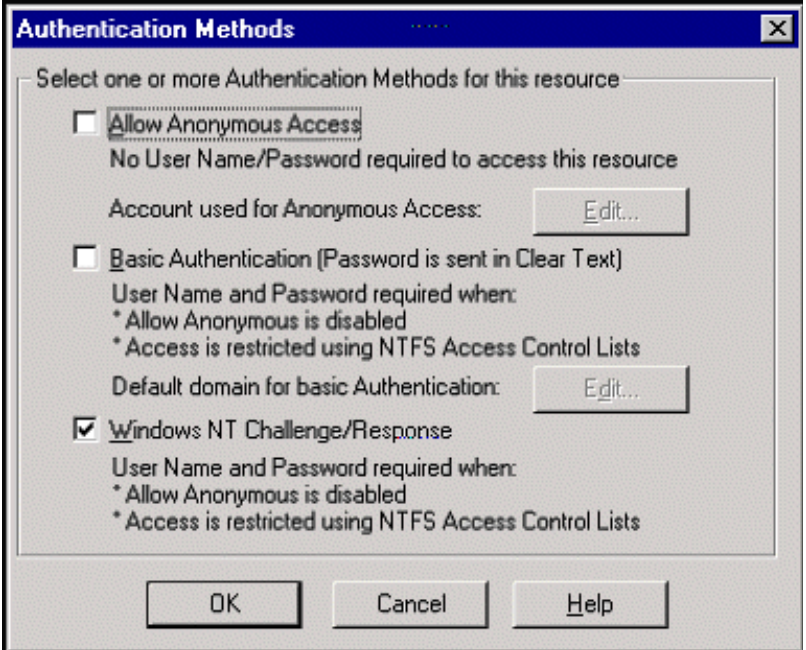

- **4** Check **Windows NT Challenge/Response**. Make sure this is the only option checked.
- **5** Click **OK** on all windows displayed until you return to the Microsoft Management Console.

### **Setting Web server properties for the loginverify.asp file**

- **1** From the IIS Management Console, right-click on loginverify.asp and select **Properties**.
- **2** Select the **File Security** tab.
- **3** Click **Edit** in the "Anonymous Access and Authentication Control" section.

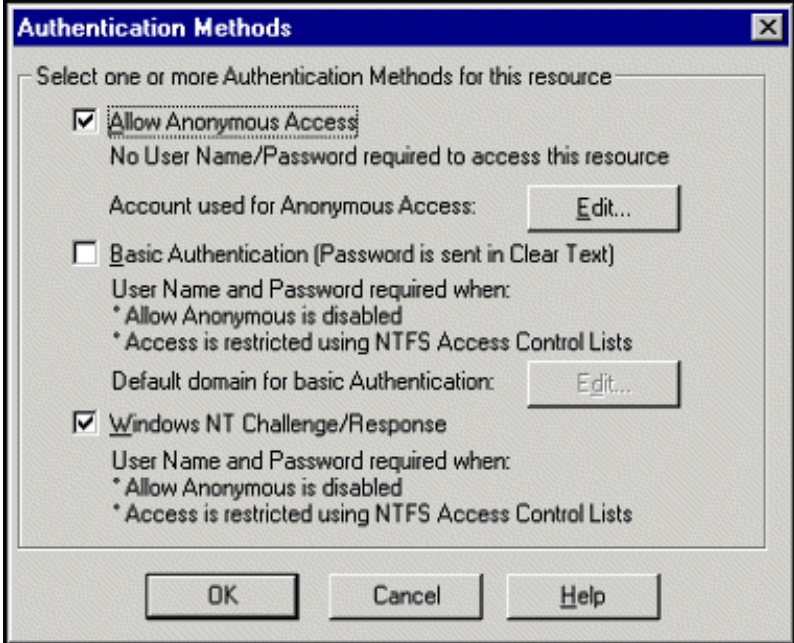

- **4** Click **OK** on all windows displayed until you return to the Microsoft Management Console.
- **5** Close the Management Console.

### **Setting up the LogoutURL**

- **1** Open a Web browser.
- **2** Enter the following URL: http://webserver/oaa/admin.asp in the browser address field (where webserver is the name of your Web server and oaa is the name of the virtual directory created during installation).
- **3** Login using the administrator name and password.
- **4** Click **Settings**.

**5** From the **Common** tab, set the **LogoutURL** setting to the URL you want users to go to if Windows NT Authentication fails or is not possible due to the user's current browser.

#### **Setting permissions for the presentation folder**

- **1** Use Windows NT Explorer to navigate to the ...oaa\presentation folder.
- **2** Right-click on presentation and select **Properties**.
- **3** On the **Security** tab, click **Permissions**.
	- **Note:** If you do not see a Security tab, verify that your Web application is installed on an NTFS partition.
- **4** Click **Add** to change the user groups that have permission to access the folder. Change the permission to a named authenticated group. For example, you could change permissions to all "Authenticated Users".

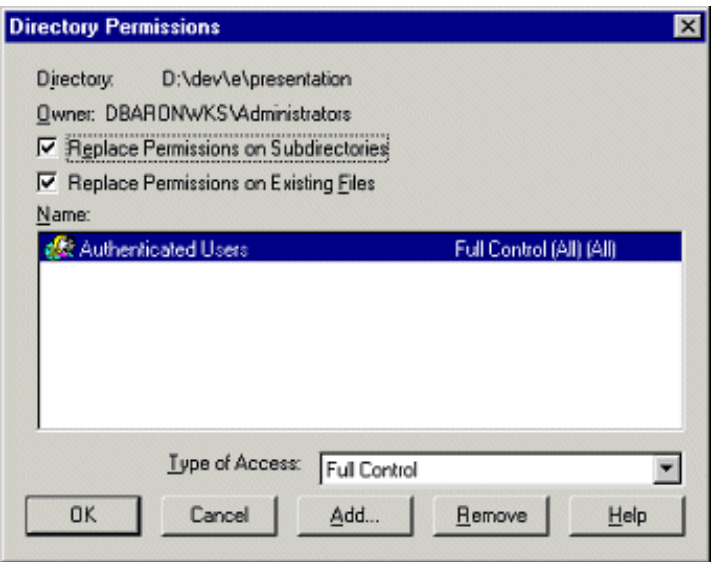

- **5** If the user group called "Everyone" has permissions, highlight the entry, and then click **Remove** so that only the group you selected in the previous step can access the ProductCoreAbbreviated.
- **6** Click **OK**. Close all remaining windows.

### **Testing the settings**

Log in to your Peregrine Web application to make sure the access permissions are set correctly. The Windows NT Challenge/Response settings are activated when you log in through a special login page named login.asp. Accessing your applications through the standard login.jsp page results in the users needing to log on as usual.

#### <span id="page-130-1"></span>**To test the settings:**

- **1** Open a Web browser.
- **2** Enter the following URL: http://webserver/oaa/login.asp in the browser address field (where webserver is the name of your Web server and oaa is the name of the virtual directory created during installation).
- **3** Verify that access to Get-Resources is what you expected based on the settings you chose for the login.asp and loginverify.asp files.

# <span id="page-130-0"></span>**Creating an alternate login page**

If you do not want to use the default Peregrine OAA login page, you can create your own login page that authenticates users and redirects them to the proper start page. Creating an alternate login page requires two basic steps:

- **Step 1** Create a login Web page with the necessary authentication parameters. See the following section, *Creating a login Web page*.
- **Step 2** Edit the archway.xml to specify the HTTP authentication method you want to use. See *Specifying an alternate authentication method* on page 133.

# **Creating a login Web page**

Your custom login web page can be any HTML form that prompts for the following required parameters:

- Username
- **Password**

In addition, you can include optional login parameters such as:

- Display Language and Locale
- Time format
- Theme

A sample HTML login form, login sample.html is in the OAA deployment folder of your application server:

<*application server*>\WEB-INF\oaa\

Customize this sample HTML form using the following guidelines:

- Whatever custom login file you create becomes part of your login URL. For example, if you create a custom page called my\_login.htm, then the login URL is http://<server>:<port>/oaa/my\_login.htm
- You must specify the basicauth servlet in the form action. For example, action="http://<server>:<port>/oaa/servlet/basicauth"
- Users who have the *getit.portal* capability word see the e\_portal\_home\_start.jsp home page if successfully authenticated
- Users who do *not* have the *getit.portal* capability word see the e home main start.jsp home page if successfully authenticated
- Users who fail to be successfully authenticated see the page specified in the \_failURL value
- The basicauth servlet does not encrypt usernames and passwords during login. You must enable HTTPS if you are concerned about password security on your intranet.
- If no URL is specified in the form action, then authenticated users are redirected to http://<server>:<port>/oaa/login.jsp where they see either e\_portal\_home\_start.jsp or e\_home\_main\_start.jsp depending on their login capability words.
- There are no specific Administration page settings needed to set up a custom login page. You must define all login parameters in your custom login page.
- If you want to display a specific OAA page at login, you can specify the page in the form action URL. For example, the value action="http://<server>:<port>/oaa/servlet/basicauth/ e\_home\_main\_start.jsp" displays the non-portal version of the Peregrine OAA home page.

■ The following login parameters are available:

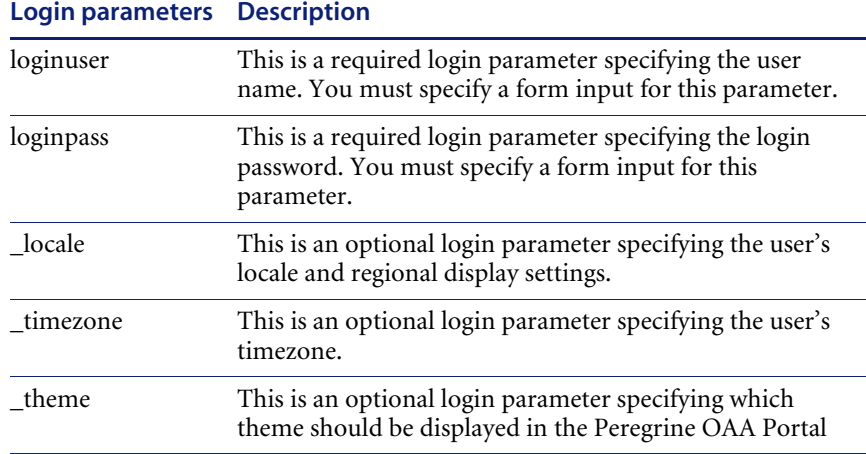

### **Specifying an alternate authentication method**

By default, Peregrine OAA uses HTTP basic authentication provided by the HttpBasicAuthenticationManager class. If you create a custom login page, you need to specify the alternate authentication method in the archway.xml file.

#### **To specify an alternate HTTP authentication method:**

- **1** Stop your application server.
- **2** Using a text editor, open the archway.xml file located at:

*<application server>*\webapps\oaa\WEB-INF\default.

- **3** Edit the line containing: <httpauthclass ...>HttpBasicAuthenticationManager</httpauthclass>
- **4** Change the value HttpBasicAuthenticationManager to HttpAlternateAuthenticationManager.
- **5** Save the file.
- **6** Restart your application server.

**Warning:** Changing the HTTP authentication setting to the Alternate Authentication Manager exposes queries (including login names and passwords) in the URL. If you want to protect URL queries, then you must restrict access to this information through your Web server.

# **Index**

### **A**

[Activity menu 53](#page-52-0) [adapter transactions, viewing 81](#page-80-0) Admin module [changing Settings 78](#page-77-0) [Control Panel 74](#page-73-0) [displaying message queues 79](#page-78-0) [generating web archive files 81](#page-80-1) [message queues 79](#page-78-1) [script status 79](#page-78-2) [Server Log 76](#page-75-0) [Settings page 76](#page-75-1) [showing queue status 80](#page-79-0) [verifying script status 79](#page-78-3) [viewing adapter transactions 81](#page-80-0) Archway architecture [building blocks 15](#page-14-0) [clients 17](#page-16-0) [diagram 16](#page-15-0) [document manager 21](#page-20-0) [executing queries against a system 21](#page-20-1) [query string 19](#page-18-0) [requests 19](#page-18-1) [XML 17](#page-16-0) [AssetCenter 62](#page-61-0) [calculated field 92](#page-91-0) [catalog 31](#page-30-0) [Certification field 91](#page-90-0) [workflows 31](#page-30-1) authentication

[overriding the login script 131](#page-130-0) [user registration 107](#page-106-0) [users 115](#page-114-0) [Automatic PO Generation workflow, disabling 90](#page-89-0)

### **B**

book [audience 7](#page-6-0) [organization 10](#page-9-0)

# **C**

[calculated field 92](#page-91-0) [capability words 63](#page-62-0) [catalog, AssetCenter 31](#page-30-0) [Certification field in AssetCenter 91](#page-90-0) [changing passwords 85](#page-84-0) [changing the Peregrine Portal layout 57](#page-56-0) [changing themes 58](#page-57-0) components [adding Portal 54](#page-53-0) [creating new 53](#page-52-0) [Control Panel 74](#page-73-0) [conventions, typographical 9](#page-8-0) [CSS files, editing 41](#page-40-0) [customer support 10](#page-9-1)

### **D**

[deploying themes 36](#page-35-0) [document manager 21](#page-20-2) [documentation, related 8](#page-7-0)

### **F**

[form details 84](#page-83-0) [form details, displaying 83](#page-82-0) [Form Info, displaying 82](#page-81-0) [form information, displaying 60](#page-59-0) [framesets, changing 45](#page-44-0)

### **G**

[getit.admin 109](#page-108-0) [getit.admin user rights 72](#page-71-0) Get-Services [overview 7](#page-6-1)

### **H**

[header graphic, changing 37](#page-36-0)

### **I**

[IBM Websphere portal 81](#page-80-1) [icons, personalizing 66](#page-65-0) [Info button 83](#page-82-0) [ISO character encoding.](#page-49-0) See character encoding

### **J**

JAAS [authentication 115](#page-114-0) [login modules 116](#page-115-0)

### **L**

[labels, personalizing 67](#page-66-0) [layers, changing 43](#page-42-0) layout, changing [MSIE 57](#page-56-1) [Netscape Navigator 58](#page-57-1) [LDAP 106](#page-105-0) [Lightweight Directory Access Protocol 106](#page-105-0) [local.xml file 72,](#page-71-1) [77](#page-76-0) [log, form details 84](#page-83-1) [logging user sessions 85](#page-84-1) [login authentication 115](#page-114-0) [login modules, JAAS 116](#page-115-0) [login script, overriding 131](#page-130-0) [login.asp 131](#page-130-1)

#### **M**

[message queues 79](#page-78-1)

[message queues, displaying 79](#page-78-0) [monitoring user sessions 85](#page-84-1)

### **O**

[overriding the login script 131](#page-130-0)

### **P**

parameters [ServiceCenter securepassword 110](#page-109-0) [parameters, defining 78](#page-77-0) [password security 110](#page-109-0) [password, changing 85](#page-84-0) passwords [protecting 106](#page-105-1) Peregrine Portal [adding components 54](#page-53-0) [personalizing 54](#page-53-1) [Peregrine Portal, tailoring 35](#page-34-0) [Peregrine Systems customer support 10](#page-9-1) personalization [adding fields 66](#page-65-1) [arranging field order 67](#page-66-1) [interface description 63](#page-62-1) [requirements 62](#page-61-1) [settings 62](#page-61-2) [user rights 62](#page-61-3) personalizing [adding a new section to the field layout 67](#page-66-2) [changing field layout 67](#page-66-3) [forms 63–](#page-62-2)[70](#page-69-0) [icons 66](#page-65-0) [labels 67](#page-66-0) [portal 54–](#page-53-2)[59](#page-58-0) [personalizing the Peregrine Portal 54](#page-53-1) [PO generation, disabling workflow 90](#page-89-1) [Portal Components, creating new 53](#page-52-0) [preXSL, form details 84](#page-83-2)

### **Q**

[query string 19](#page-18-0) [queue status, displaying 80](#page-79-0)

### **R**

[registering new users 107](#page-106-0) [related documentation 8](#page-7-0)

[resetting the server 74](#page-73-0)

#### **S**

[script input, form details 84](#page-83-3) [script output, form details 84](#page-83-4) [script status 79](#page-78-2) [script status, verifying 79](#page-78-3) [Secure Sockets Layer 106](#page-105-2) [securepassword parameter 110](#page-109-0) security [alternate login authentication 131](#page-130-0) [capability words 63](#page-62-0) [user authentication 115](#page-114-0) [user registration 107](#page-106-0) [Windows NT Challenge/Response 125](#page-124-0) [self-registration 84](#page-83-5) [server log 76](#page-75-0) [ServiceCenter 62](#page-61-4) [Settings page 78](#page-77-0) [SSL 106](#page-105-2) string files [translating 47,](#page-46-0) [49](#page-48-0)

### **T**

[tailoring themes 35](#page-34-0) [changing framesets 45](#page-44-1) [changing layers 43](#page-42-1) [changing the header graphic 37](#page-36-1) [deploying themes 36](#page-35-1) [editing CSS files 41](#page-40-1) [modifying style sheets 39](#page-38-0) [technical support 10](#page-9-1) [terminology 8](#page-7-1) themes [deploying 36](#page-35-0) [tailoring 35](#page-34-0) [themes, changing 58](#page-57-0) [themes, modifying 39](#page-38-1) [translating tailored modules 47](#page-46-1) [typographical conventions 9](#page-8-0)

#### **U**

[user registration 84,](#page-83-5) [107](#page-106-0) [user rights 62](#page-61-5) [getit.admin 72](#page-71-0)

[user session 84](#page-83-0) [user sessions, logging 85](#page-84-1) [user.log file 86](#page-85-0)

#### **W**

[web archive \(war\) files 81](#page-80-1) [Websphere portal 81](#page-80-1) Windows NT Challenge/Response [configuring 125](#page-124-0) [security 106](#page-105-3) [workflow, disabling 90](#page-89-2) workflows [Automatic PO Generation 33](#page-32-0) [Bundle Ordering 31](#page-30-1) [Request Approval 32](#page-31-0) [Request Status 34](#page-33-0) [Routing Request 32](#page-31-1)

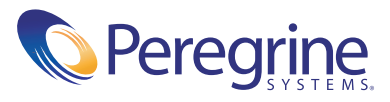